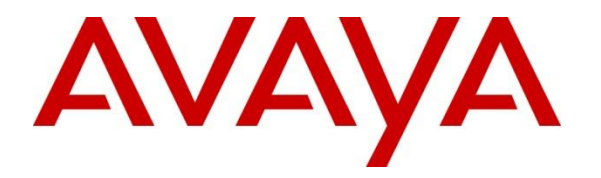

**Avaya Solution & Interoperability Test Lab**

**Application Notes for Configuring Bell Aliant SIP Trunk Service with Avaya Communication Server 1000E Release 7.6, Avaya Aura® Session Manager Release 6.3 and Avaya Session Border Controller for Enterprise Release 6.2.1 - Issue 1.0**

## **Abstract**

These Application Notes describe the procedure necessary for configuring Bell Aliant SIP Trunk service with Avaya Communication Server 1000E Release 7.6, Avaya Aura® Session Manager Release 6.3, and Avaya Session Border Controller for Enterprise Release 6.2.1.

The test was performed to verify SIP trunk features including basic calls, call forward (all calls, busy, no answer), call transfers (blind and consult), conference, and voice mail. The calls were placed to and from the PSTN with various Avaya endpoints.

Bell Aliant SIP Trunk service provides PSTN access via SIP trunks between the enterprise and Bell Aliant as an alternative to legacy analog or digital trunks. This approach generally results in lower cost for the enterprise.

Readers should pay attention to **Section 2**, in particular the scope of testing as outlined in **Section 2.1** as well as the observations noted in **Section 2.2**, to ensure that their own use cases are adequately covered by this scope and results.

Information in these Application Notes has been obtained through DevConnect compliance testing and additional technical discussions. Testing was conducted via the DevConnect Program at the Avaya Solution and Interoperability Test Lab.

### **Table of Contents**

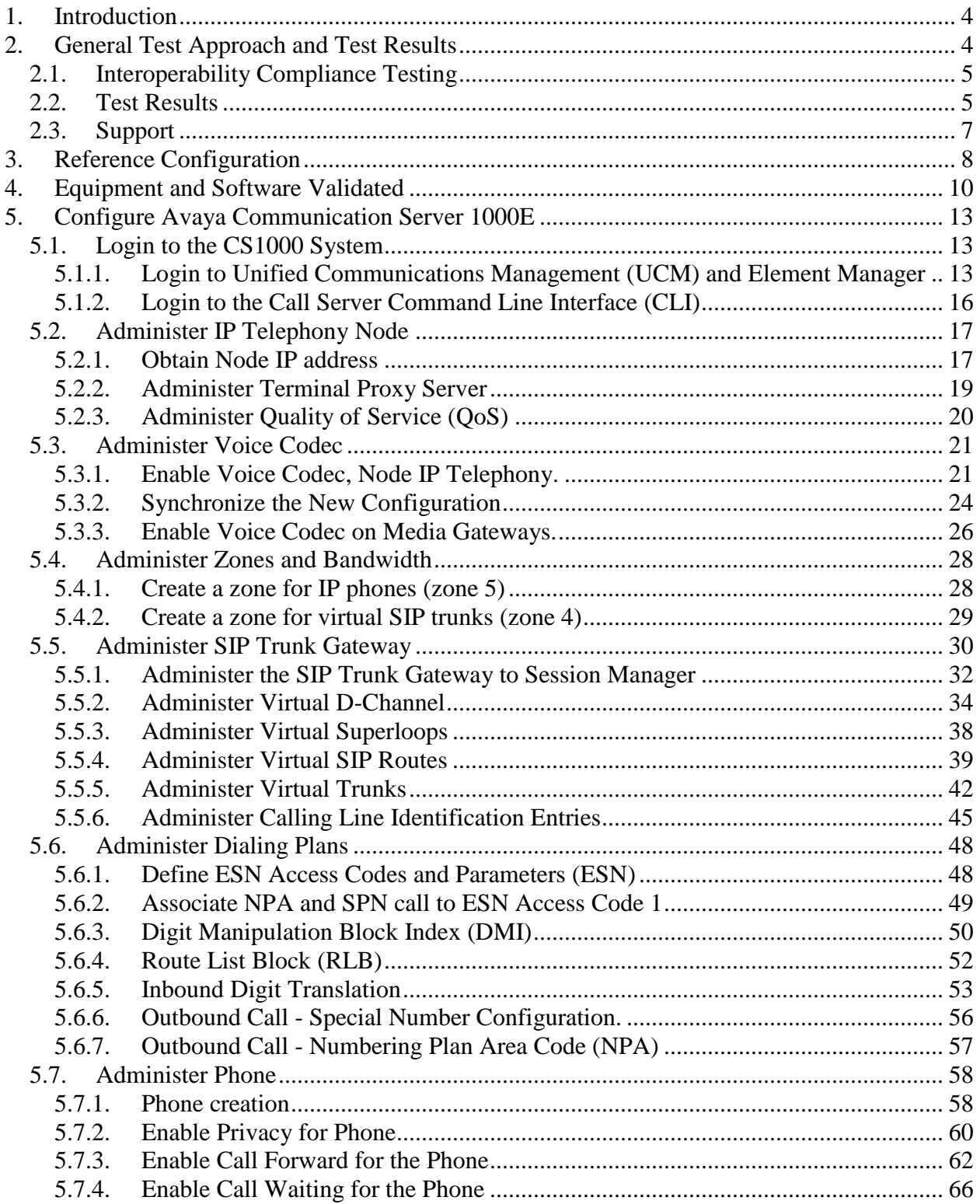

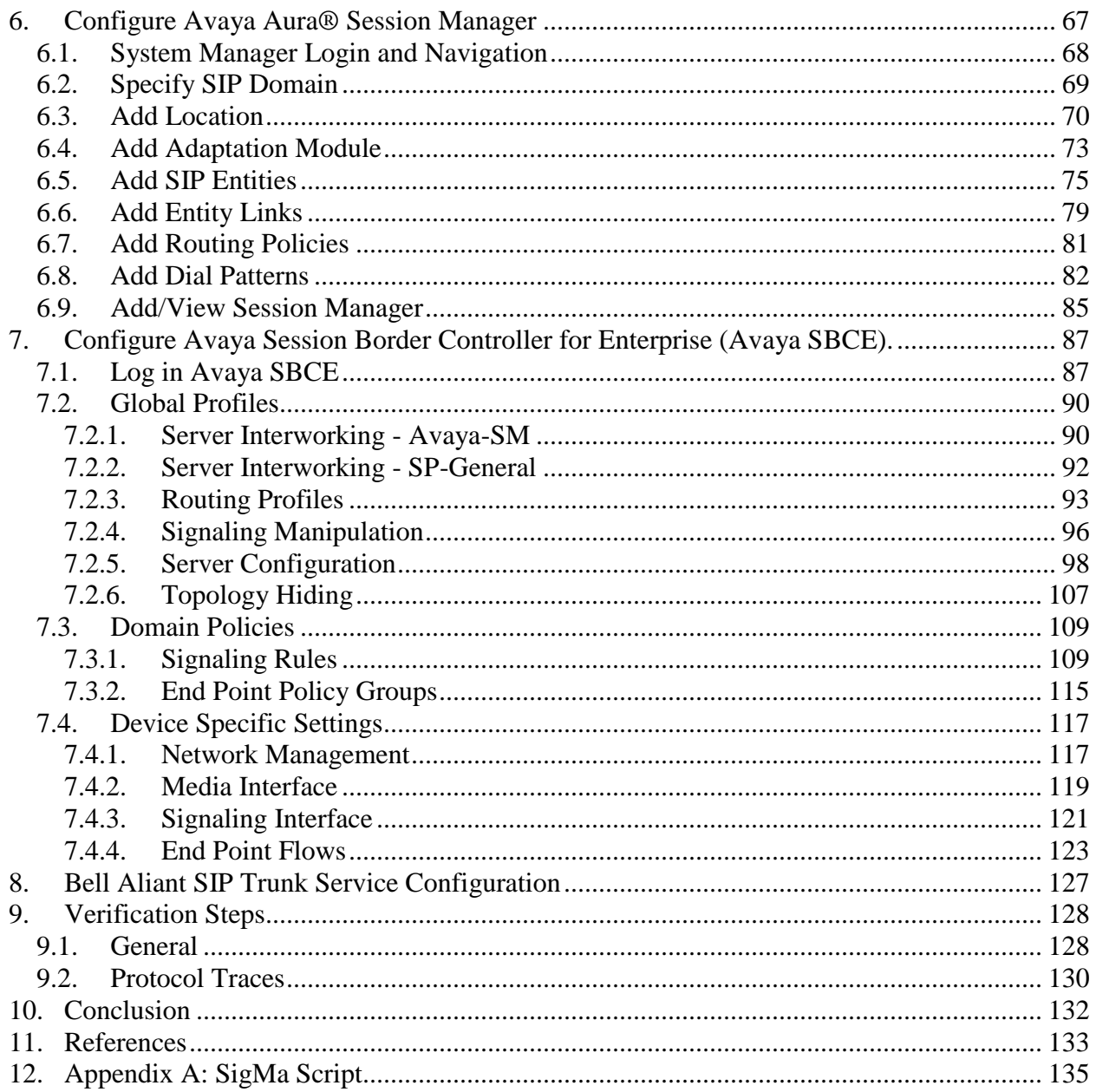

# <span id="page-3-0"></span>**1. Introduction**

These Application Notes describe the procedures necessary for configuring Session Initiation Protocol (SIP) trunk service between Bell Aliant and an Avaya SIP-enabled enterprise solution. The Avaya SIP-enabled enterprise solution consists of Avaya Communication Server 1000E Release 7.6 (hereafter referred to as CS1000), Avaya Aura® Session Manager Release 6.3 (hereafter referred to as Session Manager), Avaya Session Border Controller for Enterprise Release 6.2.1 (hereafter referred to as Avaya SBCE), and various Avaya endpoints.

During the interoperability testing, feature test cases were executed to ensure interoperability between Bell Aliant and the Avaya Communication Server 1000E.

The Bell Aliant SIP Trunk Service referenced within these Application Notes is designed for enterprise business customers. Customers using this service with the Avaya SIP-enabled enterprise solution are able to place and receive PSTN calls via a broadband WAN connection and the SIP protocol. This converged network solution is an alternative to traditional PSTN trunks such as analog and/or ISDN-PRI.

During the interoperability testing, a VPN connection was used to connect the sample Avaya enterprise network to Bell Aliant's network via the public Internet. The connection could also be done without the use of VPN, by directly connecting the Avaya SBCE to a public facing SBC located in Bell Aliant's network. This is accomplished by assigning public IP addresses, capable of being reached across the public internet, to the Avaya SBCE (interface B1) and to the Bell Aliant's SBC.

The terms "Service Provider" and "Bell Aliant" will be used interchangeable throughout these Application Notes.

# <span id="page-3-1"></span>**2. General Test Approach and Test Results**

The CS1000 system was connected to the Avaya SBCE via SIP trunks to Session Manager. The Avaya SBCE was connected to Bell Aliant's network via SIP trunks. Various call types were made from the CS1000 to Bell Aliant and vice versa to verify interoperability between the CS1000 and Bell Aliant.

DevConnect Compliance Testing is conducted jointly by Avaya and DevConnect members. The jointly-defined test plan focuses on exercising APIs and/or standards-based interfaces pertinent to the interoperability of the tested products and their functionalities. DevConnect Compliance Testing is not intended to substitute full product performance or feature testing performed by DevConnect members, nor is it to be construed as an endorsement by Avaya of the suitability or completeness of a DevConnect member's solution.

## <span id="page-4-0"></span>**2.1. Interoperability Compliance Testing**

The focus of this test was to verify that the CS1000 can interoperate with the Bell Aliant network. The following interoperability areas were covered:

- Response to SIP OPTIONS queries.
- SIP Trunk Registration (Dynamic) Authentication with Bell Aliant.
- Incoming calls from the PSTN were routed to DID numbers assigned by Bell Aliant. Incoming PSTN calls were terminated to the following Avaya Endpoints: Avaya 1100 Series IP Telephones (SIP), Avaya 1100 Series IP Telephones (UniStim), Avaya M3904 Digital Telephones, Avaya 2050 IP Softphone, Analog Telephones and Fax machines.
- Outgoing calls to the PSTN were routed via Bell Aliant's network.
- Proper disconnect when the caller abandons the call before the call is answered.
- Proper disconnect during normal active call termination by the caller or the callee.
- Proper disconnect by the network for calls that are not answered (with voice mail off).
- Proper response to busy end points.
- Proper response/error treatment when dialing invalid PSTN numbers.
- Proper Codec negotiation and two way speech-path. Testing was performed with codecs: G.711MU, G.711A and G.729A, the Bell Aliant preferred codec order.
- No matching codecs.
- Voice mail and DTMF tone support in both directions (RFC2833) (Leaving voice mail, retrieving voice mail, etc.).
- Call Pilot Voice Mail Server (Hosted in the CS1000).
- Outbound Toll-Free calls, interacting with Interactive Voice Response systems (IVR).
- Calling number and calling name blocking (Privacy).
- Call Hold/Resume.
- Call Forward (unconditional, busy, no answer).
- Blind Call Transfers.
- Consultative Call transfers.
- Station Conference.
- G.711Mu fax pass-through (T.38 fax is not supported by Bell Aliant).
- Long duration calls (one hour).
- Early Media transmission.
- Mobility: Mobil X and Personal Call Assistance (PCA).

### <span id="page-4-1"></span>**2.2. Test Results**

Interoperability testing of Bell Aliant SIP Trunk Service with the CS1000 solution was completed successfully with the following observations/limitations.

 **No Ring-Back tone after execution of Blind Transfers to the PSTN:** Ring back tone is not heard (only silence) on PSTN phones after the execution of Blind Transfers to the PSTN from CS1000 phones (PSTN\_1 $\rightarrow$ CS1000\_IP\_Phone  $\rightarrow$ Blind Transfer **PSTN** 2). **Plug-in 501** has to be enabled in order for Blind Transfers to the PSTN to function properly. If **Plug-in 501** is not enabled, the CS1000 will prevent the execution of Blind Transfers from one PSTN endpoint to another PSTN endpoint by disabling the

**Trans** key on the CS1000 phone doing the transfer. This is a known CS1000 limitation when **Plug-in 501** is enabled.

- **No Ring Back tone when calling an internal extension or a PSTN number after accessing the CS1000 system remotely from a MobileX mobile telephone via the Mobile Service Access (MSA): Scenario**: MobileX mobile phone dials the MSA (Mobile Service Access) number to access the CS1000 system, enters the authorization code, and receives dial tone from the CS1000 system, then proceeds to dial an internal CS1000 extension or a PSTN number. **Result**: Ring back tone is not heard (only silence) on the MobileX mobile telephone while the internal extension or the PSTN telephone are ringing. Audio is good in both directions once the call is answered, the issue is that the MobileX user will not hear ring back tone after dialing the number and while the internal extension of the PSTN telephone are ringing. This issue is under investigation.
- **Blind Call Transfer to the PSTN using SIP phones do not complete until after the transferee answers the call:** When Blind Transfers to the PSTN are executed from CS1000 SIP phones, the transfer does not complete until after the end user (transferee) answers the call. **Scenario**: A PSTN user calls an enterprise SIP extension (**CS1000 SIP phone**) and the call is answered. The enterprise user then proceeds to do a blind transfer to another PSTN endpoint. **Result**: The expected behavior on the enterprise SIP phone is to display "**transfer completed**" after answering "**No**" to the question "**Consultative transfer with party?**" which implies a blind transfer. Instead, the SIP phone continues to display "**transferring**" until the transferee (PSTN user) answers the call. The work around is to hang up the SIP phone. There is no user impact, the transfer completes successfully. This issue is only seen with SIP phones, UniStim phones do not display this behavior.
- **Caller-ID on re-directed calls to the PSTN:** Caller ID works properly between the CS1000 and Bell Aliant when there is no call re-direction involved. However, when calls are re-directed to the PSTN at the CS1000 extension, the Caller ID will not properly reflect the true originator of the call. Under normal conditions if a call is re-directed at the CS1000 to a PSTN extension, the Caller ID displayed at the PSTN extension will be of the extension doing the re-direction (i.e., transferor) and not the Caller ID of the extension that originated the call. This is a known limitation.
- **Outbound call CS1000 holds/retrieve and Transfer scenarios**: If a CS1000 UniStim phone holds/retrieves an outbound call, the dialed digits are no longer displayed; instead the access code of the trunk route (ACOD) is displayed. Also, the trunk route (ACOD), instead of the Caller ID of the extension that originated the call, is displayed during some call transfer scenarios. These are known CS1000 issues.
- **Outbound Calling Party Number (CPN) Block**: To support outbound privacy calls (calling party number blocking), the CS1000 sends "anonymous" as the calling number in the SIP **From** header and includes "Privacy: id" in the INVITE message. During testing, Bell Aliant's network was configured to ignore the SIP **From** header for this purpose, thus the Calling Party Number (CPN) was not blocked. If Outbound Calling Name (CNAM) is blocked in the CS1000 instead, the name, nor the number, is displayed at the PSTN. For Privacy, blocking the name could be used as a work around; this is accomplished by assigning **NAMD** to the CS1000 extension.
- **PSTN to CS1000 calls with Privacy enabled:** Calls from the PSTN to the CS1000 with Privacy enabled (Calling Party Name/Number Block) will display the access code of the trunk route (ACOD) and Anonymous (e.g., **7916-1 Anonymous**). This is a known CS1000 issue.
- No matching codec on outbound calls: If an unsupported audio codec is received by Bell Aliant on the SIP Trunk (e.g., 722), Bell Aliant will respond with "487 Request Terminated" instead of "488 Not Acceptable Here", the user will hear re-order. This issue does not have any user impact, it is listed here simply as an observation.
- **SIP Header Optimization:** SIP header rules were implemented in the Avaya SBCE and in Session Manager to streamline the SIP header and remove any unnecessary parts. Refer to **Sections 7.3.1** for the list of headers that were removed by the Avaya SBCE. Also the multipart MIME SDP, which included the **x-nt-mcdn-frag-hex**, **x-nt-esn5-fraghex**, and **x-nt-epid-frag** were stripped out. These particular headers and MIME have no real use in the service provider network. Refer to **Section 6.4** (Session Manager Adaptation Module to remove MIME types).

Items not supported or not tested included the following:

- Inbound toll-free calls and 911 emergency calls are supported but were not tested as part of the compliance test.
- T.38 fax is not supported by Bell Aliant; therefore T.38 fax was not tested. G.711 fax pass-through was tested successfully.

### <span id="page-6-0"></span>**2.3. Support**

For support on Bell Aliant systems visit the corporate Web page at: <http://www.bellaliant.ca/index.shtml>

Avaya customers may obtain documentation and support for Avaya products by visiting [http://support.avaya.com.](http://support.avaya.com/) Alternatively, in the United States, (866) GO-AVAYA (866-462-8292) provides access to overall sales and service support menus.

# <span id="page-7-0"></span>**3. Reference Configuration**

**Figure 1** below illustrates the test configuration used. The test configuration simulates an enterprise site with the Avaya components connected to Bell Aliant SIP Trunk Service through an IPSec VPN Tunnel.

The Avaya components used to create the simulated customer site included:

- Avaya Communication Server 1000E (CS1000E).
- Avaya HP® Proliant DL360 G7 server running Avaya Aura® Session Manager.
- Avaya HP® Proliant DL360 G7 server running Avaya Aura® System Manager.
- DELL R210 V2 Server running Avaya Session Border Controller for Enterprise.
- Avaya 1100-Series IP Deskphones (UniStim).
- Avaya 1100-Series Deskphones (SIP).
- 2050 Avaya IP Softphone.
- Avaya M3904 Digital Deskphones.
- Analog Deskphones.
- Fax machines.
- Desktop PC with administration interfaces.
- VPN Firewall.

Located at the edge of the enterprise is a VPN Firewall, followed by the Avaya SBCE. The Avaya SBCE has two physical interfaces, interface **B1** was used to connect to the public network via an IPSec VPN Tunnel, interface **A1** was used to connect to the enterprise network. All SIP and RTP traffic entering or leaving the enterprise flows through the Avaya SBCE and through the VPN Firewall. The Avaya SBCE provides network address translation at both the IP and SIP layers. The transport protocol between the Avaya SBCE and Bell Aliant, through the IPSec VPN Tunnel, and across the public internet, is SIP over UDP. The transport protocol between the Avaya SBCE and Session Manager across the enterprise network is SIP over TCP. The transport protocol between Session Manager and the CS1000 across the enterprise network is SIP over TLS. For ease of troubleshooting during testing, the compliance test was conducted with the Transport Method set to UDP between Session Manager and the CS1000.

For security reasons, any actual public IP addresses used in the configuration have been masked.

One SIP trunk group was created between the CS1000 and Session Manager to carry the traffic to and from the service provider (two-way trunk group).

For inbound calls, the calls flowed from Bell Aliant to the Avaya SBCE through the IPSec VPN Tunnel, then to Session Manager. Session Manager used the configured dial patterns and routing policies to determine the recipient (in this case the CS1000), and on which link to send the call. Once the call arrived at the CS1000, further incoming call treatment, such as incoming digit translations and class of service restrictions were performed.

Outbound calls to the PSTN were first processed by the CS1000 for outbound treatment through the Electronic Switched Network and class of service restrictions. Once the CS1000 selected the proper SIP trunk; the call was routed to Session Manager. Session Manager once again used the configured dial patterns, adaptations, and routing policies to determine the route to the Avaya SBCE for egress to Bell Aliant through the IPSec VPN Tunnel.

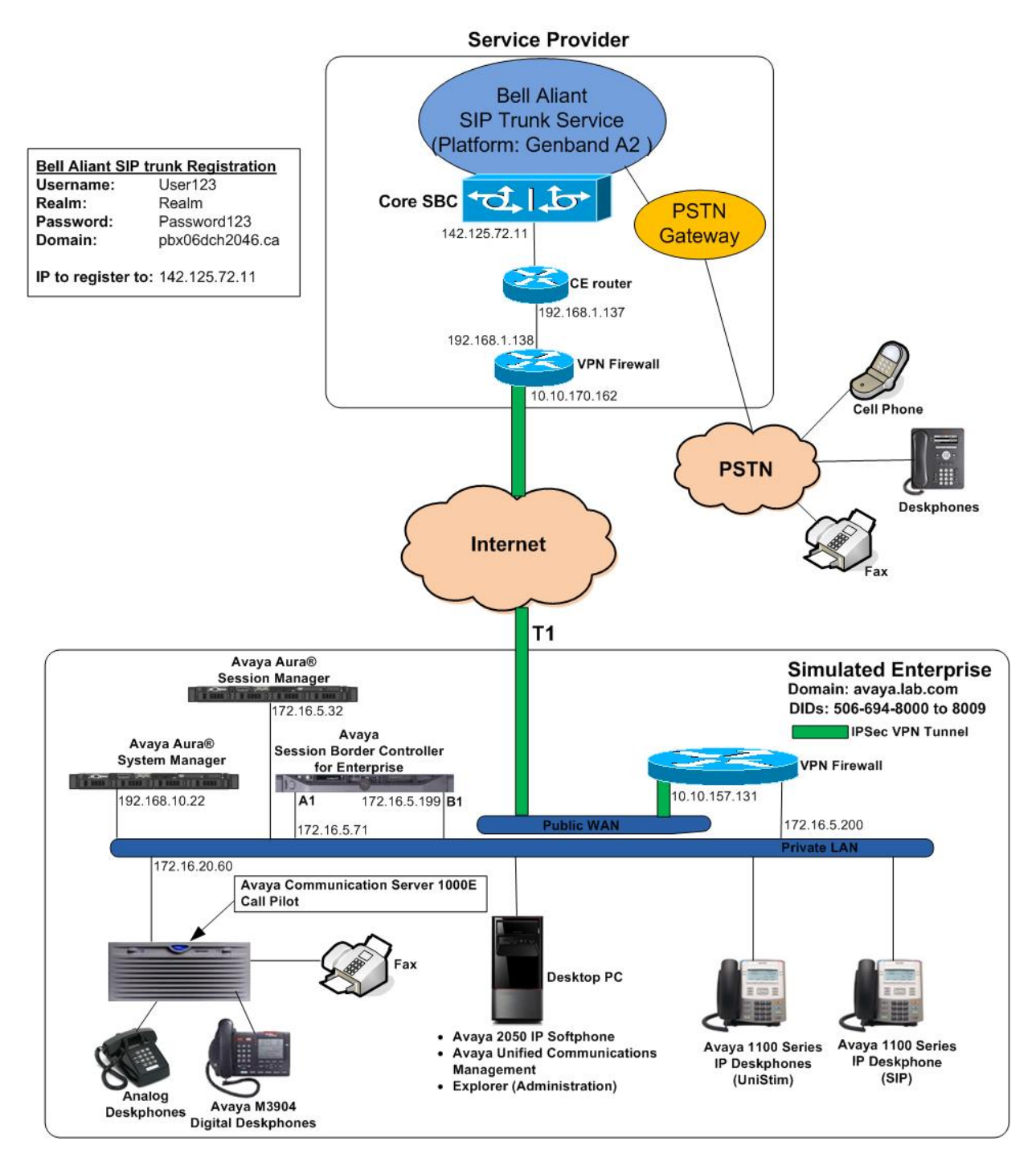

**Figure 1: Bell Aliant SIP Trunk service with Avaya CS1000E**

HG; Reviewed: SPOC 9/16/2014 Solution & Interoperability Test Lab Application Notes ©2014 Avaya Inc. All Rights Reserved.

9 of 136 BellACS1KSMSBCE

# <span id="page-9-0"></span>**4. Equipment and Software Validated**

The following equipment and software were used for the sample configuration provided:

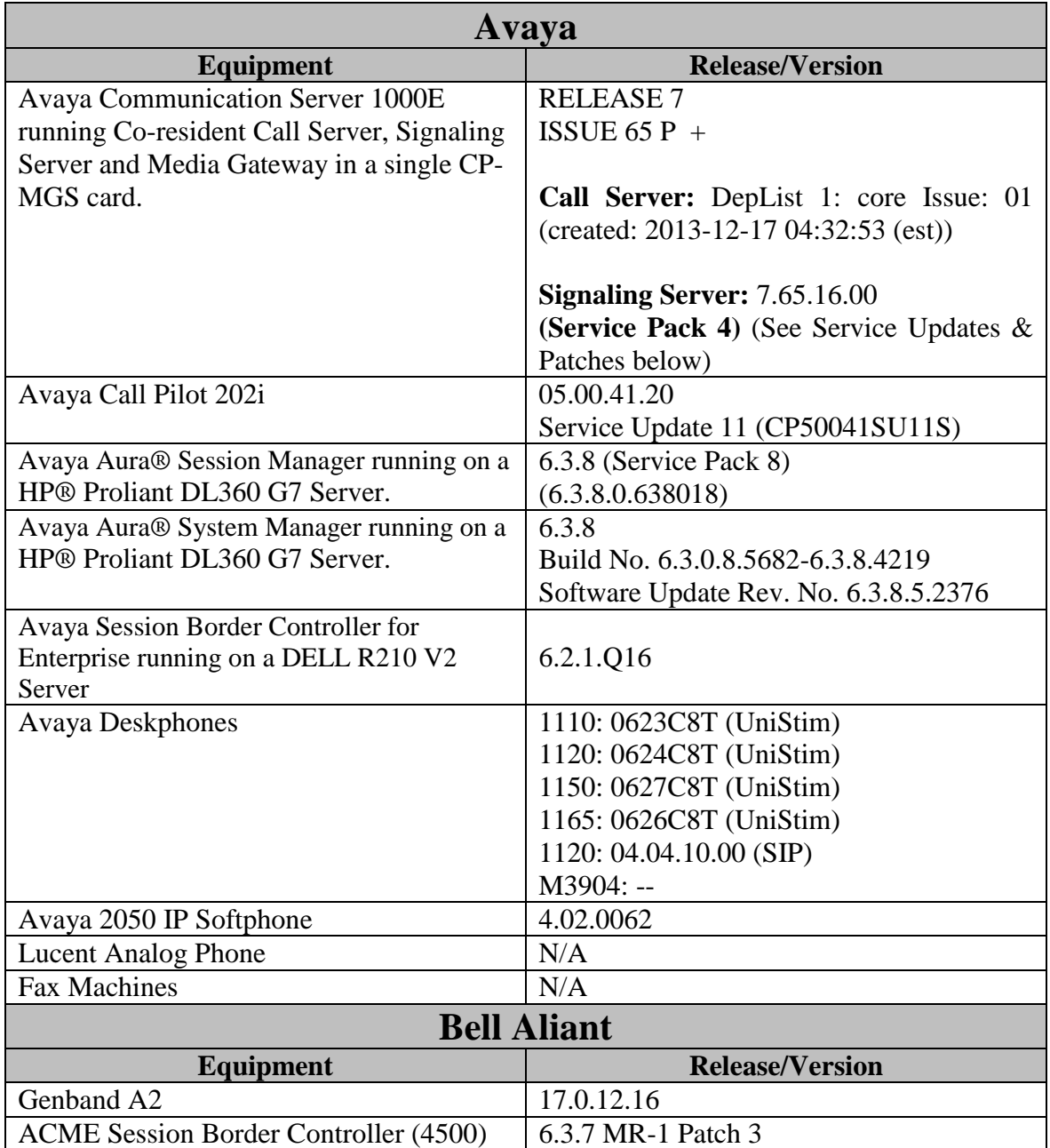

**Signaling Server Service Updates (SU) and Patches: (CS1000 Linux Service Updates (SU) included in Release 7.6 Service Pack 4):** cs1000-dmWeb-7.65.16.22-1.i386.000 tzdata-2013c-2.el5.i386.001 cs1000-linuxbase-7.65.16.22-02.i386.000 cs1000-cs1000WebService\_6-0-7.65.16.21-00.i386.000 cs1000-Jboss-Quantum-7.65.16.22-3.i386.000 cs1000-pd-7.65.16.21-00.i386.000 cs1000-shared-carrdtct-7.65.16.21-01.i386.000 cs1000-shared-tpselect-7.65.16.21-01.i386.000 cs1000-dbcom-7.65.16.21-00.i386.000 cs1000-patchWeb-7.65.16.22-1.i386.000 cs1000-shared-xmsg-7.65.16.21-00.i386.000 cs1000-cs-7.65.P.100-02.i386.000 cs1000-tps-7.65.16.21-11.i386.000 cs1000-mscAnnc-7.65.16.21-02.i386.001 cs1000-mscAttn-7.65.16.21-04.i386.001 cs1000-mscConf-7.65.16.21-02.i386.001 cs1000-mscMusc-7.65.16.21-02.i386.001 cs1000-mscTone-7.65.16.21-03.i386.001 cs1000-sps-7.65.16.21-8.i386.000 cs1000-shared-omm-7.65.16.21-2.i386.000 cs1000-baseWeb-7.65.16.22-1.i386.000 cs1000-csmWeb-7.65.16.22-1.i386.000 cs1000-gk-7.65.16.21-01.i386.000 cs1000-csoneksvrmgr-7.65.16.22-1.i386.000 cs1000-snmp-7.65.16.21-00.i686.000 cs1000-emWebLocal\_6-0-7.65.16.22-1.i386.000 cs1000-ftrpkg-7.65.16.22-1.i386.000 cs1000-ipsec-7.65.16.22-1.i386.000 cs1000-vtrk-7.65.16.22-4.i386.000 cs1000-cppmUtil-7.65.16.22-1.i686.000 cs1000-oam-logging-7.65.16.22-3.i386.000 cs1000-bcc-7.65.16.22-6.i386.000 cs1000-emWeb\_6-0-7.65.16.22-5.i386.000

#### **Signaling Server Patches:**

p31484\_1

#### **MGC Loadware:**

DSP1AB07.LW DSP2AB07.LW DSP3AB07.LW DSP4AB07.LW DSP5AB07.LW Udtcab21.lw MGCCDC03.LW

In addition to applying the latest Call Server patches, Signaling Server Service updates and patches listed above, the following procedure should be followed to ensure proper operation of Blind Call Transfer from the CS1000 to the PSTN.

**Enable** Plug-In **501** as follows:

Login to the **Unified Communications Management (UCM) and Element Manager** as described in **Section 5.1.1**, go to **System**  $\rightarrow$  **Software**  $\rightarrow$  **Plug-ins, select plug-in 501** and click the **Enable** button, the status will change to **Enabled**.

#### **ENABLED PLUGINS:**

PLUGIN STATUS PRS/CR\_NUM MPLR\_NUM DESCRIPTION **501 ENABLED** Q02138637 MPLR30070 Enables blind transfer to a SIP endpoint even if SIP UPDATE is not supported by the far end

# <span id="page-12-0"></span>**5. Configure Avaya Communication Server 1000E**

These Application Notes assume that the basic Avaya Communications Server 1000 configuration has already been administered. For further information on Avaya Communications Server 1000, please consult references in **Section 11.** 

The procedures shown below describe the configuration details of the CS1000 with SIP trunks to the Bell Aliant network.

## <span id="page-12-1"></span>**5.1. Login to the CS1000 System**

#### <span id="page-12-2"></span>**5.1.1. Login to Unified Communications Management (UCM) and Element Manager**

Open an instance of a web browser and connect to the UCM GUI at the following address: http://<UCM IP address>. Log in using an appropriate Username and Password.

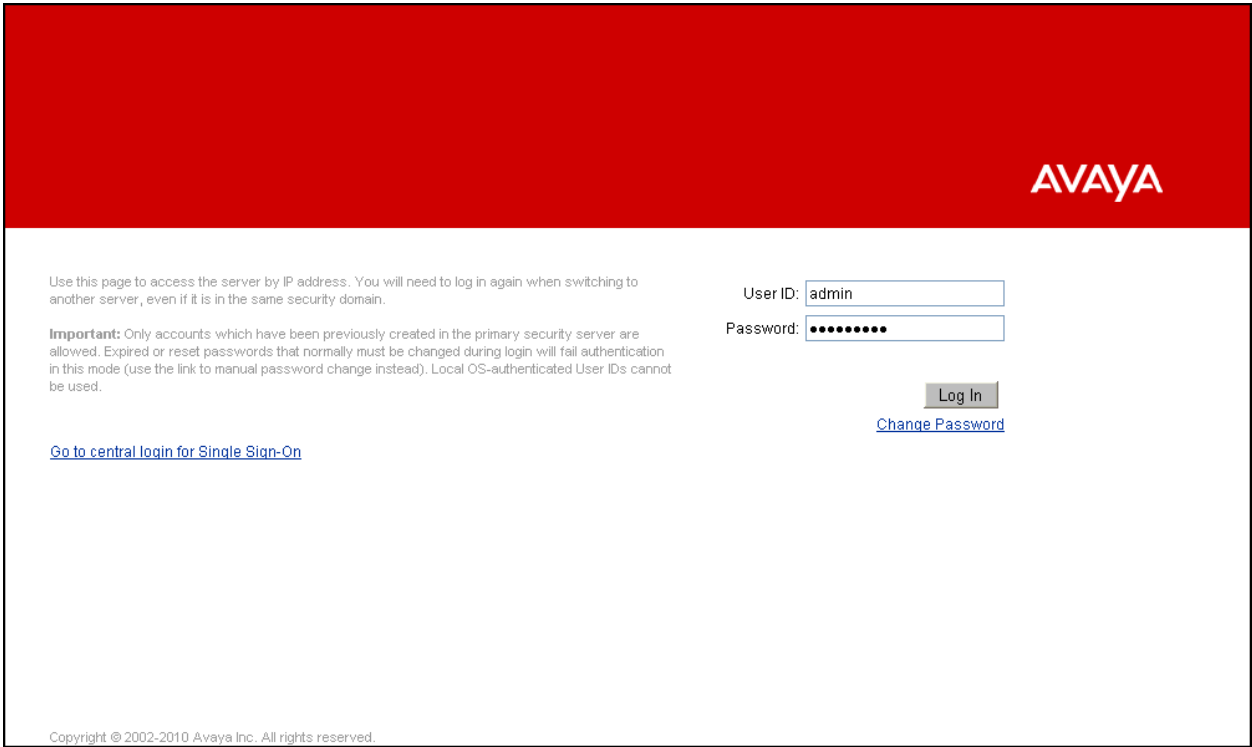

The **Unified Communications Management** screen is displayed. Click on the **Element Name**  of the CS1000 Element as highlighted in the red box shown below.

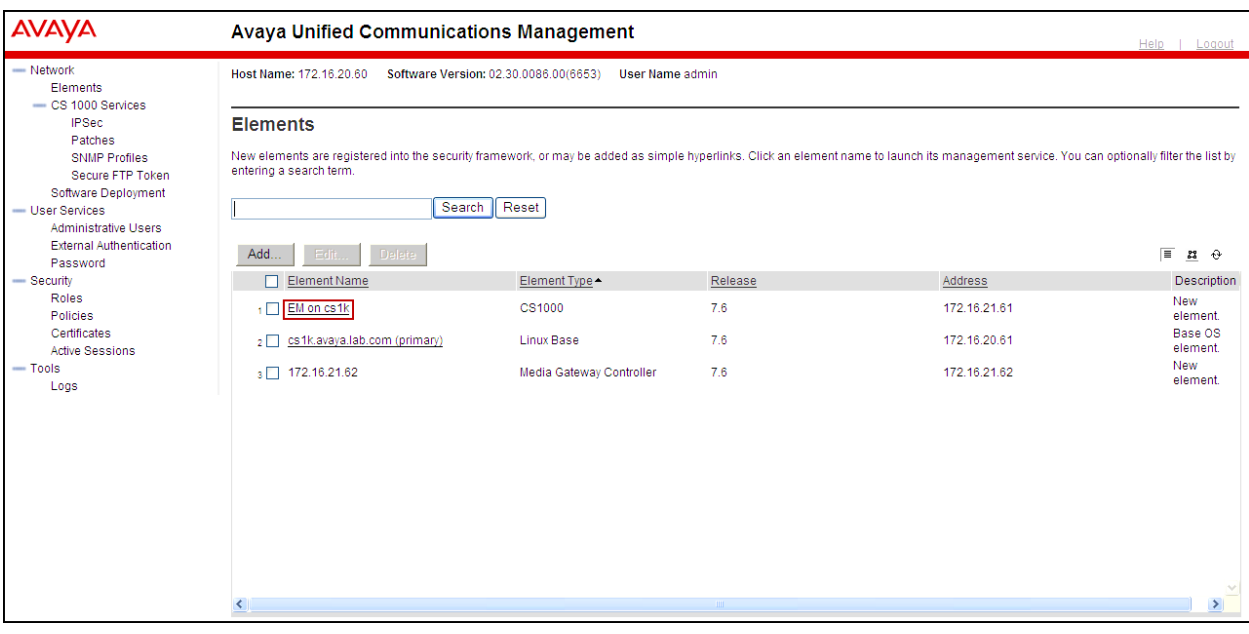

The CS1000 Element Manager **System Overview** page is displayed as shown below.

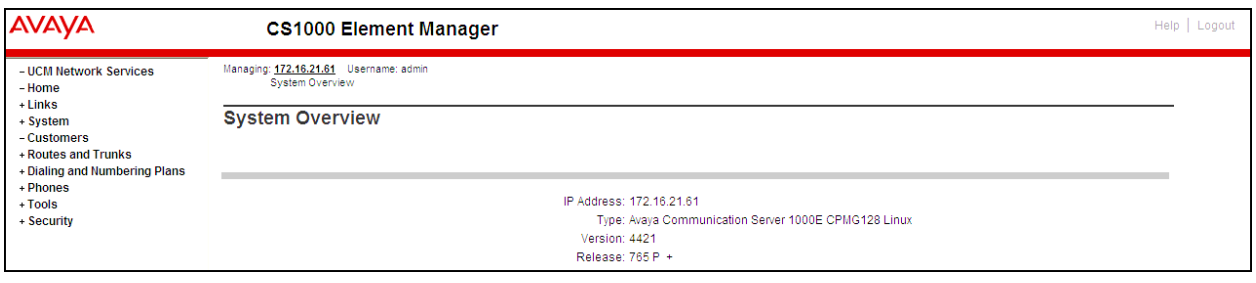

### <span id="page-15-0"></span>**5.1.2. Login to the Call Server Command Line Interface (CLI)**

Use Putty to log in to the Signaling Server with the admin account. Run the command "cslogin" and "logi" with the appropriate admin account and password, as shown below.

```
login as: admin
               Avaya Inc. Linux Base 7.65
The software and data stored on this system are the property of,
or licensed to, Avaya Inc. and are lawfully available only
to authorized users for approved purposes. Unauthorized access
to any software or data on this system is strictly prohibited and
punishable under appropriate laws. If you are not an authorized
user then do not try to login. This system may be monitored for
operational purposes at any time.
admin@172.16.20.60's password:
Last login: Thu Feb 27 16:58:30 2014 from 172.16.5.250
[{\tt admin@cs1k} \; \; \text{-} ] \; \text{\$ cslogin}SEC054 A device has connected to, or disconnected from, a pseudo tty without authentica
ting
TTY 15 SCH MTC BUG OSN 10:24
OVL111 IDLE 0
>logi
USERID? admin
PASS?
TTY #15 LOGGED IN ADMIN 1
The software and data stored on this system are the property of,
or licensed to, Avaya Inc. and are lawfully available only to
authorized users for approved purposes. Unauthorized access to
any software or data on this system is strictly prohibited and
punishable under appropriate laws. If you are not an authorized
user then logout immediately. This system may be monitored for
operational purposes at any time.
0:25 28/2/2014
∞∏
```
## <span id="page-16-0"></span>**5.2. Administer IP Telephony Node**

This section describes how to configure an IP Telephony Node on the CS1000.

#### <span id="page-16-1"></span>**5.2.1. Obtain Node IP address**

These Application Notes assume that the basic configuration has already been done and that a Node has already been created. This section describes the steps for configuring a Node (Node ID 1006) in the CS1000 IP network to work with Bell Aliant.

Select **System**  $\rightarrow$  **IP Network**  $\rightarrow$  **Nodes: Servers, Media Cards**. The following is the display of the **IP Telephony Nodes** page. Click on the **Node ID** of the CS1000 Element (e.g., 1006).

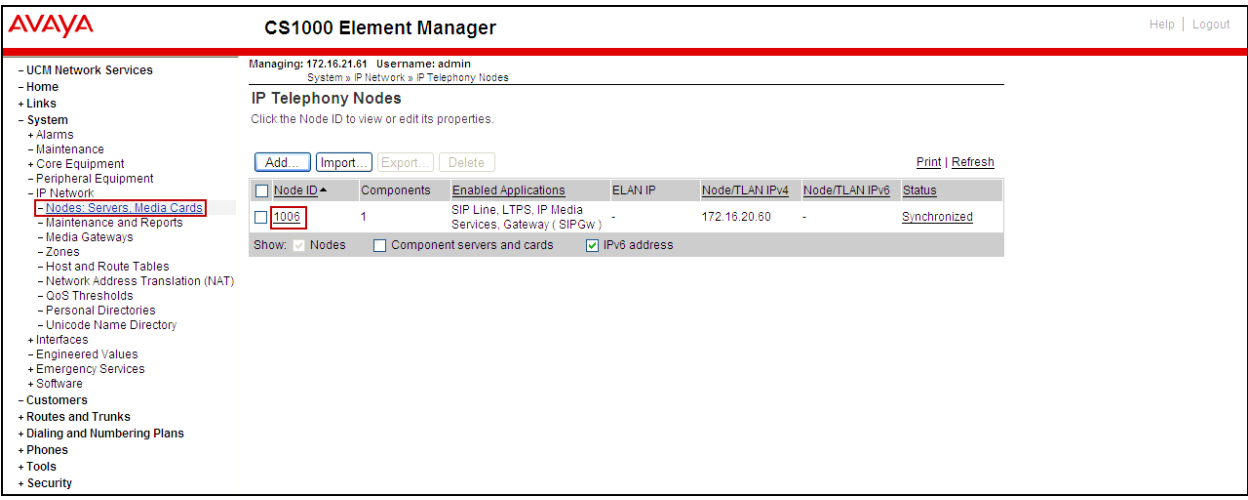

The **Node Details** screen is displayed below with the IP address of the CS1000 node. The **Node IPv4 address** is a virtual address which corresponds to the TLAN IP address of the Signaling Server, SIP Signaling Gateway. The SIP Signaling Gateway uses this **Node IPv4 address** to communicate with other components for call processing.

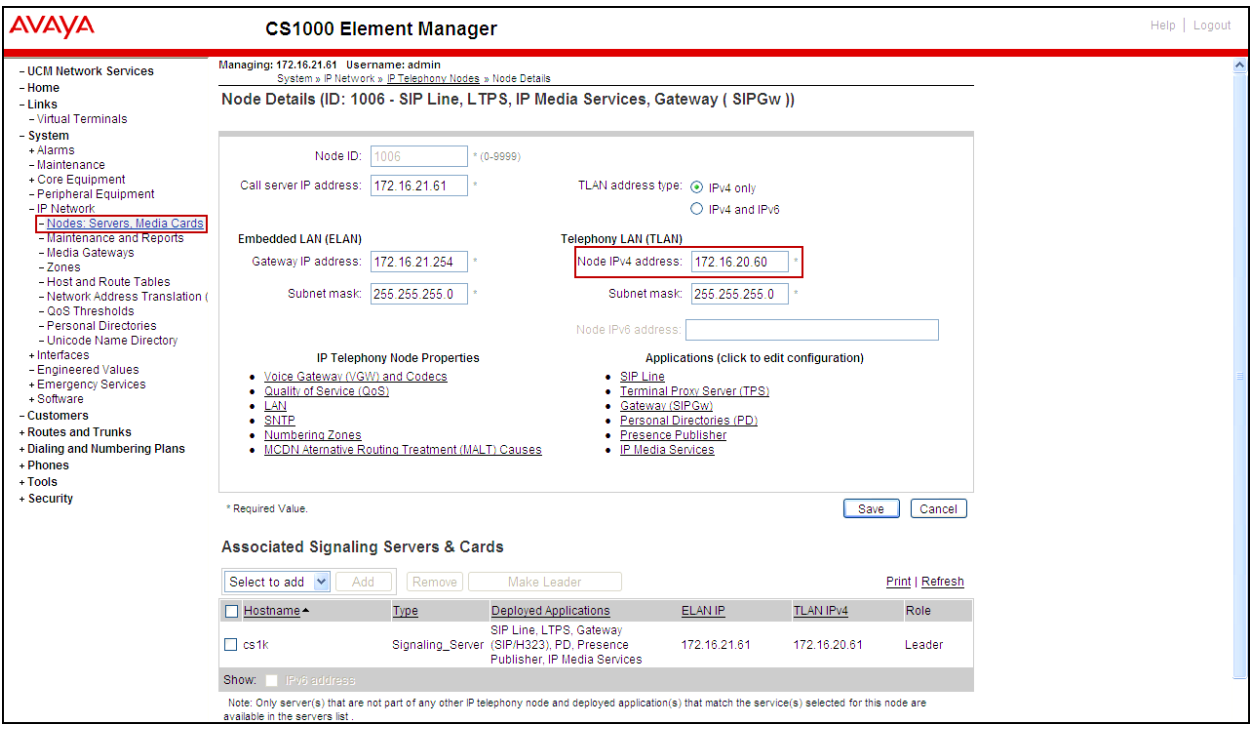

## <span id="page-18-0"></span>**5.2.2. Administer Terminal Proxy Server**

Continue from **Section 5.2.1**. On the **Node Details** page, select the **Terminal Proxy Server**  (**TPS**) link as shown below.

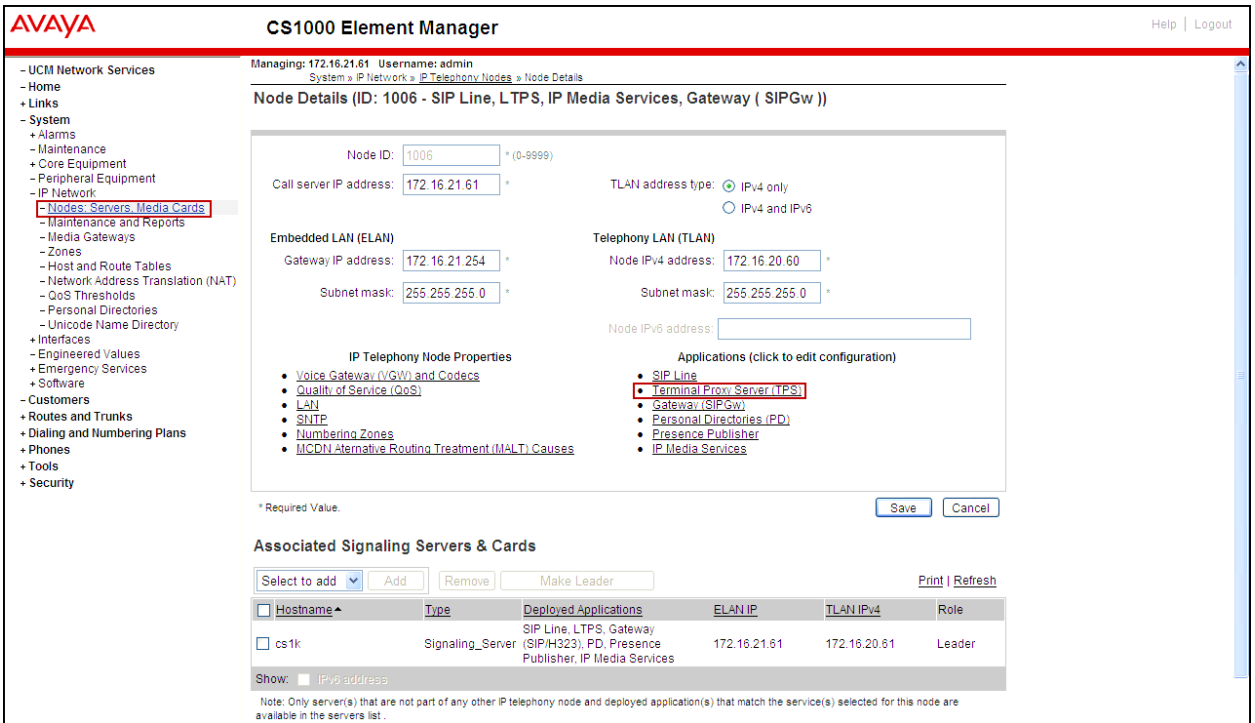

The **UNIStim Line Terminal Proxy Server (LTPS) Configuration Details** screen is displayed as shown below. Check the **Enable proxy service on this node** check box and then click **Save**.

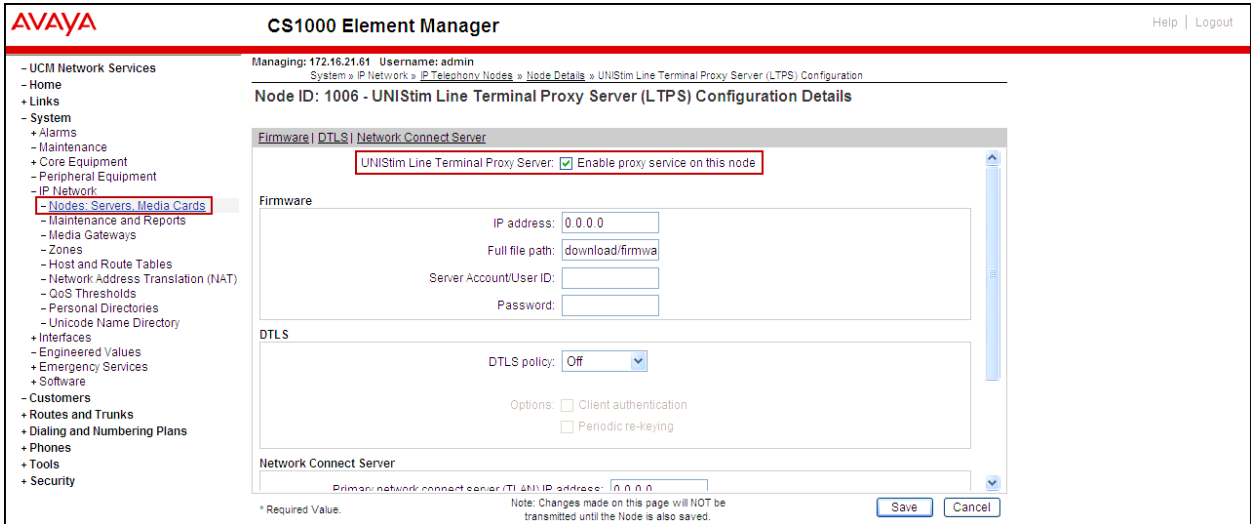

## <span id="page-19-0"></span>**5.2.3. Administer Quality of Service (QoS)**

Continue from **Section 5.2.2**. On the **Node Details** page, select the **Quality of Service (QoS)**  link as shown below.

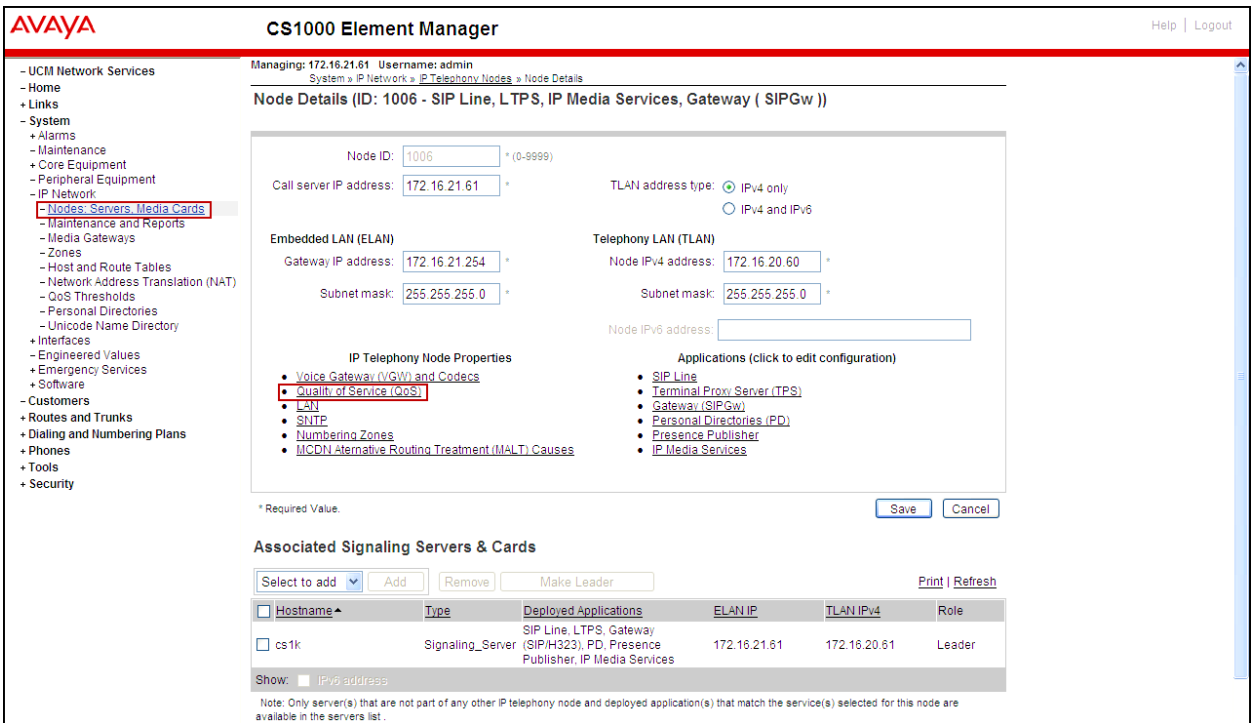

The **Quality of Service (QoS)** screen shown below will be displayed. Accept the default Diffserv values. Click the **Save** button.

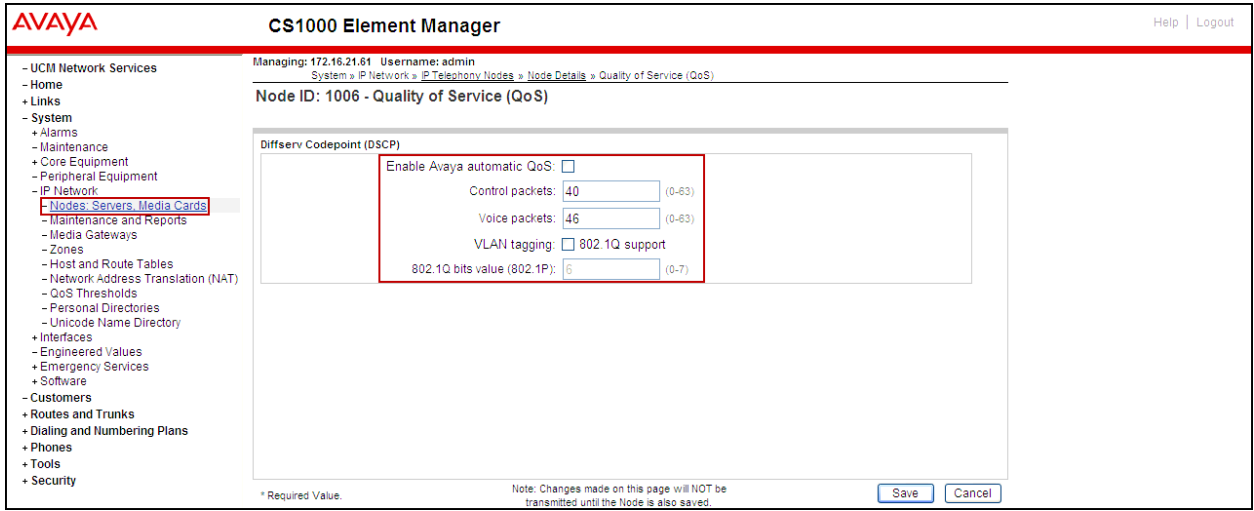

### <span id="page-20-0"></span>**5.3. Administer Voice Codec**

This section describes how to configure Voice Codecs on the CS1000.

#### <span id="page-20-1"></span>**5.3.1. Enable Voice Codec, Node IP Telephony.**

Select **System**  $\rightarrow$  **IP** Network  $\rightarrow$  Nodes: Servers, Media Cards from the left pane, and in the **IP Telephony Nodes** screen displayed, select the **Node ID** of the CS1000 system (not shown). The **Node Details** screen is displayed. On the **Node Details** page shown below, click on **Voice Gateway (VGW) and Codecs**.

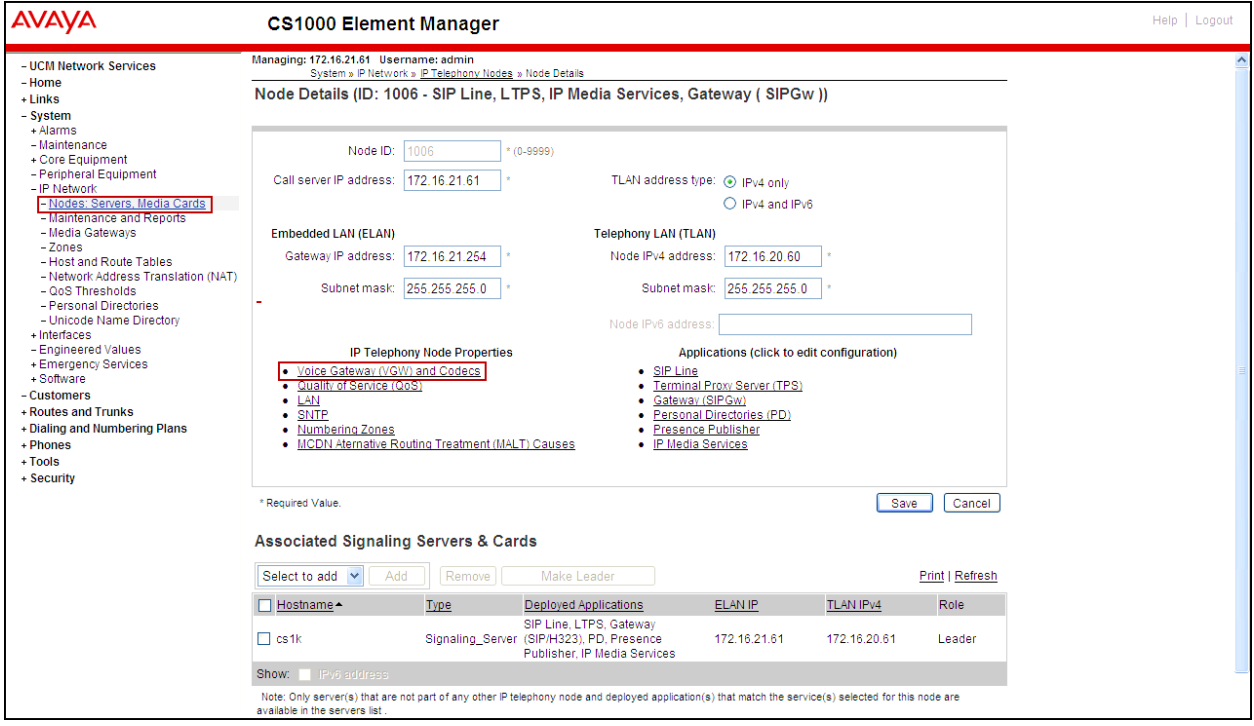

The **Voice Gateway (VGW) and Codec** screen is displayed below. Bell Aliant supports codecs **G.711MU, G.711A** and **G.729A** (Bell Aliant preferred codec order) with **Voice Activity Detection** (**VAD)** disabled**.**

The values for the **G711** Voice Codec are shown below; ensure that **Voice Activity Detection (VAD)** is unchecked.

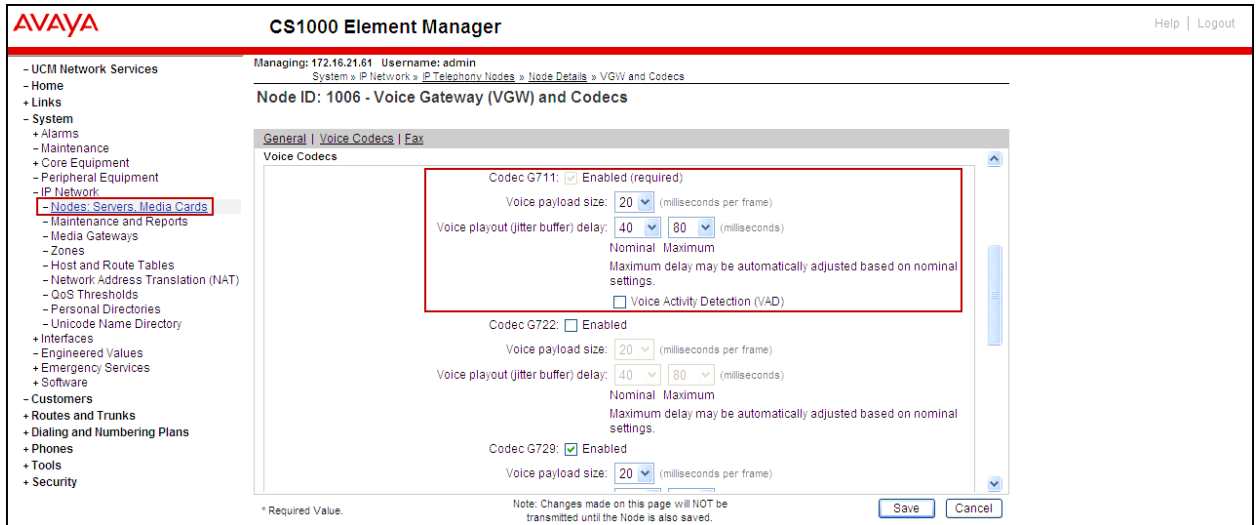

The values for the **G729** Voice Codec are shown below, ensure that **Codec G729 Enabled** is checked and **Voice Activity Detection (VAD)** is unchecked.

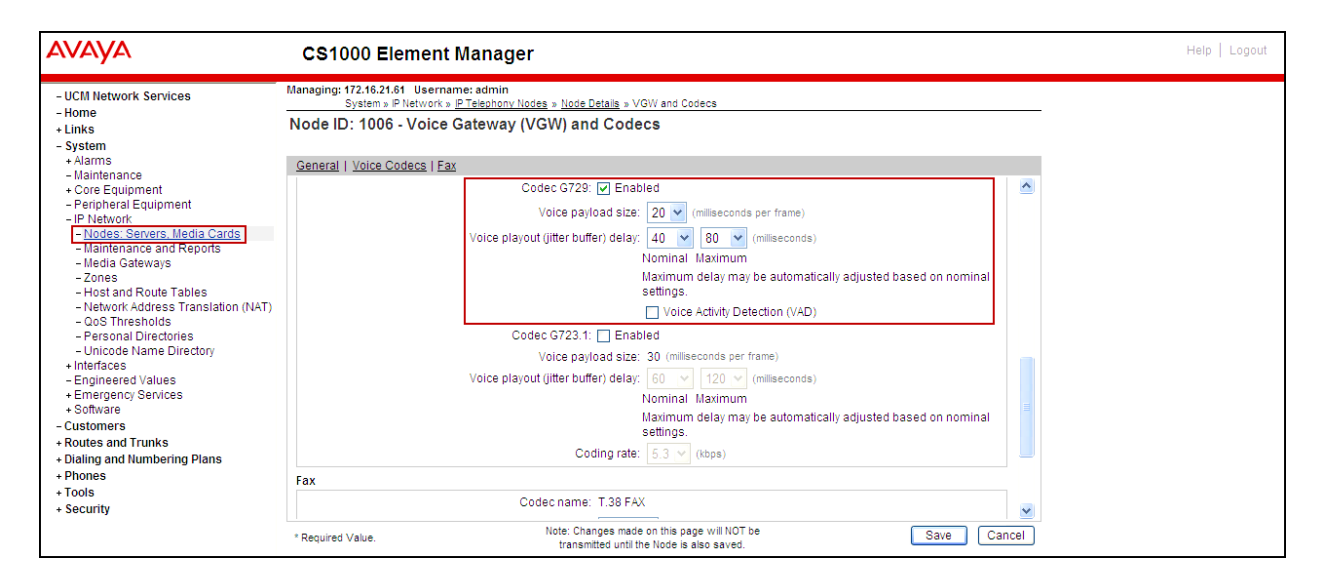

For Fax over IP, Bell Aliant supports **G.711Mu pass-through** (T.38 is not supported). (Refer to **Section 2.2**).

The following screenshot shows the General settings. **Modem/Fax pass-through** is selected for Node 1006; this enables the G.711 codec to be used for fax calls between the CS1000 and Bell Aliant. The **V.21 Fax tone detection** should be unchecked to disable T.38 fax capability on the SIP Trunk. Click the **Save** button.

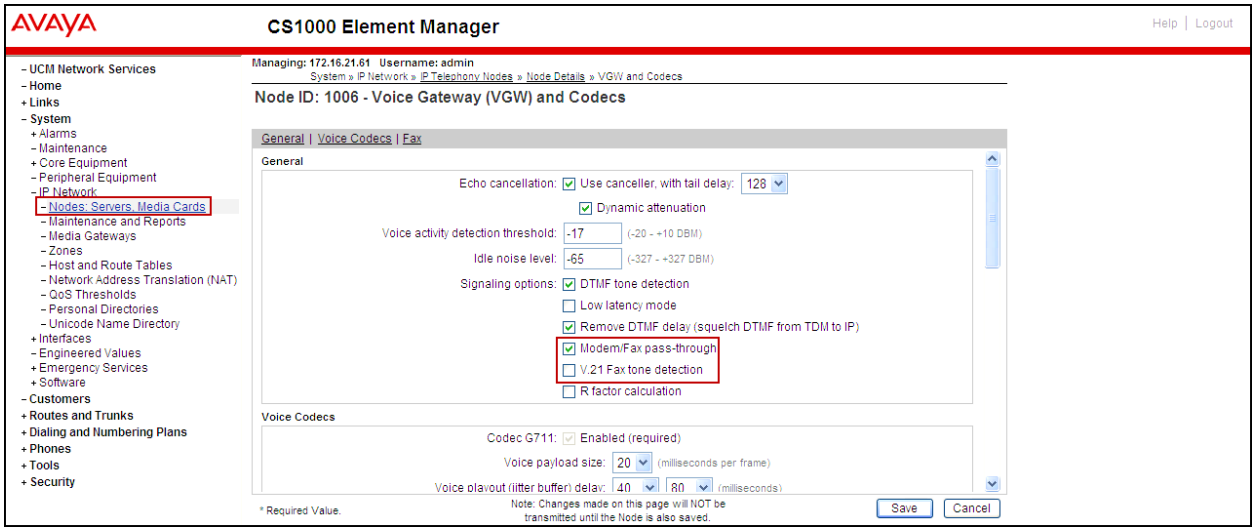

### <span id="page-23-0"></span>**5.3.2. Synchronize the New Configuration**

Continue from **Section 5.3.1**. Clicking on the Save button above will return to the **Node Details**  page shown below, click on the **Save** button shown below.

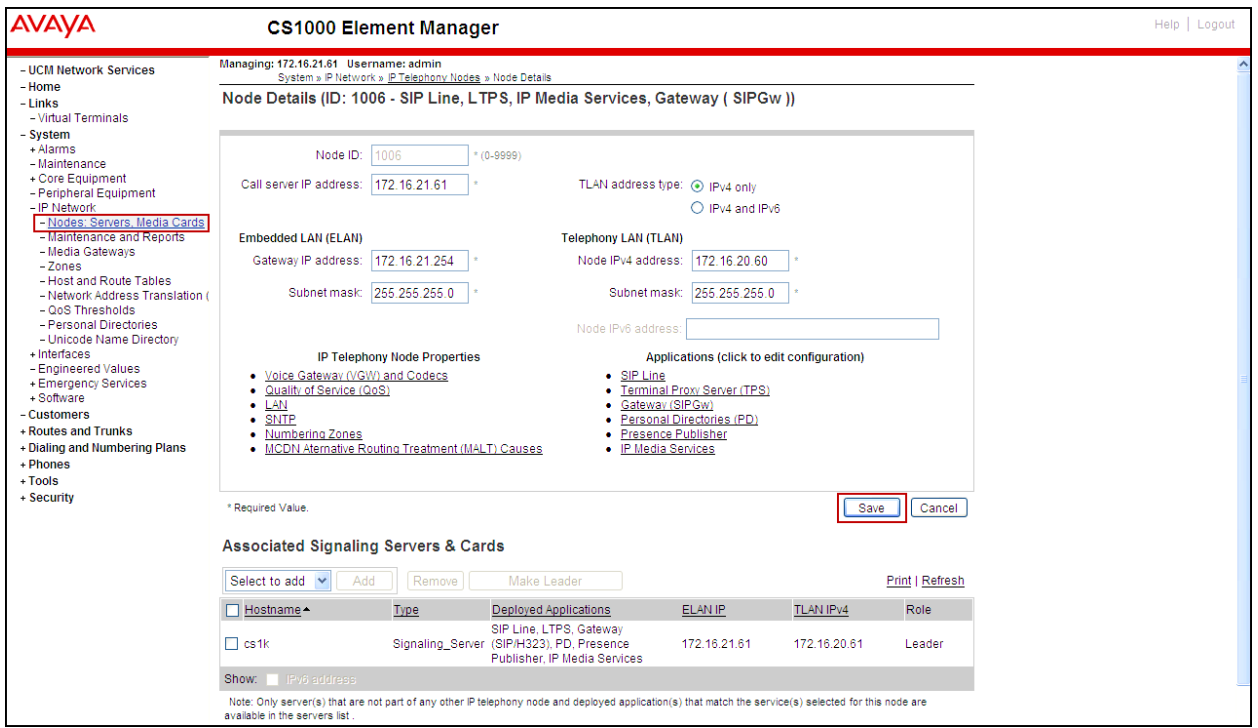

The **Node Saved** screen is displayed. Click on **Transfer Now**.

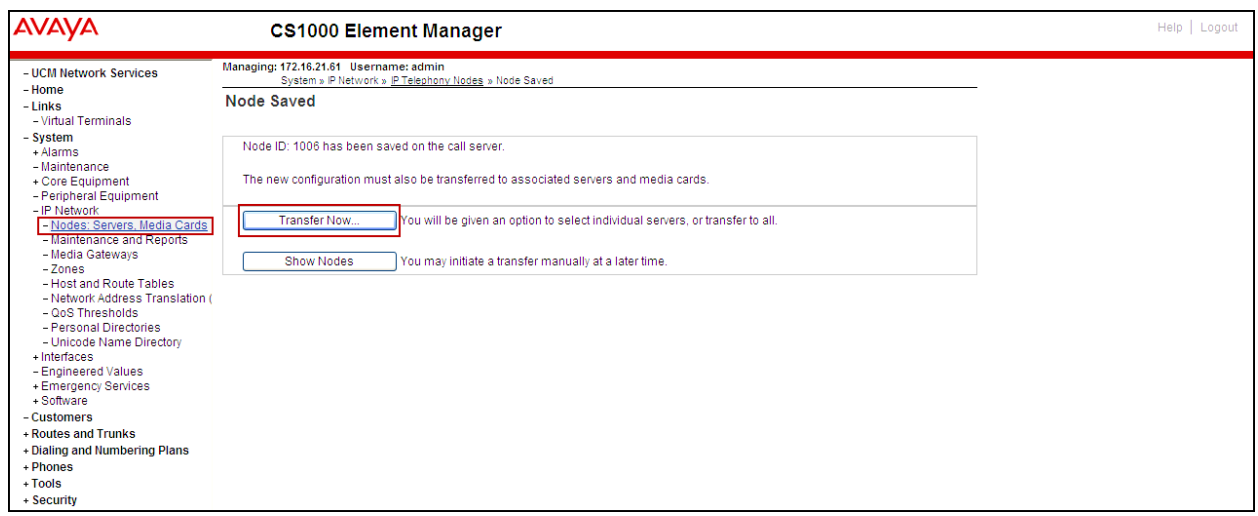

The **Synchronize Configuration Files** screen is displayed. Check the **Signaling\_Server** check box (**cs1K**) and click on the **Start Sync** button.

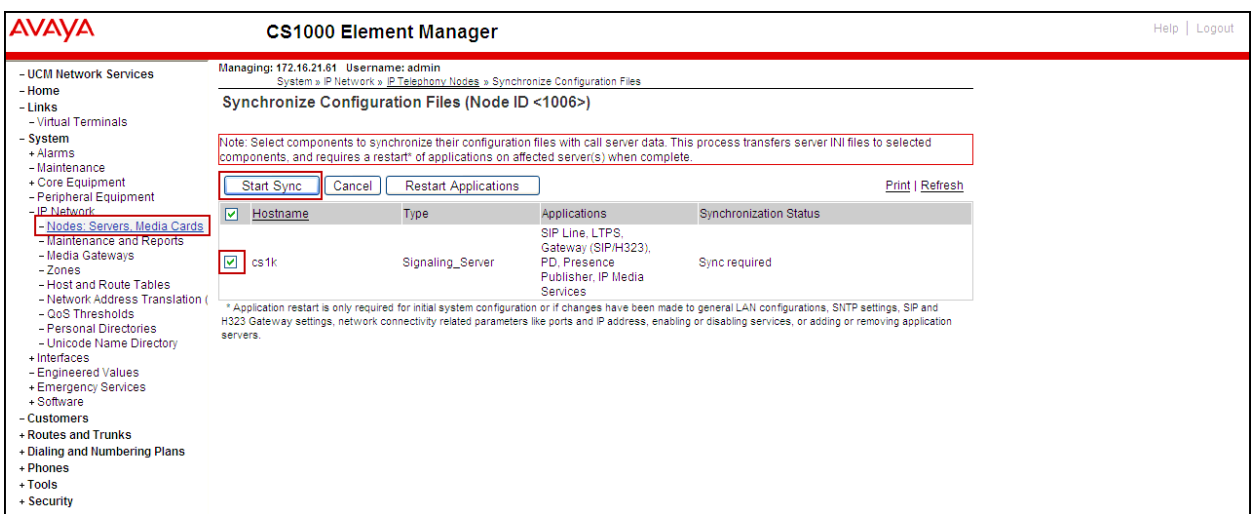

When the synchronization completes, check the Signaling Server (**cs1K**) check box again and click on **Restart Applications** button.

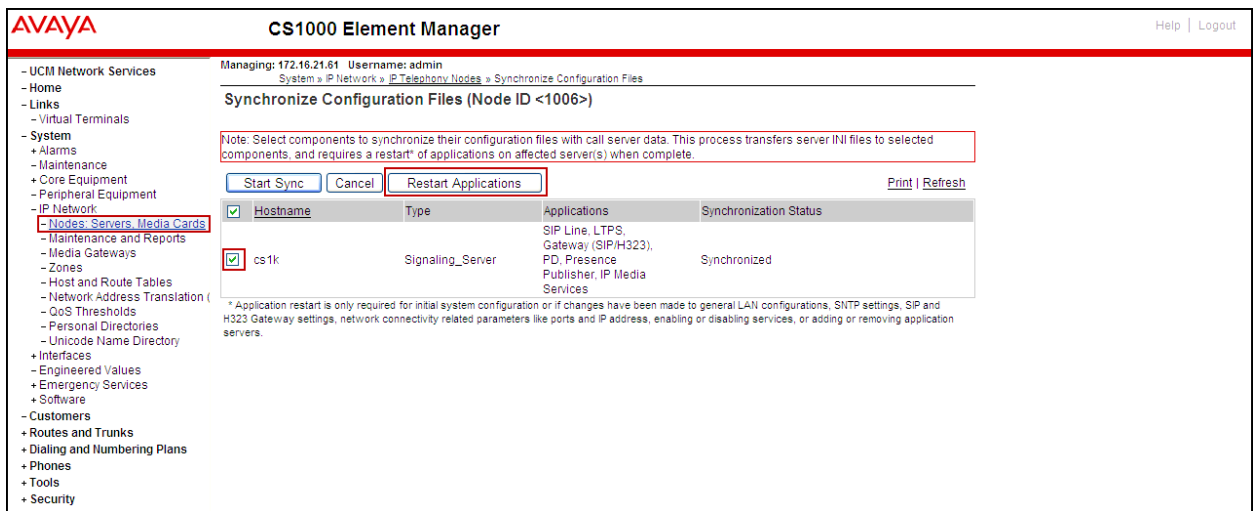

#### <span id="page-25-0"></span>**5.3.3. Enable Voice Codec on Media Gateways.**

From the left menu of the Element Manager page, select the **System**  $\rightarrow$  **IP** Network  $\rightarrow$  Media **Gateways** menu item. The Media Gateways page will appear (not shown). Click on the **IPMG** (not shown) and the IPMG Property Configuration page is displayed (not shown), click **next** (not shown), scroll down to the Codec **G711**, and uncheck **VAD** for codec **G711**. Check Codec **G729A** and uncheck **VAD** for codec **G729A,** as shown below. Scroll down to the bottom of the page and click **Save** (not shown).

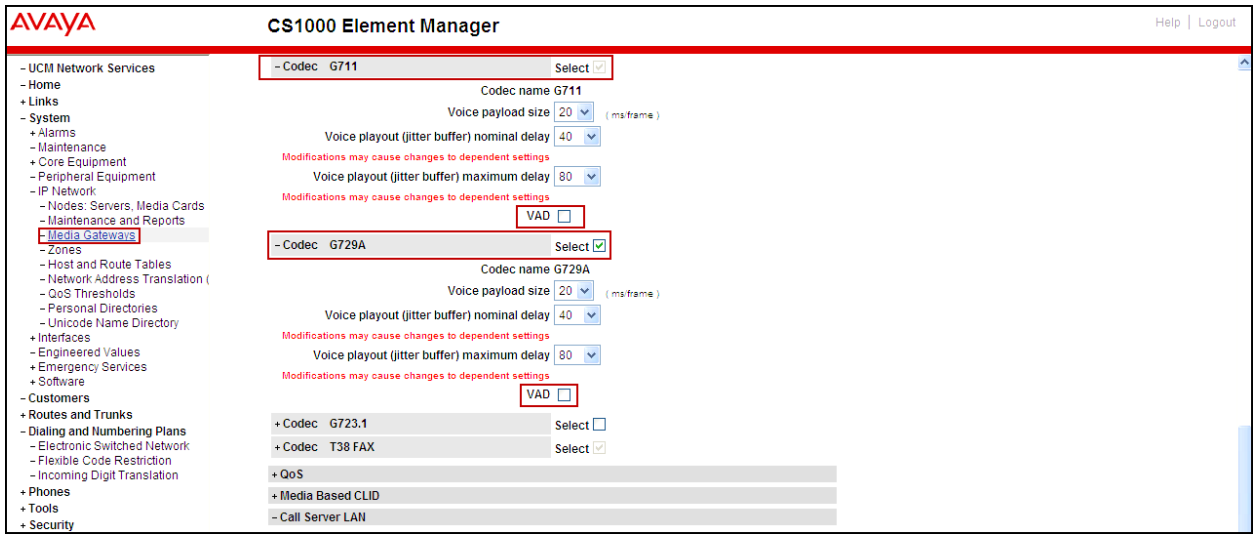

For Fax over IP, Bell Aliant supports **G.711Mu pass-through** (T.38 is not supported). (Refer to **Section 2.2**).

Under **VGW and IP phone codec profile**, ensure that **Enable V.21 FAX tone detection** is unchecked to disable T.38 fax capability on the SIP Trunk, and ensure that **Enable modem/fax pass through mode** is checked. Click on the **Save** button.

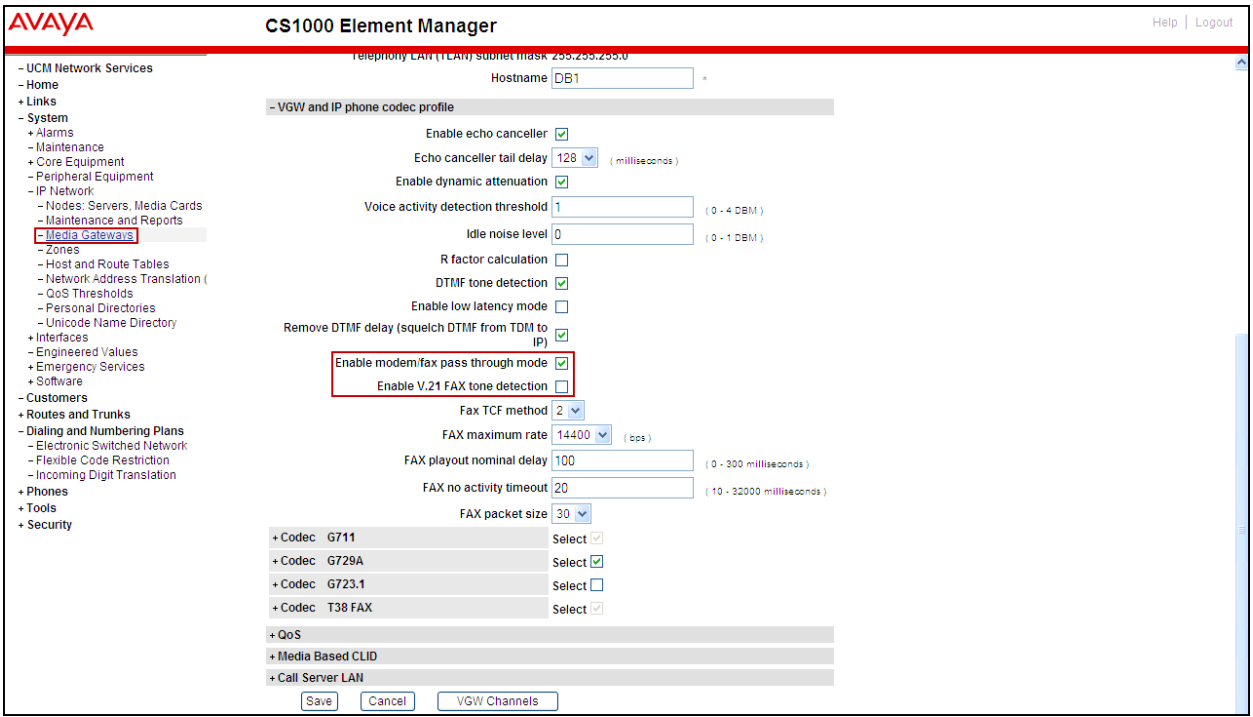

## <span id="page-27-0"></span>**5.4. Administer Zones and Bandwidth**

This section describes the steps to create bandwidth zones to be used by IP sets and SIP Trunks: **zone 5** is used by IP sets and **zone 4** is used by SIP Trunks.

## <span id="page-27-1"></span>**5.4.1. Create a zone for IP phones (zone 5)**

The following figures show how to configure a zone for IP sets for bandwidth management purposes. The bandwidth strategy can be adjusted to preference. Select  $System \rightarrow IP$  Network → **Zones** from the left pane, click on the **Bandwidth Zones** as shown below.

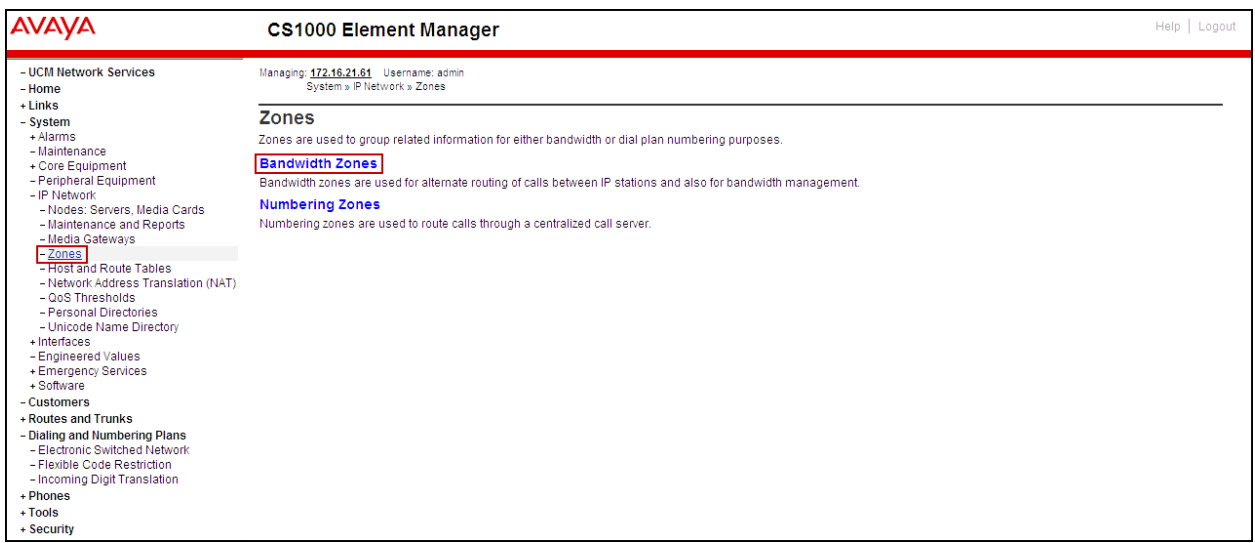

Click **Add** (not shown), select the values shown below and click on the **Submit** button.

- **INTRA STGY**: Bandwidth configuration for local calls, select **Best Quality (BQ).**
- **INTER\_STGY**: Bandwidth configuration for the calls over trunk, select **Best Quality (BQ).**
- **ZBRN: Select MO** (**MO** is used for IP phones).

The values for **Zone 5** are shown below; **G711** will be used for local calls and for calls over the SIP trunk.

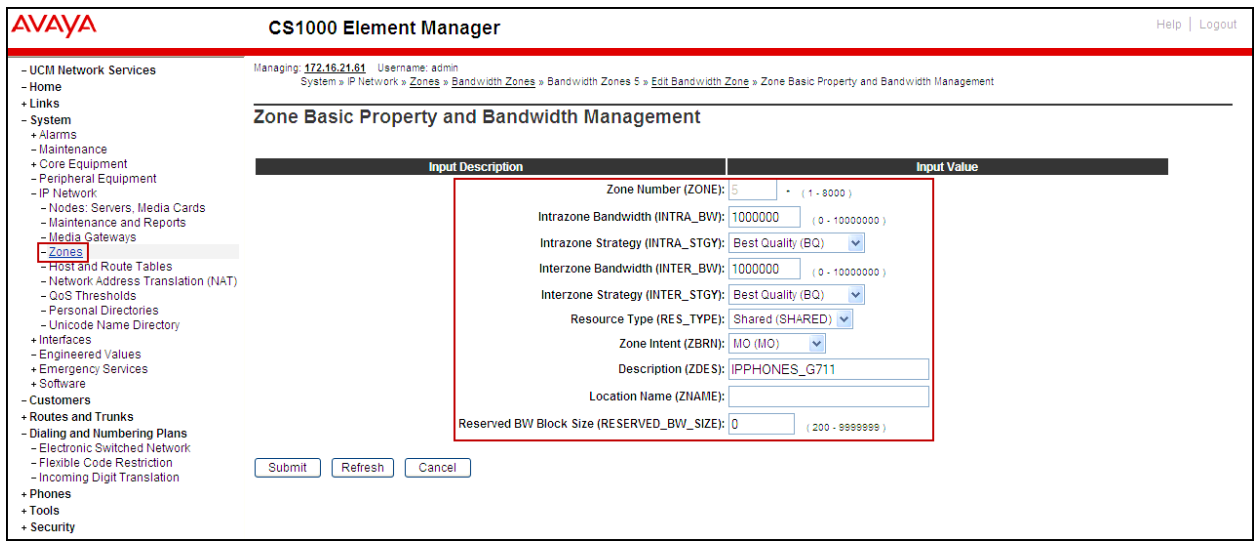

#### <span id="page-28-0"></span>**5.4.2. Create a zone for virtual SIP trunks (zone 4)**

Follow Section **5.4.1** to create a zone for the Virtual SIP Trunks with the following change. The difference is in the **Zone Intent (ZBRN)** field; For **ZBRN** select **VTRK** for virtual trunk, and then select **Best Quality (BQ)** for both **INTRA\_STGY** and **INTER\_STGY,** as shown below. Click on the **Submit** button. For Bell Aliant, **Zone 4** was created for the Virtual SIP Trunks.

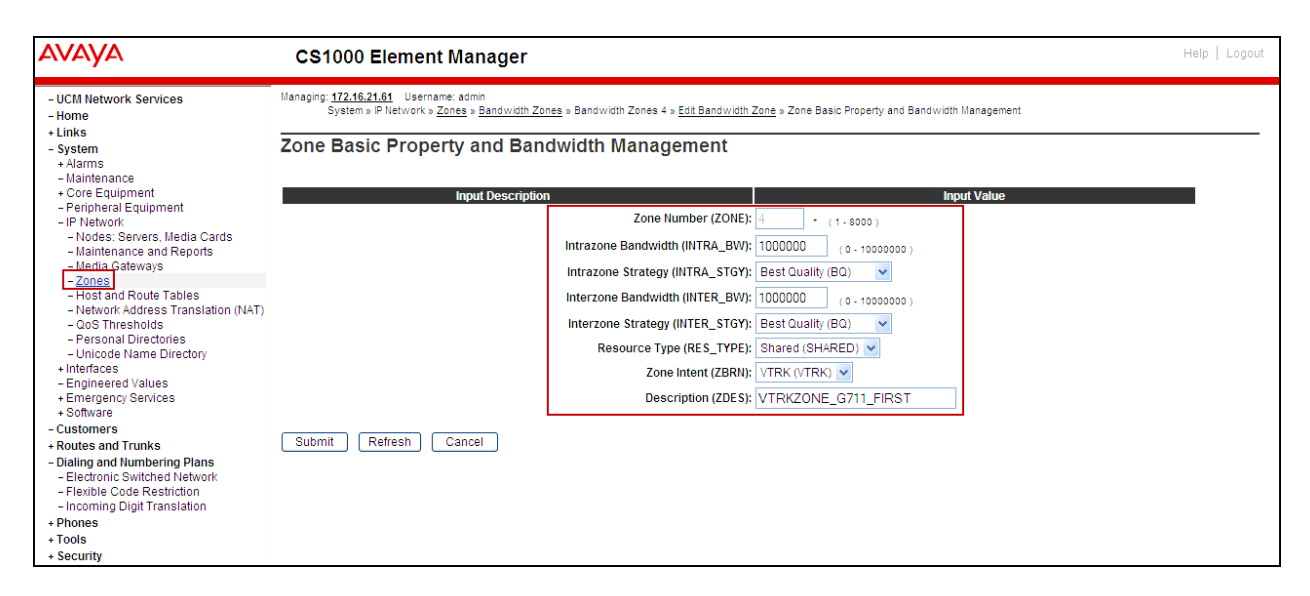

Solution & Interoperability Test Lab Application Notes ©2014 Avaya Inc. All Rights Reserved.

29 of 136 BellACS1KSMSBCE

#### <span id="page-29-0"></span>**5.5. Administer SIP Trunk Gateway**

This section describes the steps for establishing a SIP IP connection between the SIP Signaling Gateway (SSG) and Session Manager.

Select **Customers** in the left pane. The **Customers** screen is displayed. Click on the link associated with the appropriate customer, in this case **00**. The system can support more than one customer with different network settings and options.

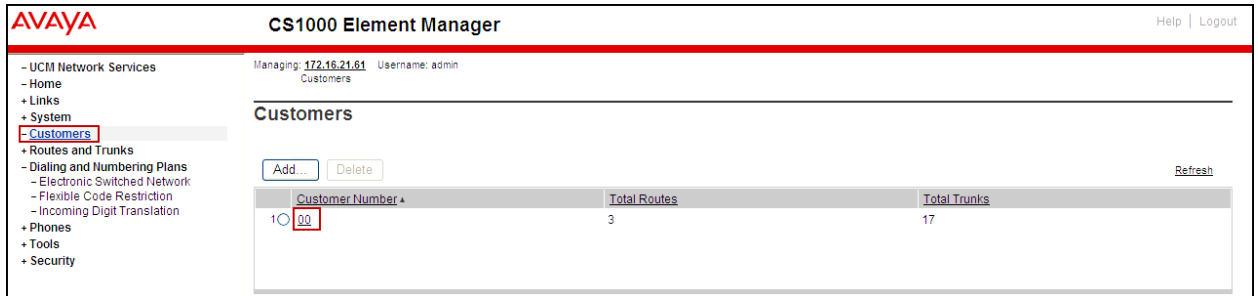

The **Customer Details** page will appear. Select the **Feature Packages** option from this page.

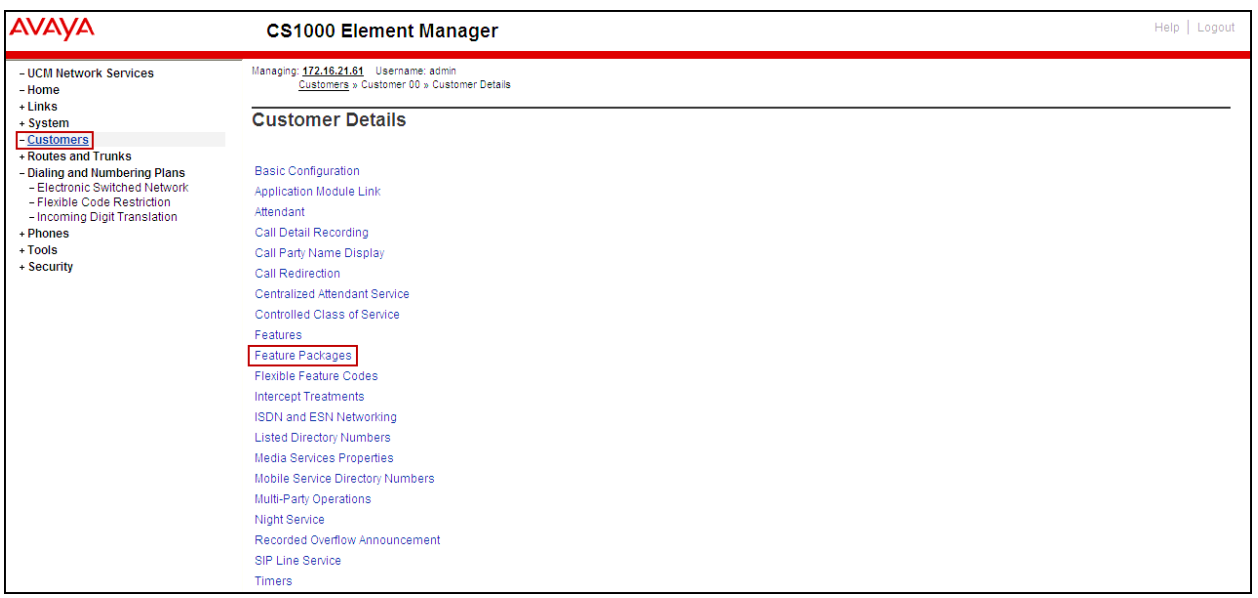

The screen is updated with a list of F**eature Packages** populated. Select **Integrated Services Digital Network** to edit its parameters (not shown). The screen is updated with parameters shown below under **Integrated Services Digital Network**. Check the **Integrated Services Digital Network** (ISDN) check box, and retain the default values for all remaining fields as shown below. Scroll down to the bottom of the screen, and click on the **Save** button.

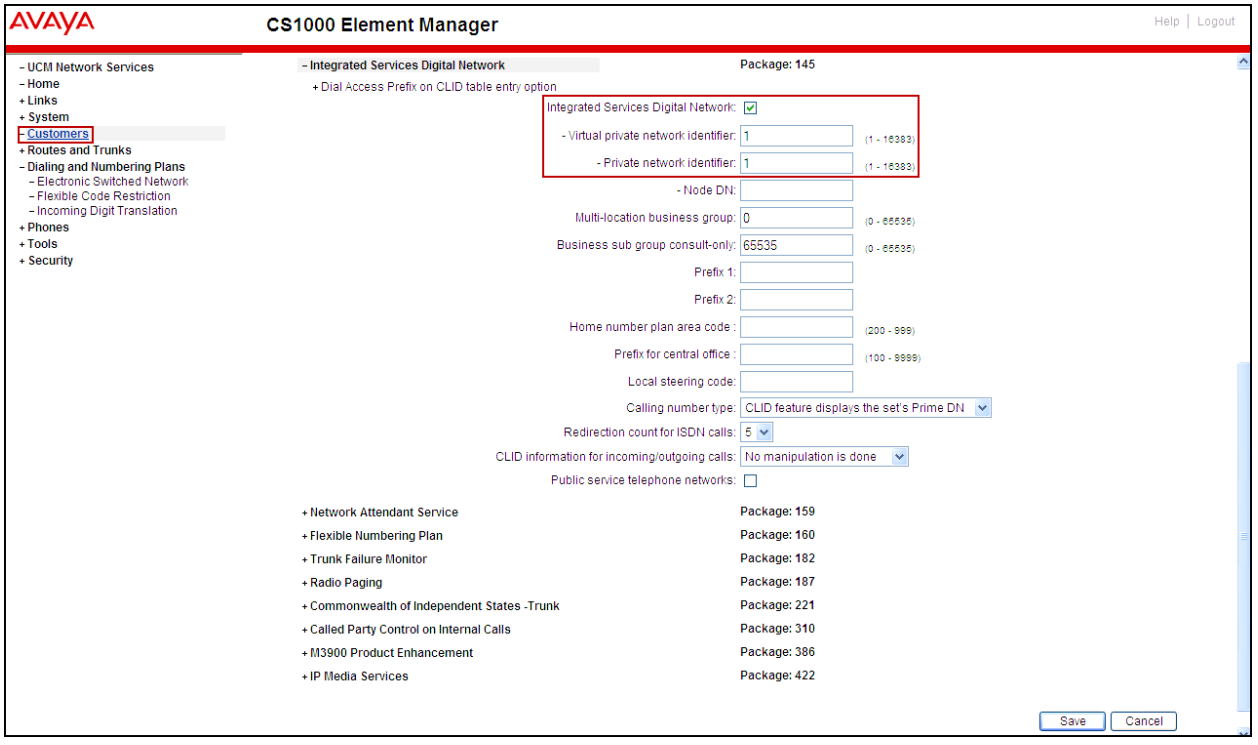

#### <span id="page-31-0"></span>**5.5.1. Administer the SIP Trunk Gateway to Session Manager**

Select **System**  $\rightarrow$  **IP** Network  $\rightarrow$  Nodes: Servers, Media Cards from the left pane, and in the **IP Telephony Nodes** screen displayed, select the **Node ID** of this CS1000 system. The **Node Details** screen is displayed as shown in **Section 5.2.1.**

On the **Node Details** screen, select **Gateway (SIPGw)** (not shown).

Under the **General** tab of the **Virtual Trunk Gateway Configuration Details** screen, enter the following values (highlighted in red boxes) for the specified fields, and retain the default values for the remaining fields as shown below. The parameters (highlighted in red boxes) are filled in to match values entered under SIP Entity Link in Session Manager (shown in **Section 6.6**).

- **Vtrk gateway application**: SIP Gateway (SIPGw).
- **SIP domain name**: avaya.lab.com
- **Local SIP port**: 5085.
- **Gateway endpoint name**: CS1KGateway.
- **Application node ID**: 1006.

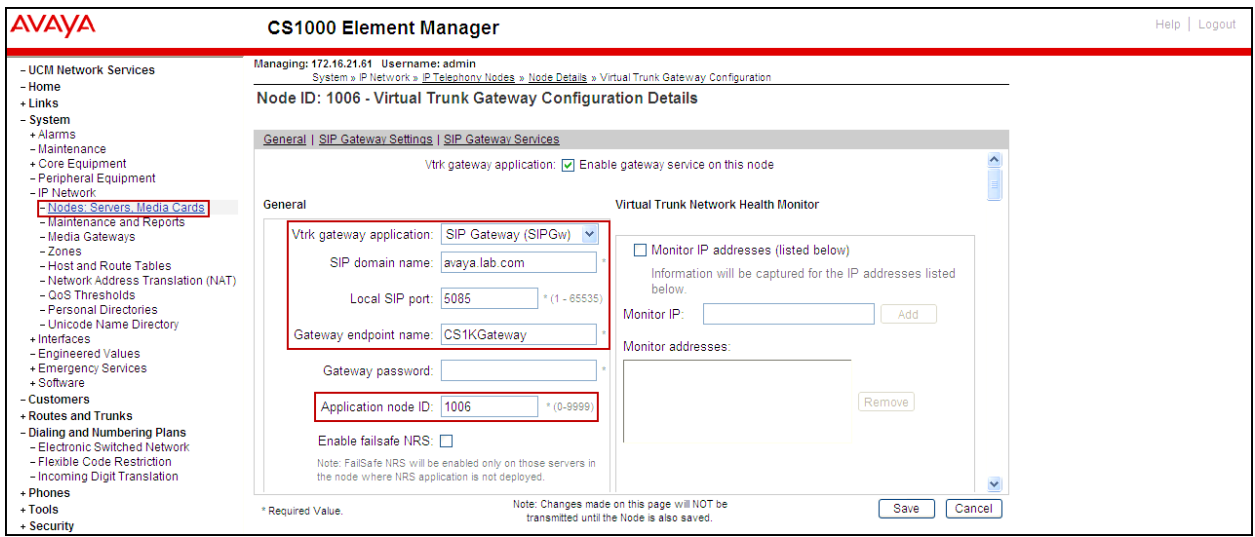

Click on the **SIP Gateway Settings** tab. Under **Proxy or Redirect Server**, enter the values highlighted in red boxes for the Primary TLAN, and Secondary TLAN if one exists, and retain the default values for the remaining fields as shown below. For the compliance testing only the Primary TLAN was configured. Values shown correspond to the IP address, Port, and Transport protocol of the Session Manager SIP Entity (created in **Section 6.5**).

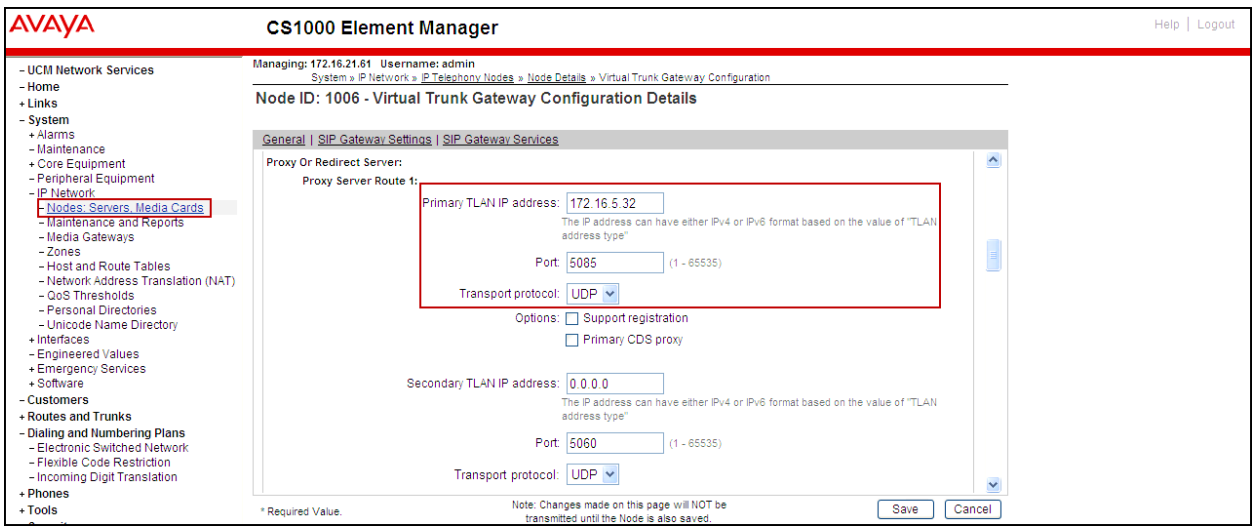

On the same page shown above, scroll down to the **SIP URI Map** section, entries shown below were used during the compliance testing:

Under the **Public E.164 Domain Names**, for:

- **National**: blank.
- **Subscriber**: blank.
- **Special Number**: PublicSpecial.
- **Unknown**: PublicUnknown.
- Under the **Private Domain Names**, for:
- **UDP**: udp.
- **CDP**: cdp.udp.
- **Special Number**: PrivateSpecial.
- **Vacant number**: PrivateUnknown.
- **Unknown**: UnknowUnknown.

**Note**: The SIP URI Map entries shown above were used during the compliance testing; it is possible that in customer environments other values are used.

Click on the **Save** button and synchronize the new configuration as shown under **Section 5.3.2**.

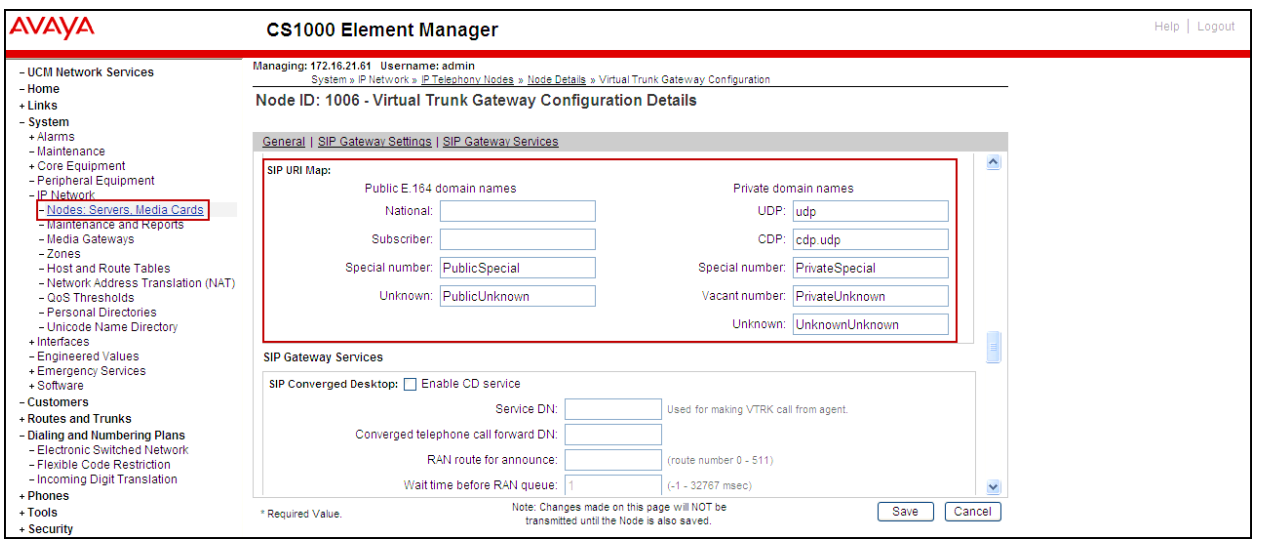

#### <span id="page-33-0"></span>**5.5.2. Administer Virtual D-Channel**

Select **Routes and Trunks**  $\rightarrow$  **D-Channels** from the left pane to display the **D-Channels** screen. In the **Choose a D-Channel Number** field, select an available D-channel from the drop-down list as shown below. Click on the **to Add** button**.**

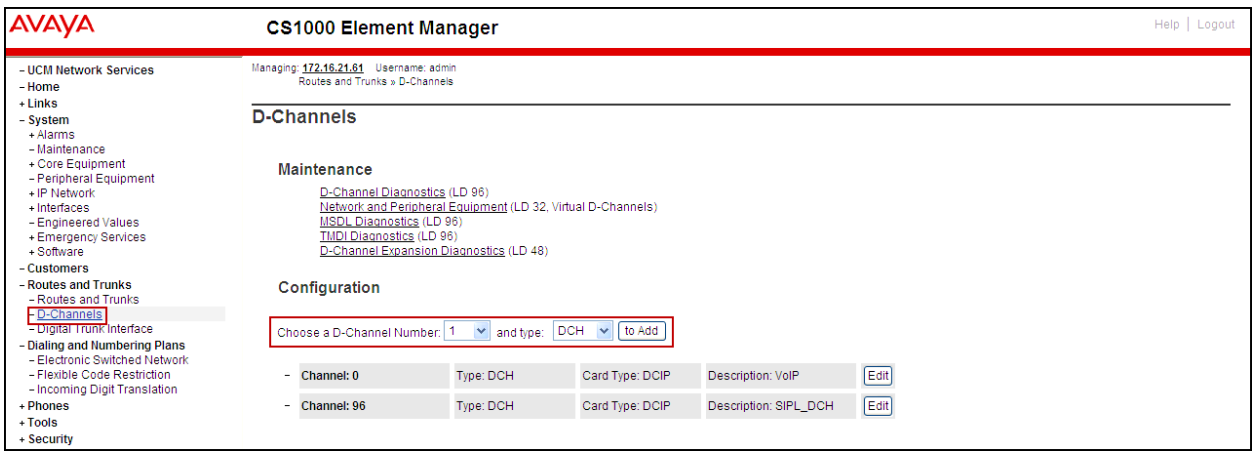

The **D-Channels 0 Property Configuration** screen is displayed next as shown below (D-Channel 0 was added for the compliance testing). Enter the following values for the specified fields:

- **D channel Card Type (CTYP):** D-Channel is over IP (DCIP).
- **Designator (DES)**: A descriptive name.
- **Interface type for D-channel (IFC):** Meridian Meridian1 (SL1).
- **Meridian 1 node type:** Slave to the controller (USR).
- **Release ID of the switch at the far end (RLS):** 25.

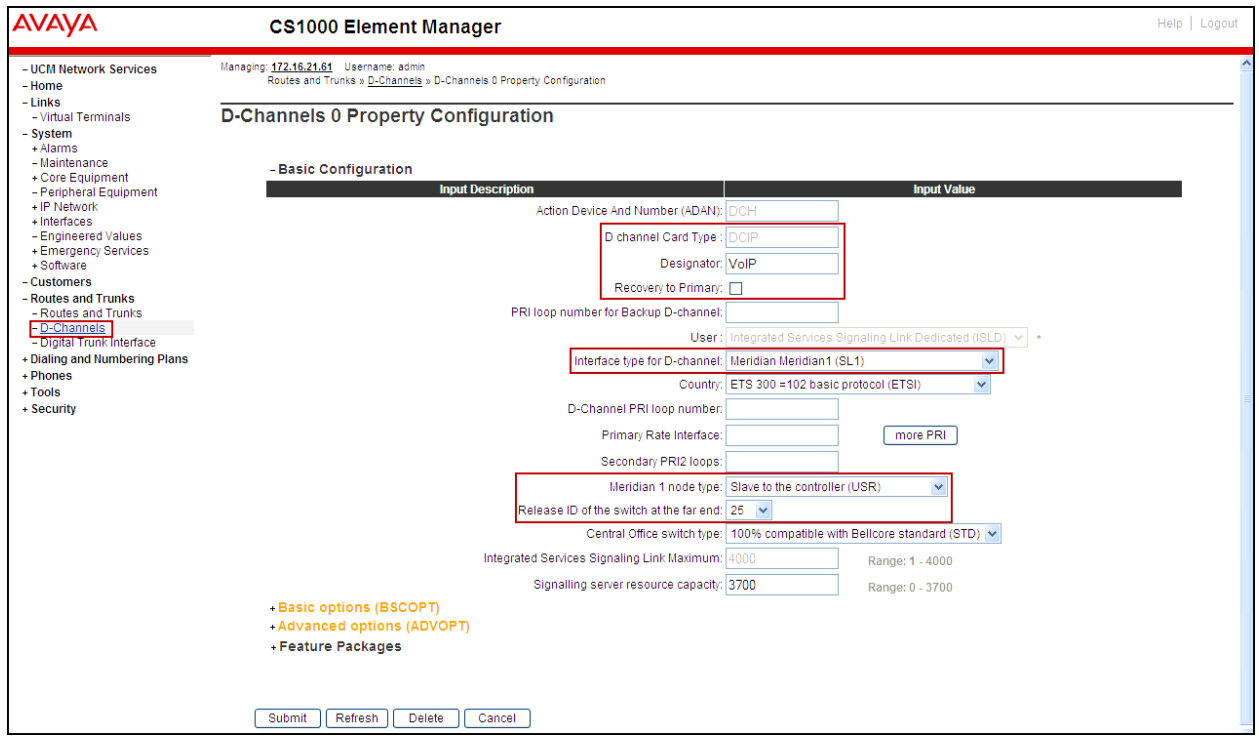

On the same page scroll down and enter the following values for the specified fields:

#### **Advanced options (ADVOPT):** check **Network Attendant Service Allowed.**

Retain the default values for the remaining fields.

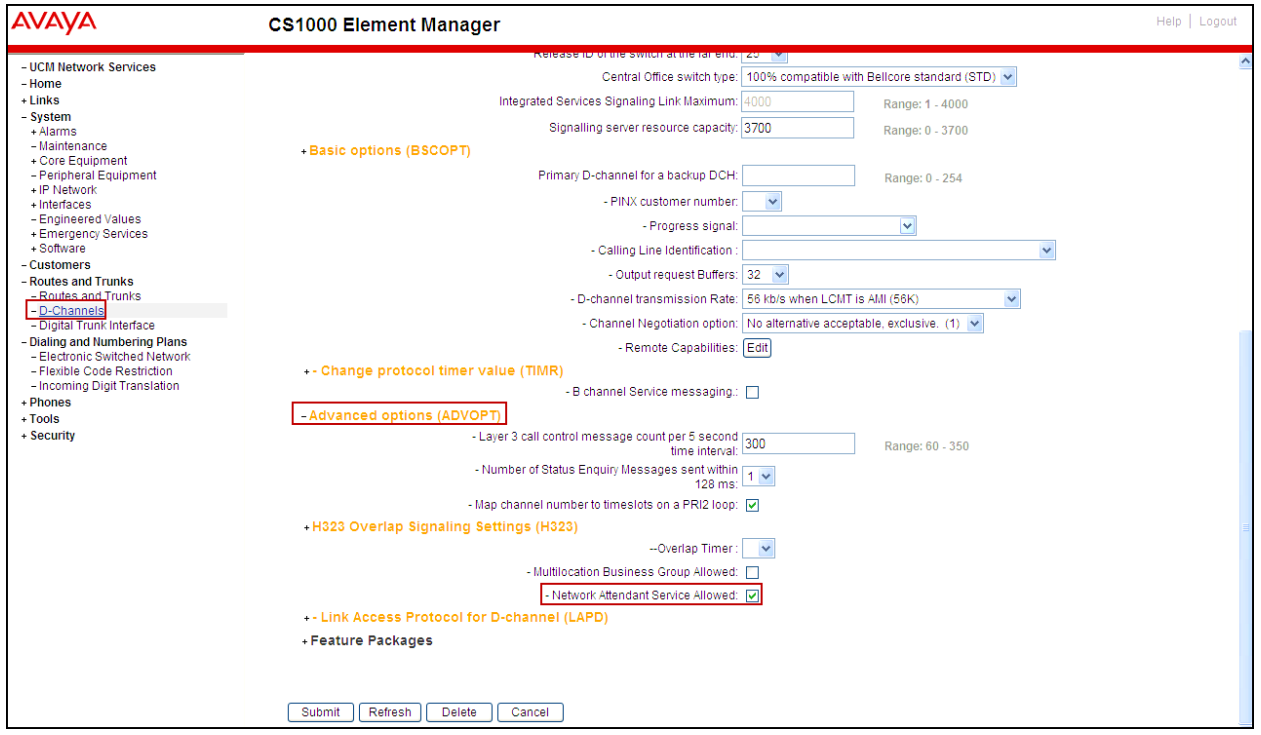
Click on the **Basic Options (BSCOPT)** link and click on the **Edit** button for the **Remote Capabilities**, attribute as shown below.

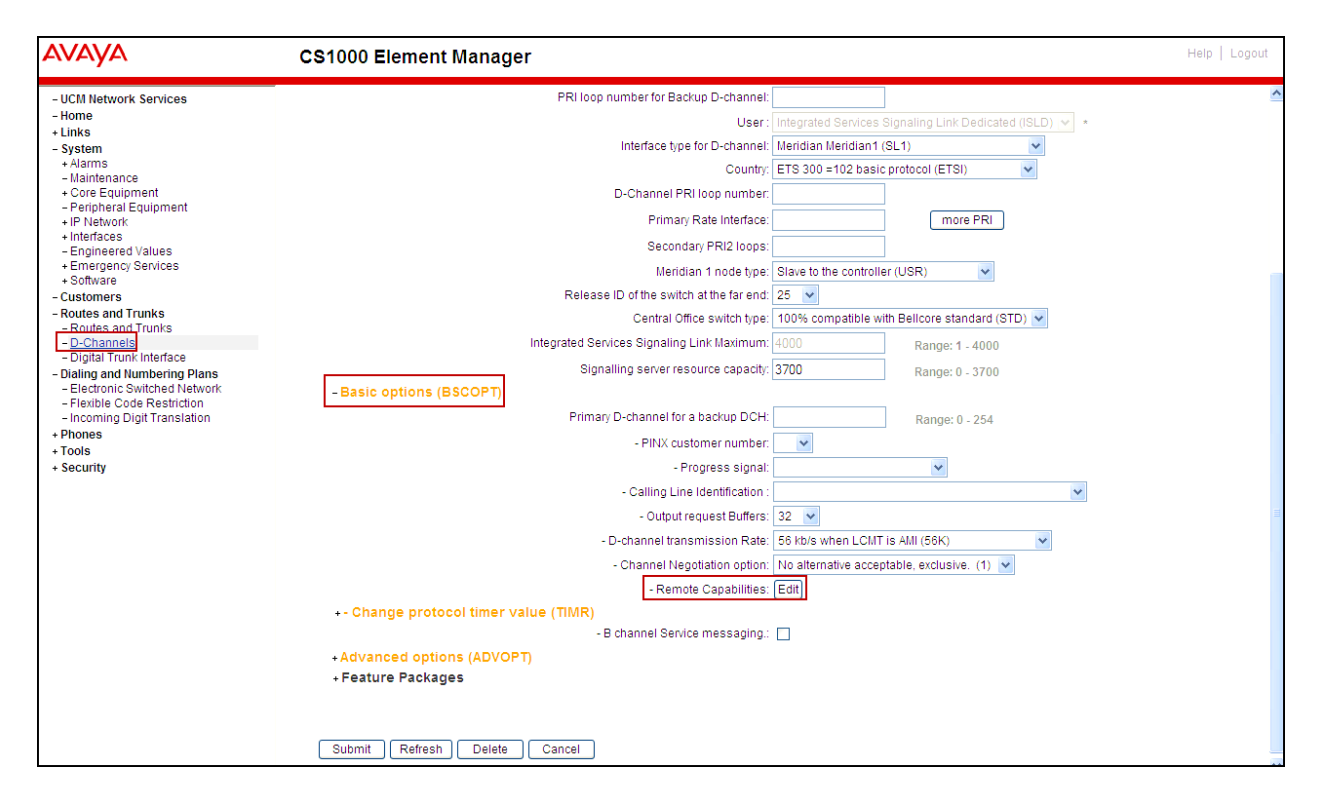

The **Remote Capabilities Configuration** page will appear. Check **ND2** and **MWI** (if mailboxes are present on the CS1000 Call Pilot) checkboxes as shown below.

#### Click on **Return – Remote Capabilities** button.

Click on the **Submit** button shown at the bottom of the previous screen.

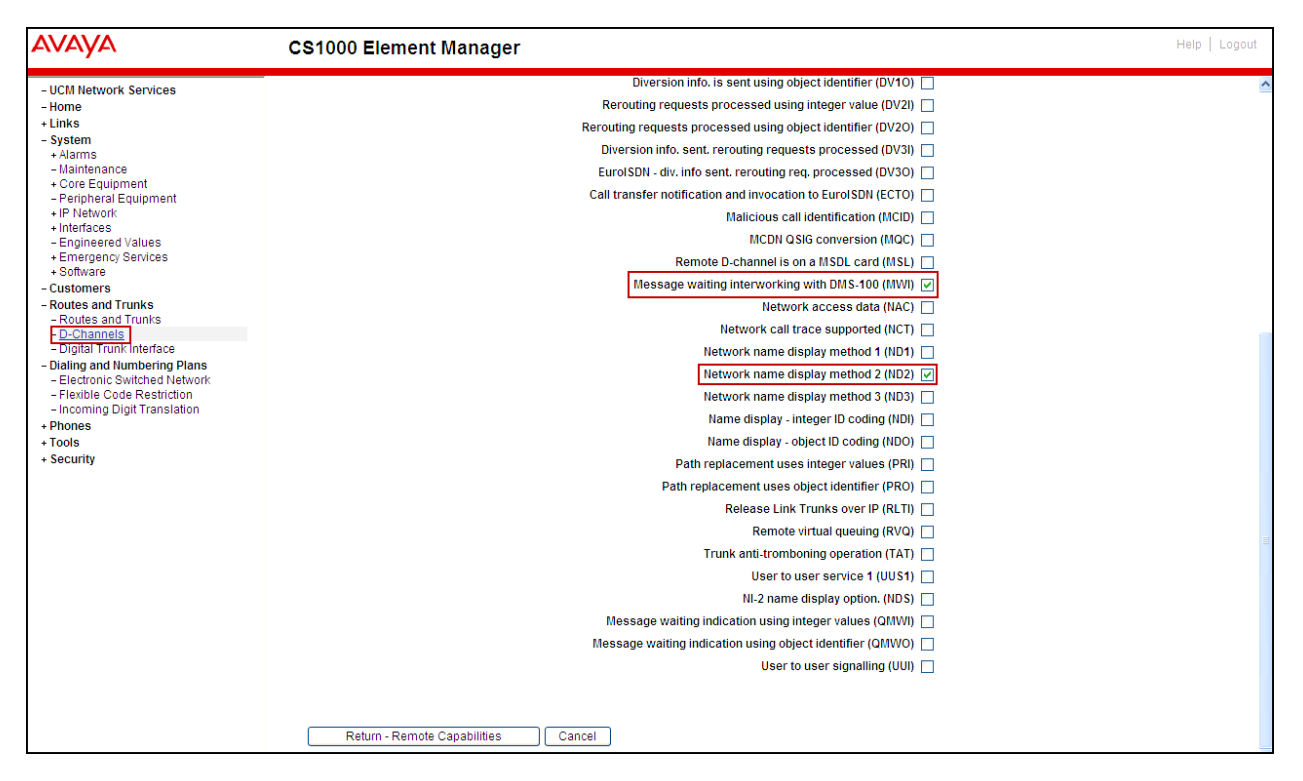

# **5.5.3. Administer Virtual Superloops**

Select **System**  $\rightarrow$  **Core Equipment**  $\rightarrow$  **Superloops** from the left pane to display the **Superloops** screen. If the Superloop does not exist, click on the **Add** button to create a new one. In this example, Superloop **8** is one of the Superloops that was added and used for the testing.

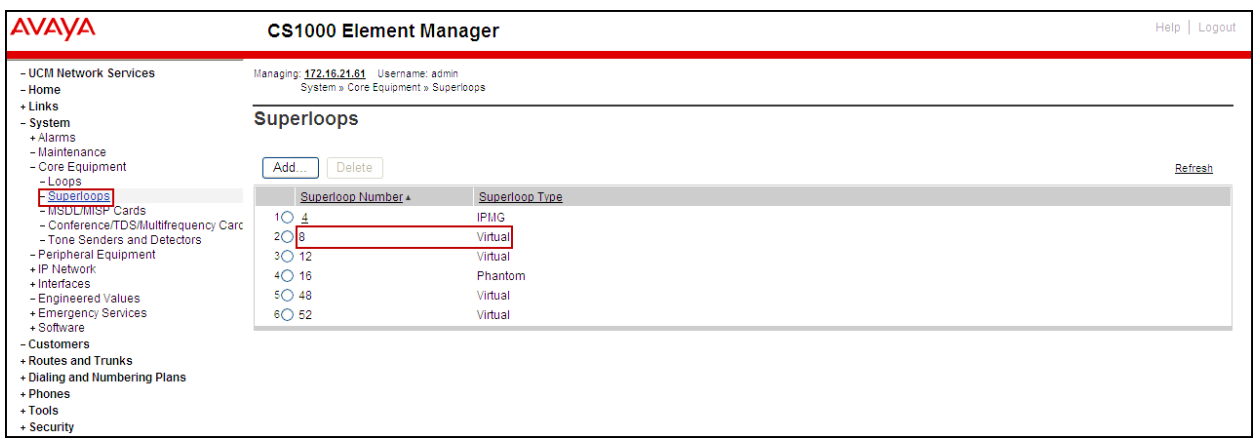

## **5.5.4. Administer Virtual SIP Routes**

Select **Routes and Trunks**  $\rightarrow$  **Routes and Trunks** from the left pane to display the **Routes and Trunks** screen. In this example, **Customer 0** is being used. Click on the **Add route** button as shown below.

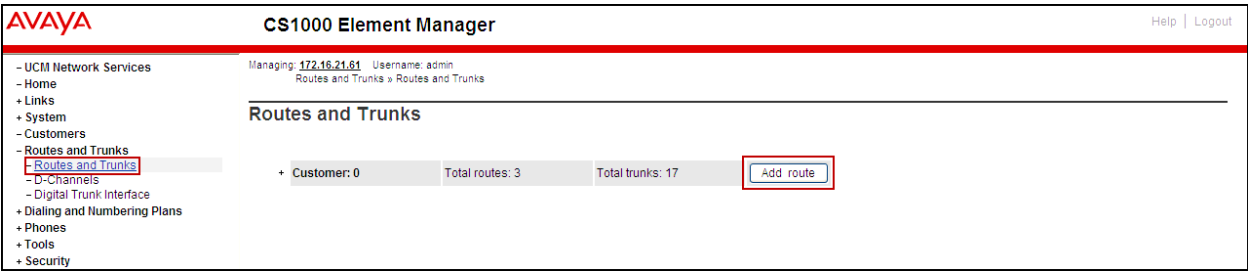

The **Customer 0**, **Route 0 Property Configuration** screen is displayed next. Scroll down until the **Basic Configuration** section is displayed and enter the following values for the specified fields. Retain the default values for the remaining fields as shown below.

- **Route Number (ROUT)**: Select an available route number.
- **Designator field for trunk (DES)**: A descriptive text.
- **Trunk Type (TKTP)**: **TIE** trunk data block (TIE).
- **Incoming and Outgoing trunk** (**ICOG**): **Incoming and Outgoing (IAO)**.
- **Access Code for the trunk route (ACOD)**: An available access code.
- Check the field **The route is for a virtual trunk route (VTRK)**, to enable four additional fields to appear.
- For the **Zone for codec selection and bandwidth management (ZONE)** field, enter **4** (created in **Section 5.4.2**).
- For the **Node ID of signalling server of this route (NODE)** field, enter the node number **1006** (created in **Section 5.2.1**).
- Select **SIP (SIP)** from the drop-down list for the **Protocol ID for the route (PCID)** field.
- Check the **Integrated Services Digital Network option (ISDN)** checkbox to enable additional fields to appear. Enter the following values for the specified fields, and retain the default values for the remaining fields. Scroll down to the bottom of the screen.
- **Mode of operation (MODE)**: **Route uses ISDN Signalling Link (ISLD)**.
- **D channel number (DCH)**: D-Channel number **0** (created in **Section 5.5.2**).
- **Interface type for route (IFC)**: **Meridian M1 (SL1)**.
- **Network calling name allowed (NCNA)**: Check box.
- **Network call redirection (NCRD)**: Check box.

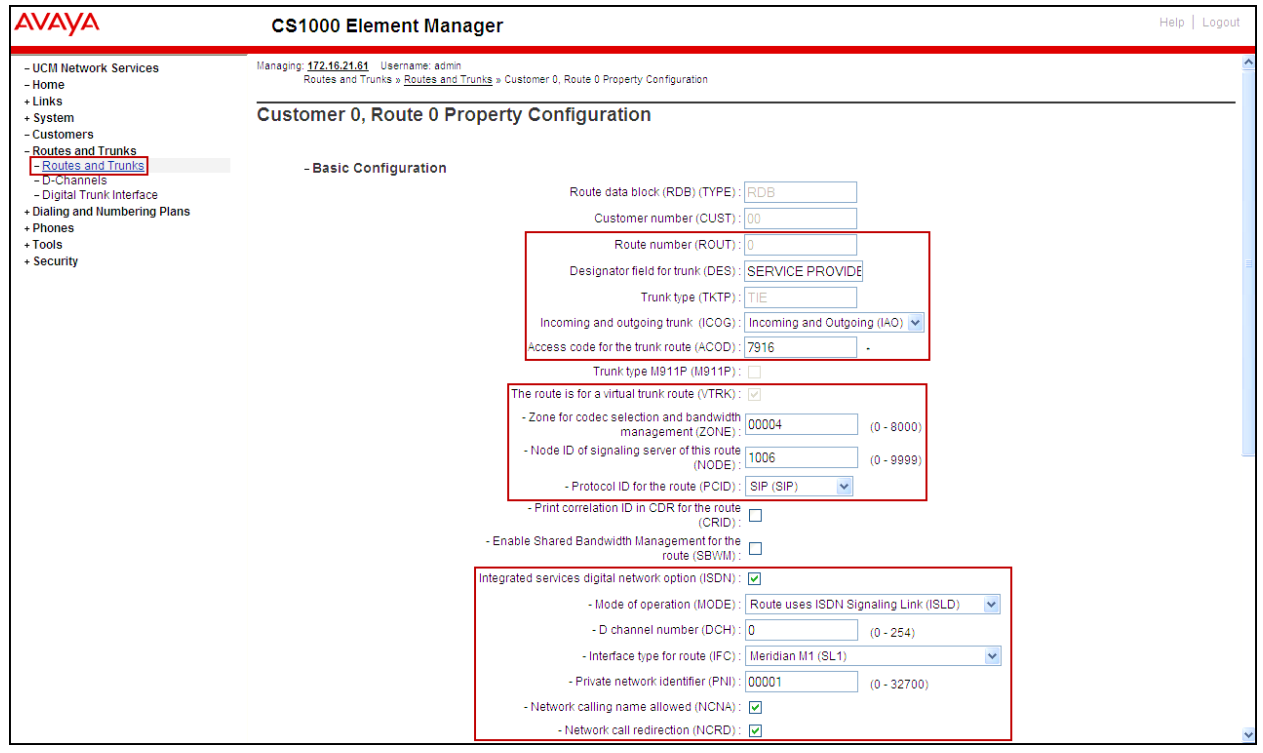

HG; Reviewed: SPOC 9/16/2014 Solution & Interoperability Test Lab Application Notes ©2014 Avaya Inc. All Rights Reserved.

40 of 136 BellACS1KSMSBCE

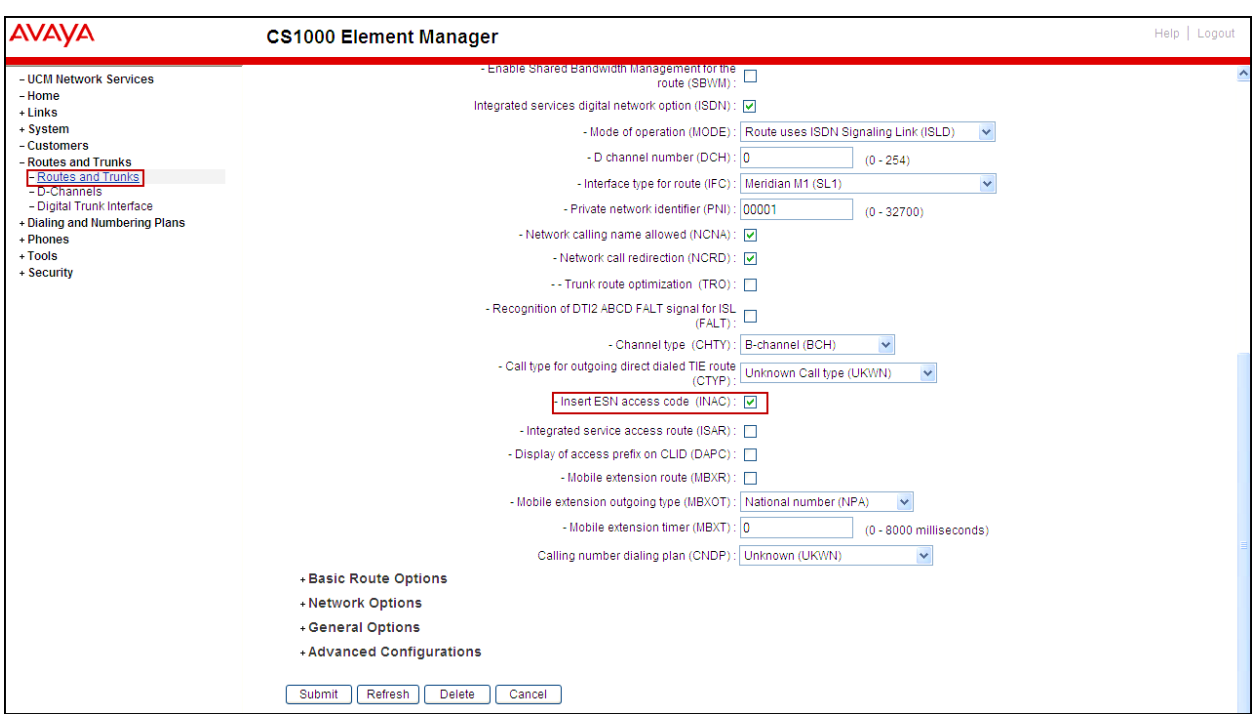

• **Insert ESN access code (INAC):** Check box.

Click on **Basic Route Options**,

- Check **North American toll scheme (NATL)**.
- Check **Incoming DID digit conversion on this route (IDC)** and input DCNO **0** for both **Day IDC Tree Number** and **Night IDC Tree Number** as shown in screenshot below. The IDC is discussed in **Section** Error! Reference source not found..
- Click on the **Submit** button shown at the bottom of the screen.

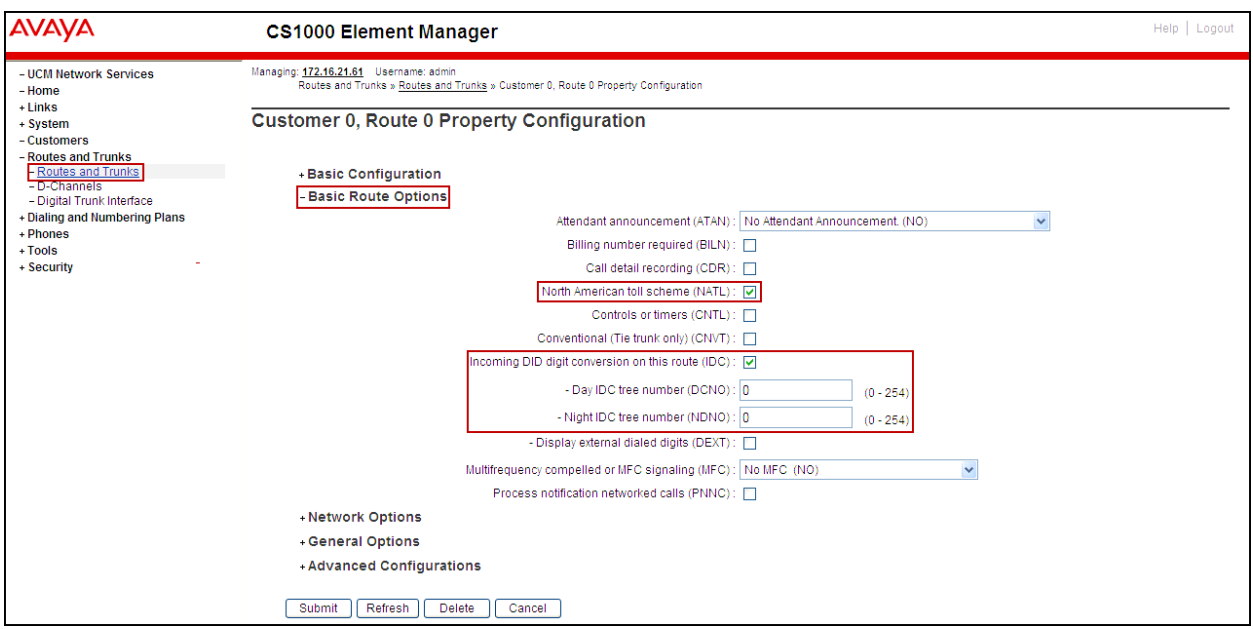

Solution & Interoperability Test Lab Application Notes ©2014 Avaya Inc. All Rights Reserved.

41 of 136 BellACS1KSMSBCE

# **5.5.5. Administer Virtual Trunks**

Continue from **Section 5.5.4**, after clicking on **Submit**, the **Routes and Trunks** screen is displayed and updated with the newly added route. In the example, **Route 0** was added. Click on the **Add trunk** button next to the newly added route 0 as shown below.

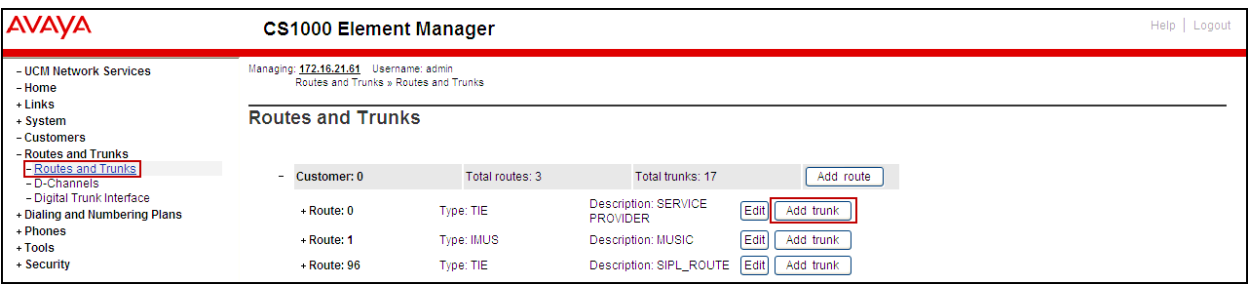

The **Customer 0, Route 0, Trunk 1 Property Configuration** screen is displayed as shown below. Enter the following values for the specified fields and retain the default values for the remaining fields. The Media Security (sRTP) has to be disabled at the trunk level by editing the **Class of Service** (CLS) at the bottom of the basic trunk configuration page. Click on the **Edit** button as shown below.

Note: The **Multiple trunk input number** (**MTINPUT**) field may be used to add multiple trunks in a single operation, or repeat the operation for each trunk. In the sample configuration, 11 trunks were created.

- **Trunk data block** (**TYPE**): **IP Trunk (IPTI).**
- **Terminal Number** (**TN**): Available terminal number (use virtual super-loop created in **Section 5.5.3**).
- **Designator field for trunk** (**DES**): A descriptive text.
- **Extended Trunk (XTRK): Virtual trunk (VTRK).**
- **Member number** (**RTMB**): Starting member.
- **Start arrangement Incoming** (**STRI**): **Immediate (IMM).**
- **Start arrangement Outgoing (STRO)**: **Immediate (IMM).**
- **Trunk Group Access Restriction (TGAR)**: Desired trunk group access restriction level.
- **Channel ID for this trunk** (**CHID**): An available starting channel ID.

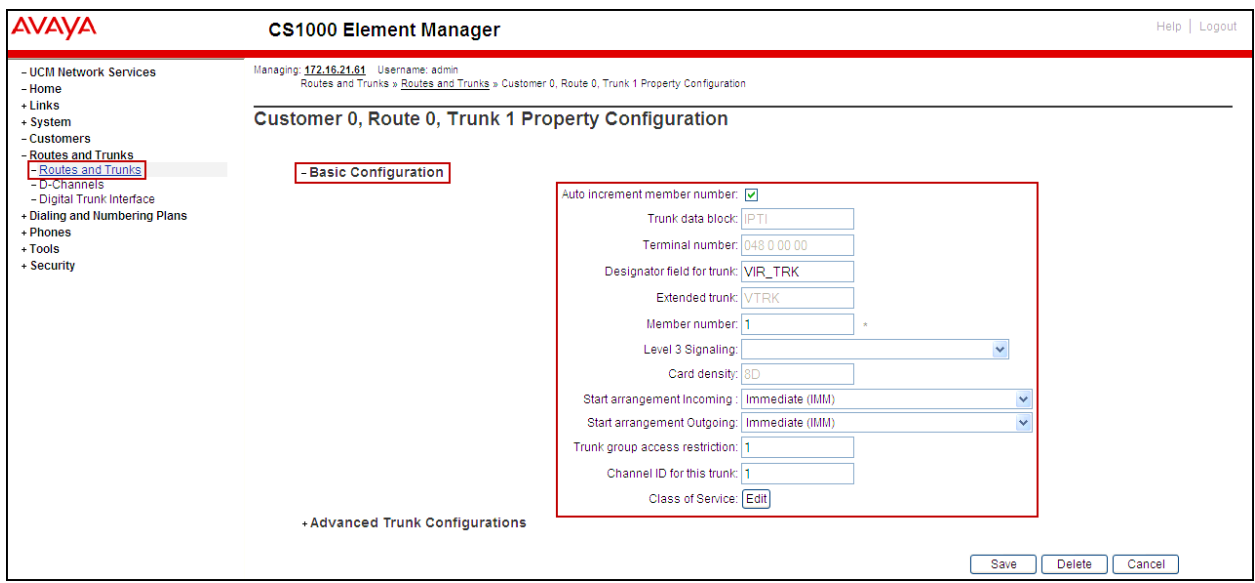

Click on **Edit Class of Service** (shown on previous screen). For **Media Security**, select **Media Security Never** (**MSNV),** for **Restriction Level**, select **Unrestricted (UNR)**. Use defaults for remaining values. Scroll down to the bottom of the screen and click **Return Class of Service** (not shown) and then click on the **Save** button shown at the bottom of the previous screen.

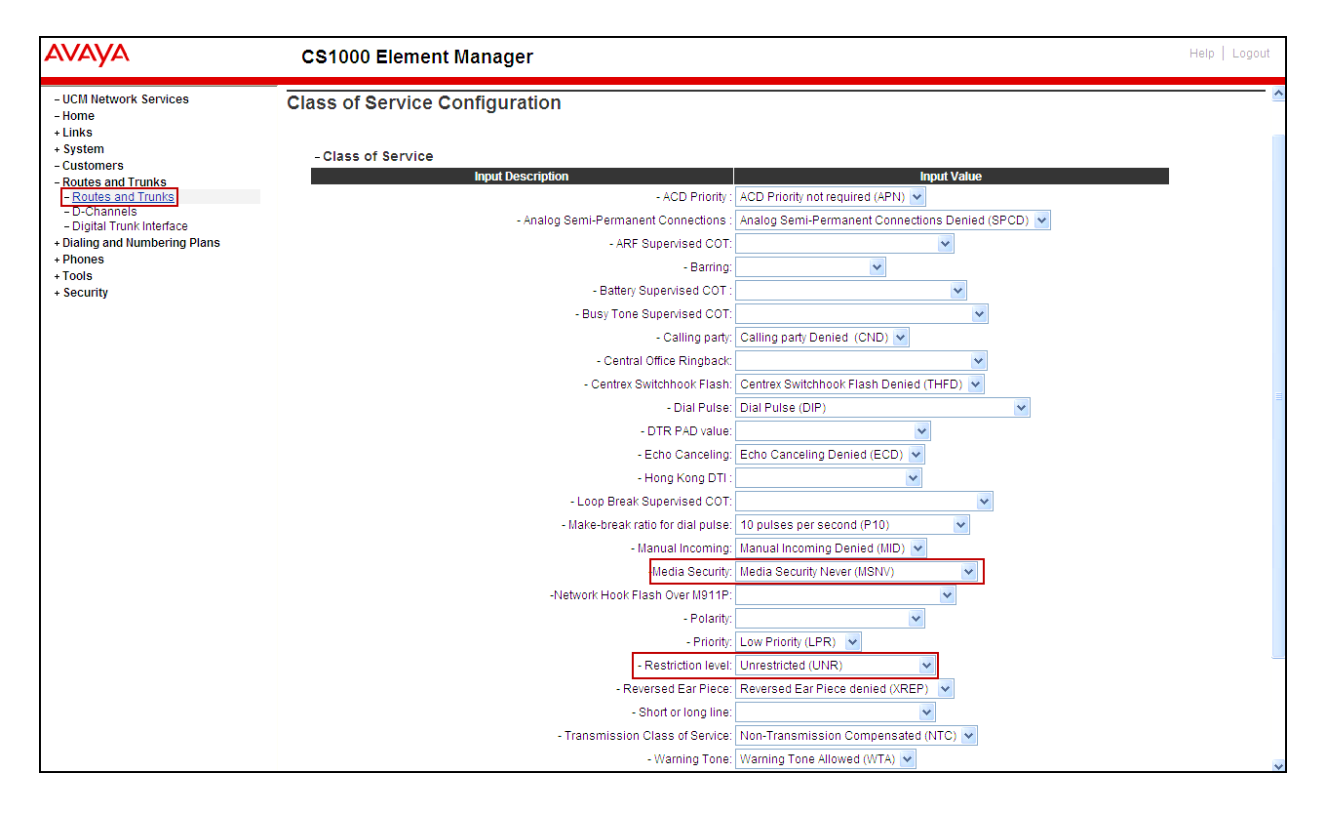

### **5.5.6. Administer Calling Line Identification Entries**

Select **Customers**  $\rightarrow$  **00**  $\rightarrow$  **ISDN and ESN Networking** (Not shown). Click on **Calling Line Identification Entries** as shown below.

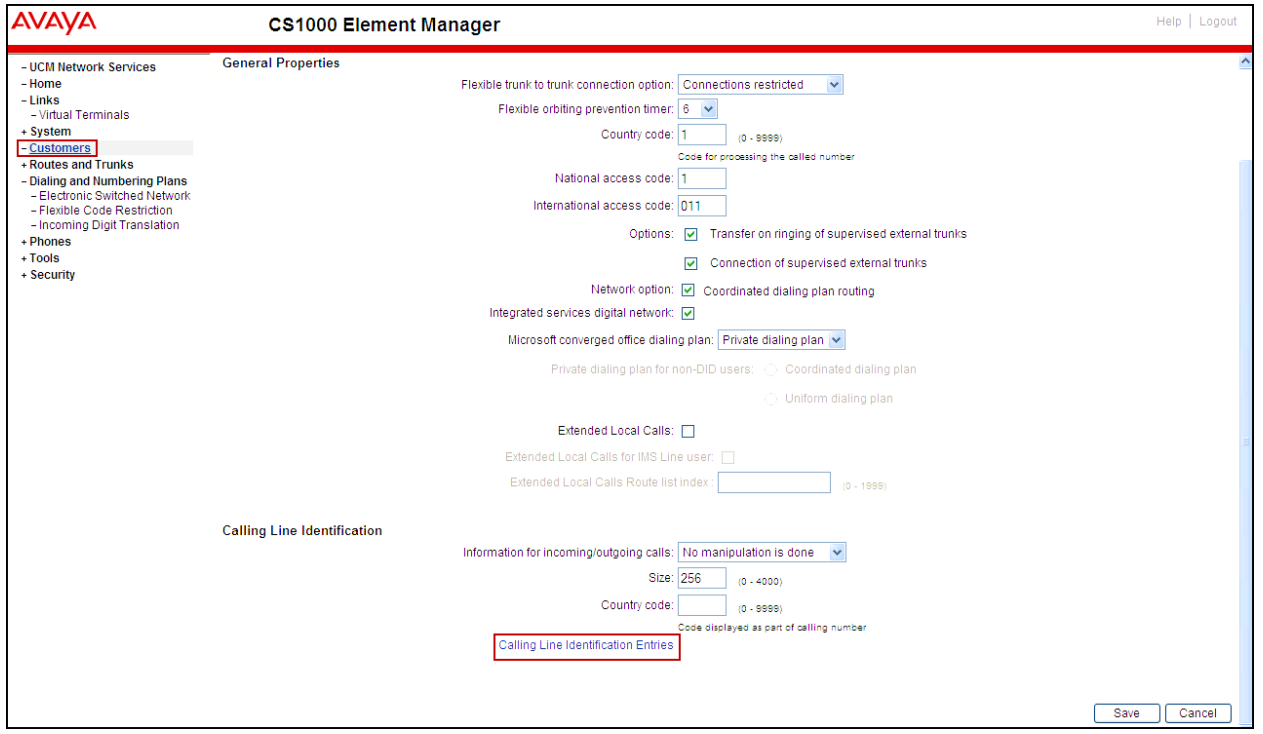

Click on **Add** as shown below.

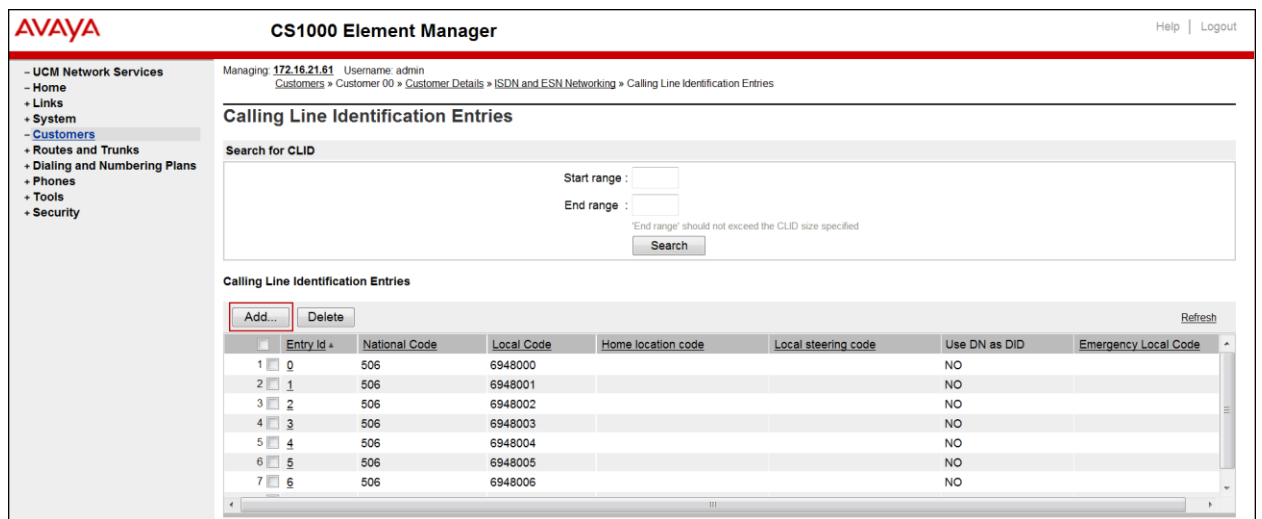

Add entry **0** as shown below.

- **National Code**: Input the three digit area code prefix of the DID number assigned by the service provider, in this case **506**.
- **Local Code**: input the seven digit number of the DID assigned by Service Provider, in this case it is **6948000**.
- **Use DN as DID**: Select **NO**.
- **Calling Party Name Display**: Uncheck for **Roman characters**.

Repeat for each of the DID numbers to be assigned to extensions in the CS1000.

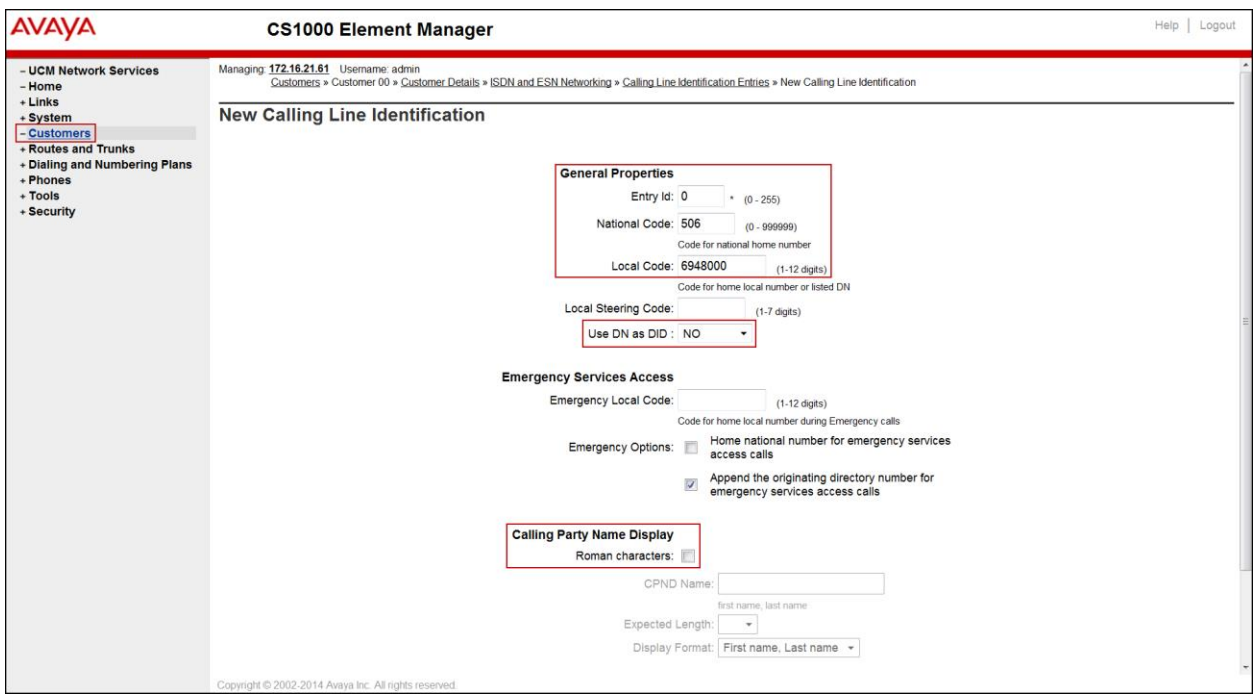

The following screen shows the **Calling Line Identification Entries** used for the compliance testing.

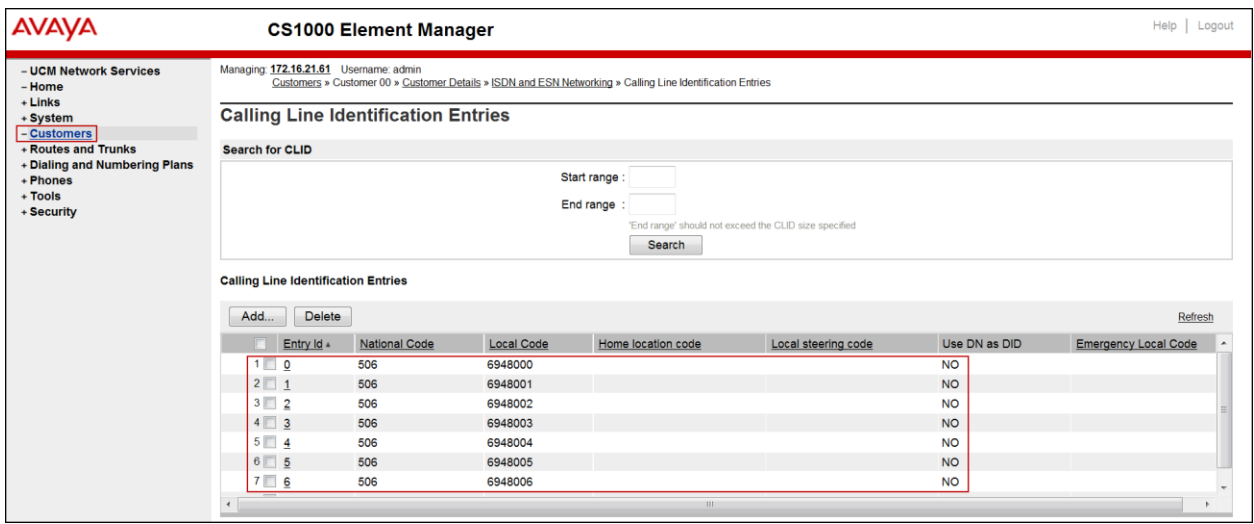

#### **Enable External Trunk to Trunk Transfer**:

This section shows how to enable the External Trunk to Trunk Transferring feature which is a mandatory configuration to make call transfer and conference work properly over the SIP trunk.

- Login to the Call Server CLI (please refer to **Section 5.1.2** for more detail)
- Allow External Trunk to Trunk Transferring for **Customer Data Block** by using **LD 15**.

```
>Id 15 CDB000
MEM AVAIL: (U/P): 43552101 USED U P: 371282 939078 TOT: 44862461
DISK SPACE NEEDED: 1713 KBYTES
REQ: chq
TYPE: net
TYPE NET_DATA
CUST 0
TRNX yes
EXT\bar{y}es
```
### **5.6. Administer Dialing Plans**

This section describes how to administer dialing plans on the CS1000.

#### **5.6.1. Define ESN Access Codes and Parameters (ESN)**

Select **Dialing and Numbering Plans**  $\rightarrow$  **Electronic Switched Network** from the left pane to display the **Electronic Switched Network** (**ESN**) screen. Select **ESN Access Code and Parameters (ESN)** as shown below.

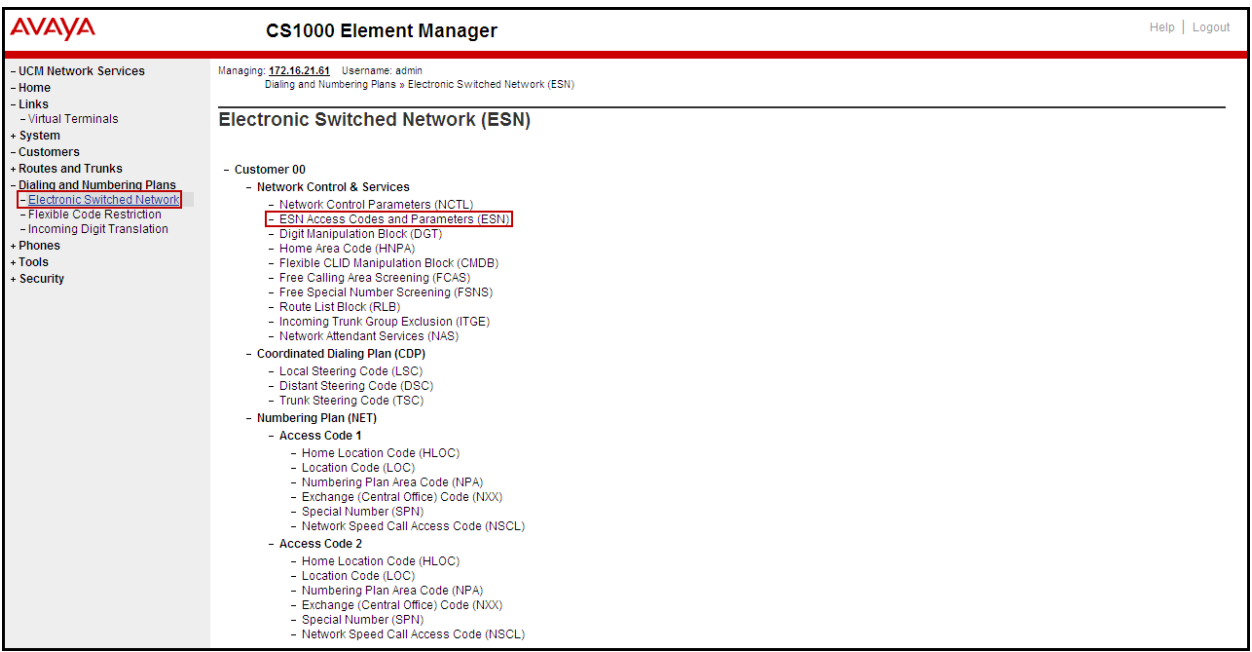

In the **ESN Access Codes and Basic Parameters** page, define **NARS/ BARS Access Code 1** as shown below. Click **Submit** (not shown).

**Note**: BARS and NARS access codes are customer defined; any one or two digit code can be used, provided there is no conflict with any other part of the dial plan.

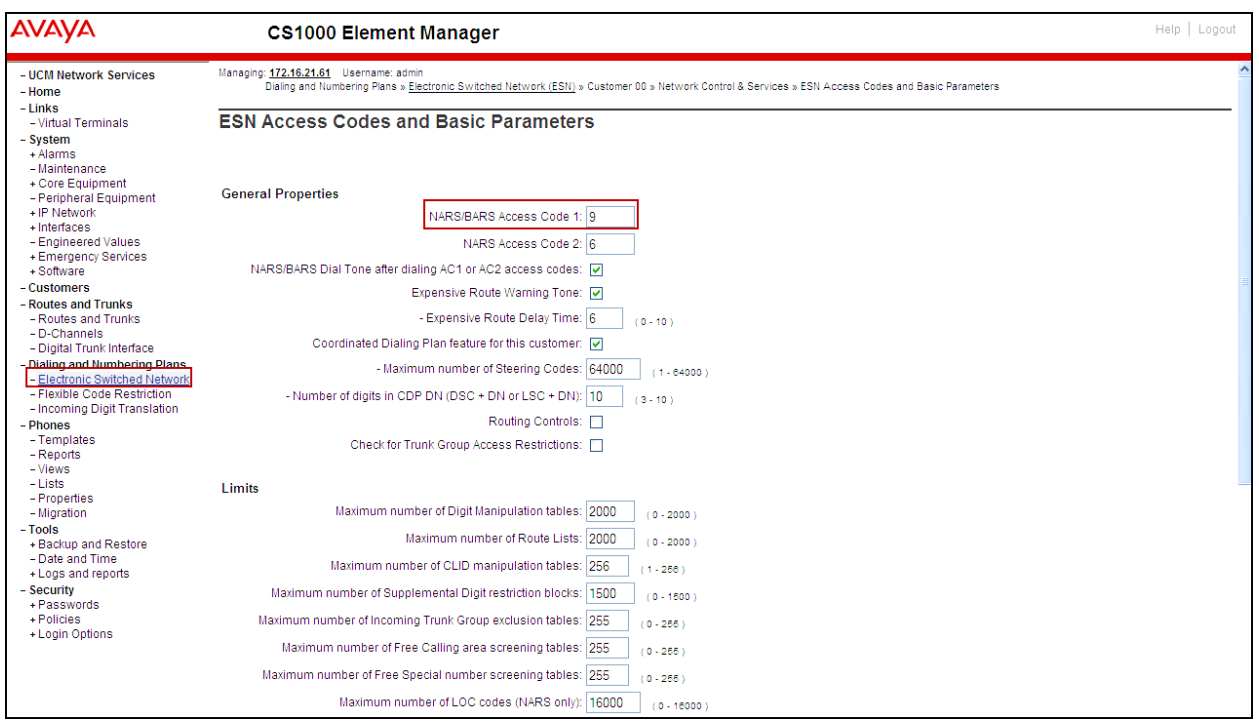

# **5.6.2. Associate NPA and SPN call to ESN Access Code 1**

Login to the Call Server CLI (please refer to **Section 5.1.2** for more detail) In **LD 15**, change Customer Net\_Data block by disabling NPA and SPN to be associated to Access Code 2 (AC2). It means Access Code 1 will be used for NPA and SPN calls.

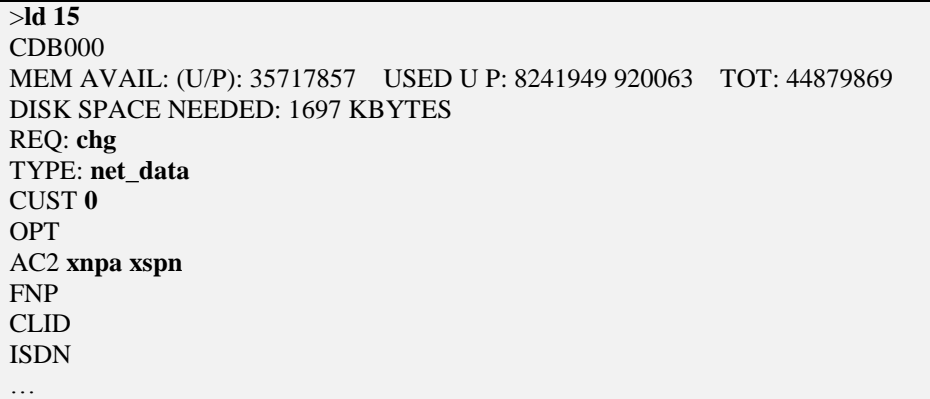

Verify Customer **Net\_Data** block by using **LD 21**

>ld 21 PT1000 REQ: **prt** TYPE: **net** TYPE NET\_DATA CUST **0** TYPE NET\_DATA CUST 00 OPT RTA AC1 INTL **NPA SPN** NXX LOC AC2 FNP YES …

### **5.6.3. Digit Manipulation Block Index (DMI)**

Select **Dialing and Numbering Plans**  $\rightarrow$  **Electronic Switched Network** from the left pane to display the **Electronic Switched Network (ESN)** screen. Select **Digit Manipulation Block (DGT**) as shown below.

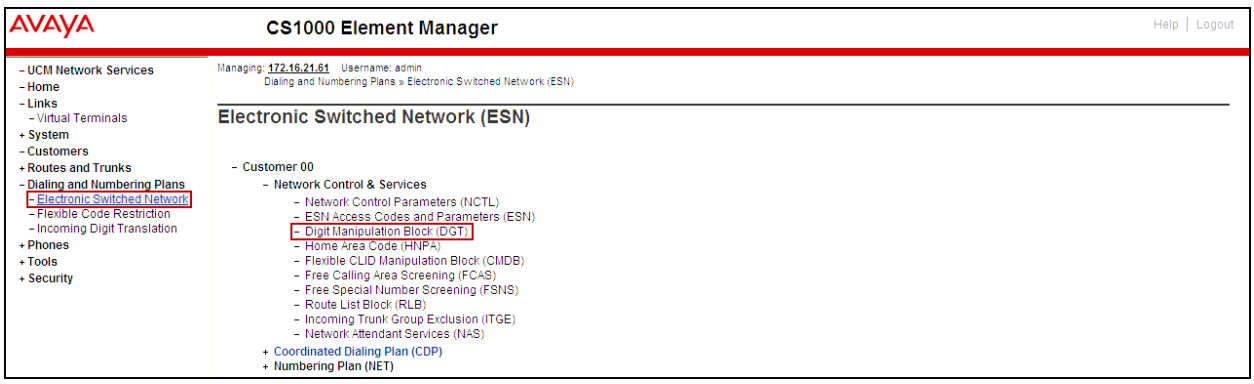

In the **Please choose the Digit Manipulation Block Index** drop-down field, select an available DMI from the list and click **to Add** as shown below.

In the example shown below, **Digit manipulation Block Index 1** was previously added.

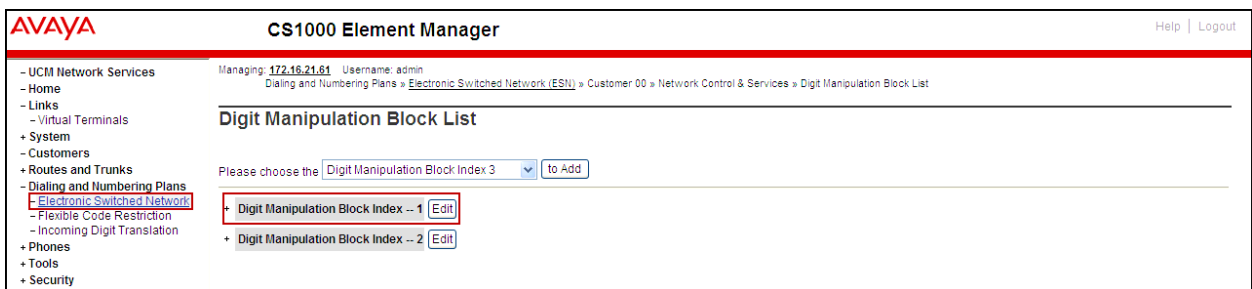

Enter **0** for the **Number of leading digits to be deleted** field and select **NPA (NPA)** for the **Call Type to be used by the manipulated digits**, then click **Submit** as shown below.

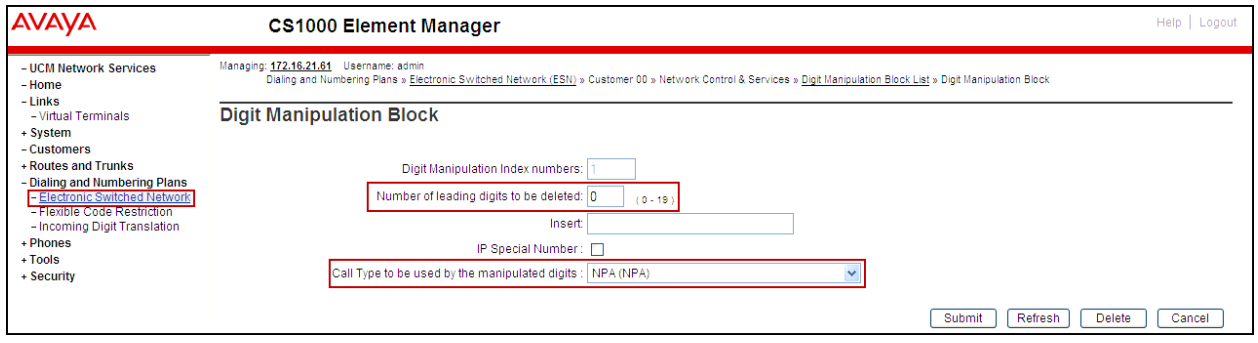

## **5.6.4. Route List Block (RLB)**

This section shows how to add a RLB associated with the DMI created in **Section 5.6.3** Select **Dialing and Numbering Plans**  $\rightarrow$  **Electronic Switched Network** from the left pane to display the **Electronic Switched Network (ESN)** screen. Select **Route List Block (RLB)** as shown below.

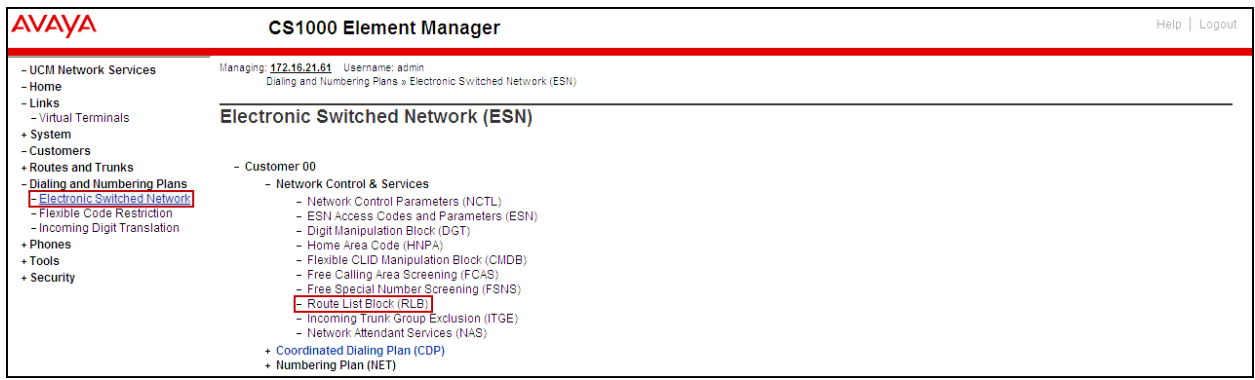

Enter an available value in the **Please enter a route list index** and click on the "**to Add"**  button as shown below.

In the example shown below **Route List Block Index 1** was previously added, **Edit** was chosen instead.

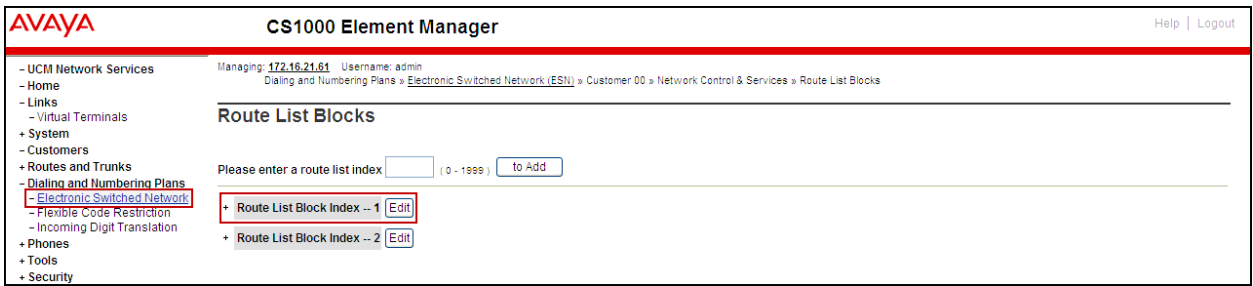

Enter the following values for the specified fields, and retain the default values for the remaining fields as shown below. Scroll down to the bottom of the screen, and click on the **Submit** button (not shown).

- **Digit Manipulation Index** (DMI): **1** (created in **Section 5.6.3**).
- **Route number** (ROUT): **0** (created in **Section 5.5.4**).

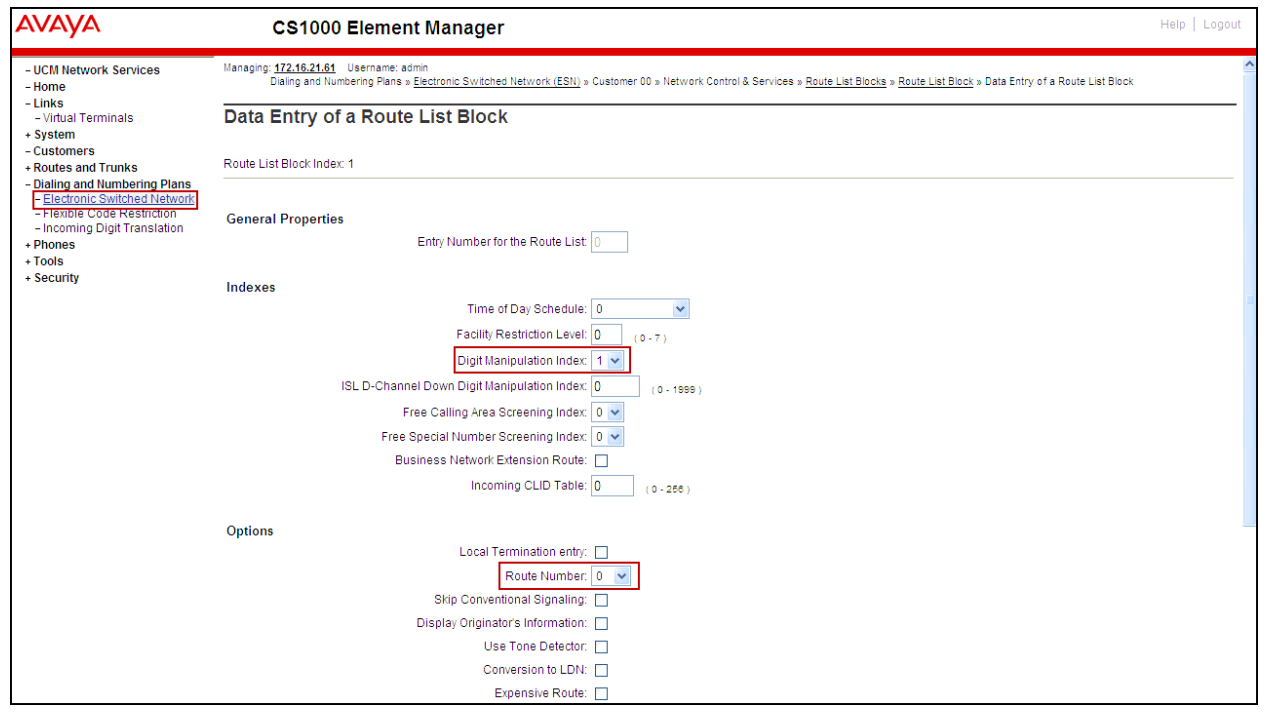

### **5.6.5. Inbound Digit Translation**

This section describes the steps for mapping DID numbers to extensions in the CS1000.

Select **Dialing and Numbering Plans**  $\rightarrow$  **Incoming Digit Translation** from the left pane to display the **Incoming Digit Translation** screen. Click on the **Edit IDC** button as shown below.

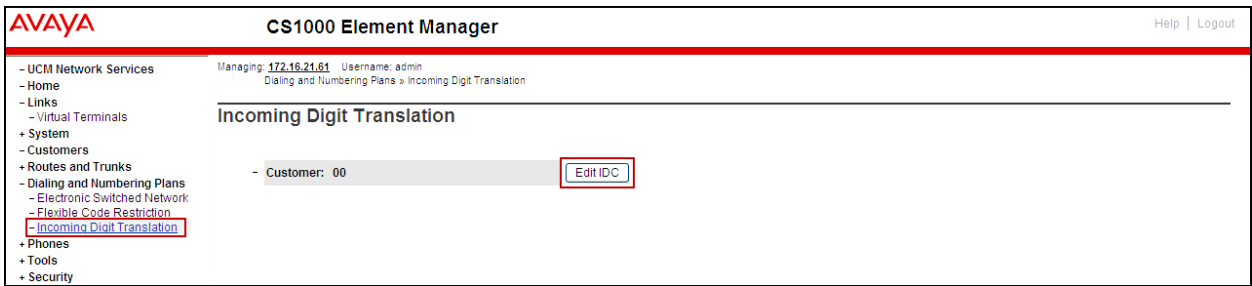

Click on **New DCNO** to create the digit translation mechanism. In this example, **Digit Conversion Tree Number (DCN0) 0** was created as shown below.

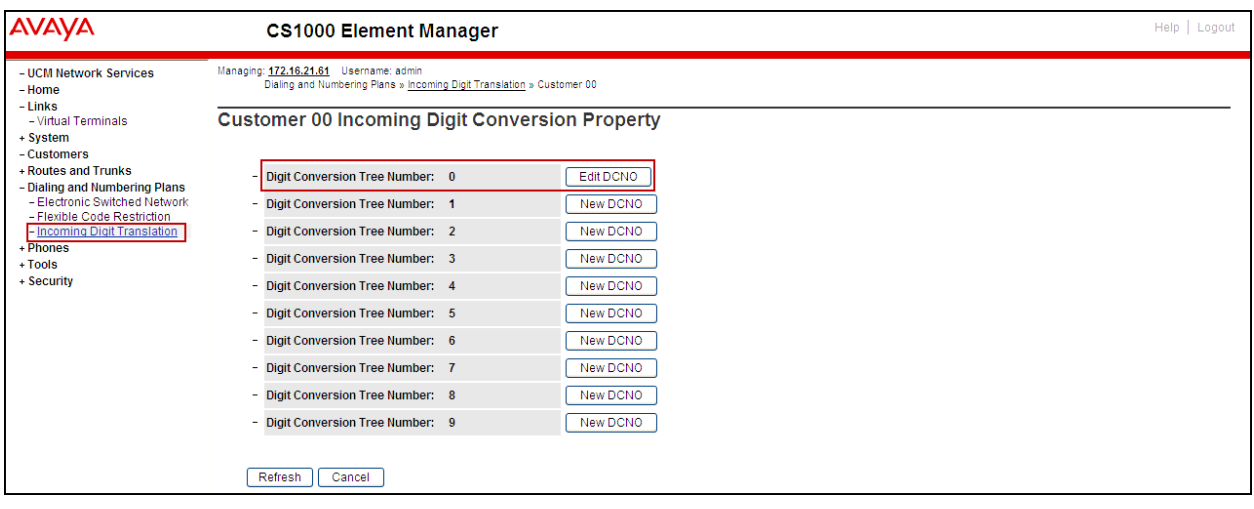

Detailed configuration of the **DCNO** is shown below. The **Incoming Digits** can be added to map to the **Converted Digits** which would be the CS1000 system extension number. This **DCN0** has been assigned to route 0 as shown in **Section 5.5.4**

In the following configuration, the incoming call from the PSTN with the prefix 5066948000 will be translated to the CS1000 extension number 8001.

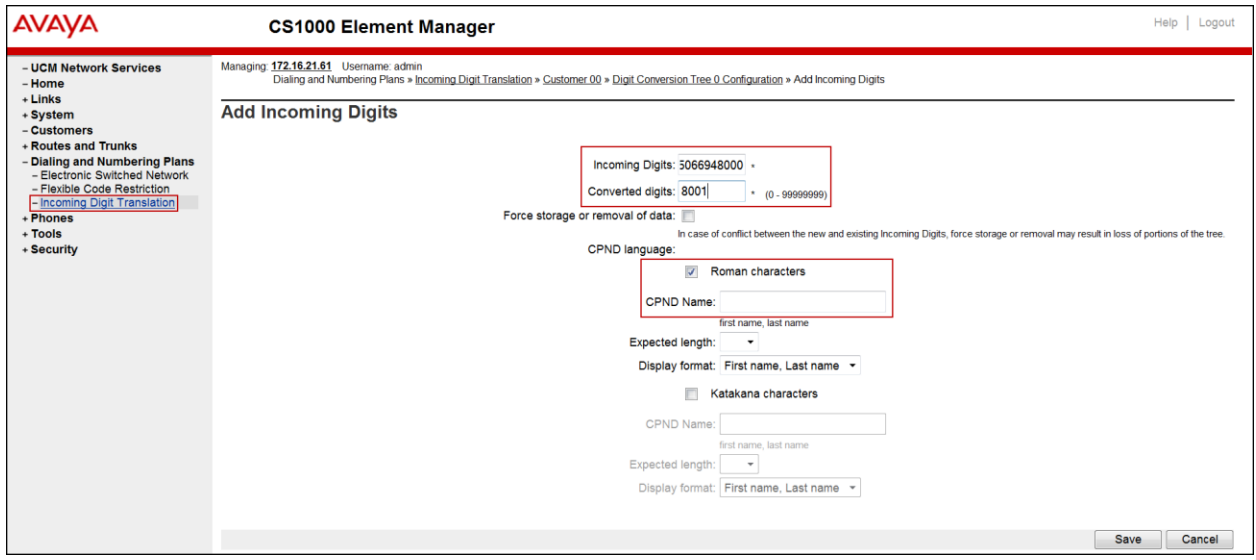

Repeat for each of the DID numbers to be converted to extensions numbers in the CS1000.

The following screen shows the Incoming Digit Translations used during the compliance testing.

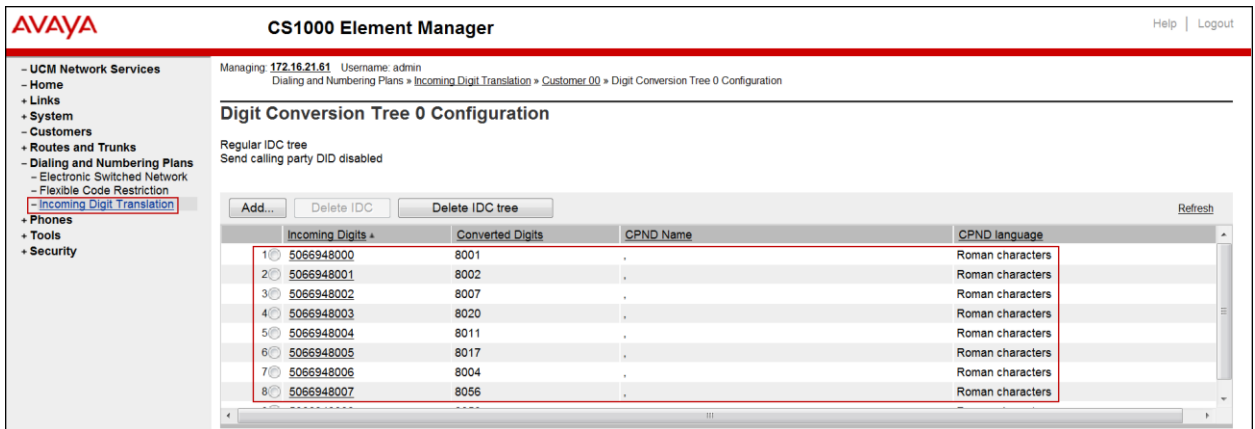

### **5.6.6. Outbound Call - Special Number Configuration.**

There are special numbers which are configured to be used for this testing, such as **0** to reach the Service Provider operator, **0+10** digits to reach the Service Provider operator assistant, **011** prefix for international calls, **1** for national long distance calls, **411** for Directory assistance, **911** for emergency, **69** for seven digit local calls**,** and so on. Calls to special numbers shown here are for reference only and may not have been tested for various reasons. Refer to **Items not supported or not tested** in **Section 2.2.**

Note that for the compliance testing, **1** was added to the Special Number list and was used for national long distance, however, if the customer prefers, the **Numbering Plan Area Code (NPA)** could be used instead.

Select **Dialing and Numbering Plans**  $\rightarrow$  **Electronic Switched Network** from the left pane to display the **Electronic Switched Network (ESN)** screen. Under **Access Code 1**, select **Special Number (SPN)** as shown below.

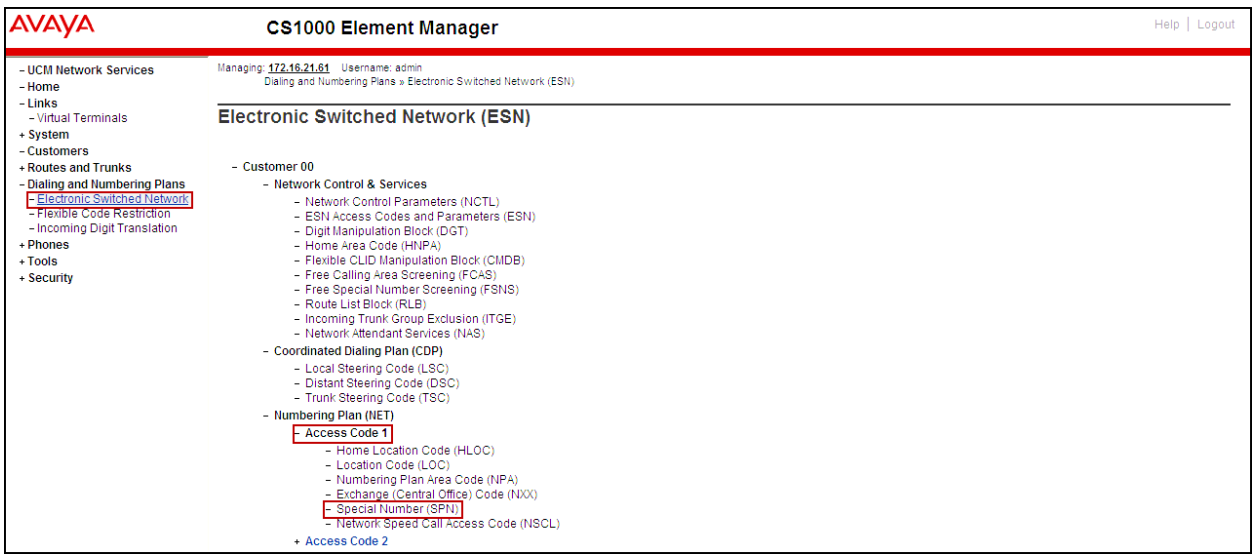

Enter **SPN** and then click on the **to Add** button (not shown).

Following is a subset of Special Numbers that were added for the testing:

### **Special Number: 0**

- **Flexible length:** 0 (flexible, unlimited and accept the character # to ending dial number).
- **CallType:** NONE.
- **Route list index:** 1, created in **Section 5.6.4.**

#### **Special Number: 011**

- **Flexible length:** 15.
- **CallType:** NONE.
- **Route list index:** 1, created in **Section 5.6.4.**

#### **Special Number: 1**

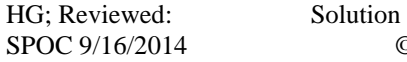

- **Flexible length:** 11.
- **CallType**: NATL.

**Route list index**: 1, created in **Section 5.6.4.**

**Special Number: 411**

- **Flexible length**: 3.
- **CallType**: None.
- **Route list index**: 1, created in **Section 5.6.4.**

#### **Special Number: 911**

- **Flexible length**: 3.
- **CallType**: None.
- **Route list index**: 1, created in **Section 5.6.4.**

#### **Special Number: 69**

- **Flexible length**: 7.
- **CallType**: LOCL.
- **Route list index**: 1, created in **Section 5.6.4.**

Add any other special numbers as required, a subset of special numbers used during testing are shown below.

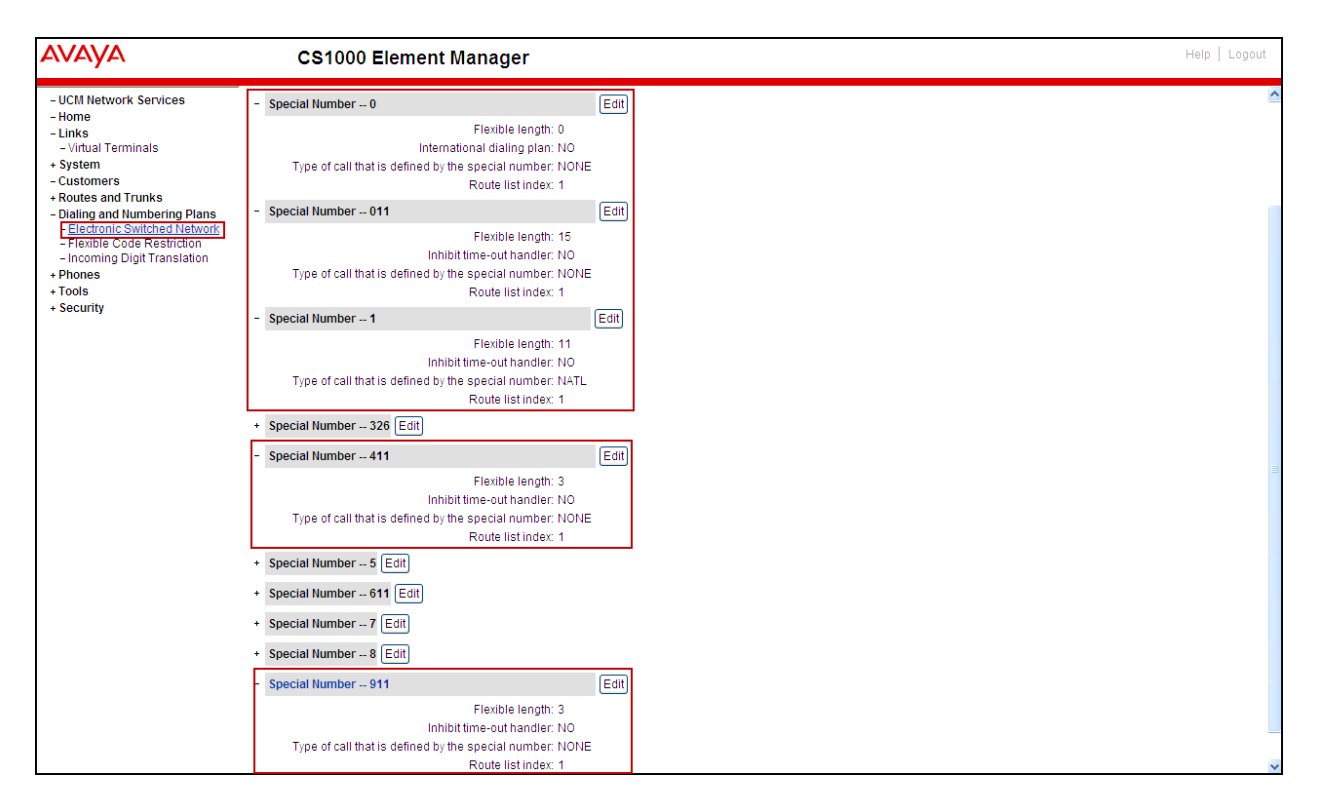

### **5.6.7. Outbound Call - Numbering Plan Area Code (NPA)**

The **Numbering Plan Area Code (NPA)** was not used for Outbound Calls. The **Special Number 1** defined above in **Section 5.6.6** allows the user to dial any Numbering Plan Area Code (NPA) when dialing **9+1.**

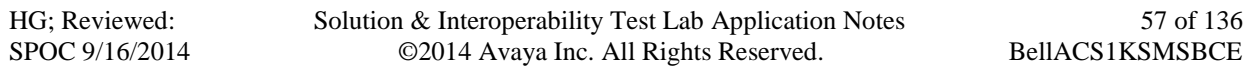

# **5.7. Administer Phone**

This section describes the addition of the CS1000 extension used during the testing.

### **5.7.1. Phone creation**

Refer to **Section 5.5.3** to create a virtual super-loop - **8** used for IP phone. Refer to **Section 5.4.1** to create a bandwidth zone - **5** for IP phone.

Login to the Call Server CLI (please refer to **Section 5.1.2** for more detail). Create an IP phone using **Unified Communications Management (UCM)** or **LD 11**.

Not all fields are shown in the example below; some of the fields have been cut out for brevity.

 $>1d$  11 REQ: prt TYPE: 1165 DES 8000 TN 008 0 00 00 VIRTUAL TYPE 1165 CDEN 8D CTYP XDLC CUST<sub>0</sub> CFG ZONE 00005 CUR ZONE 00005 TGAR O LDN NO NCOS 5 CAC MFC O CLS UNR FBA WTA LPR MTD FNA HTA TDD HFD CRPD MWA LMPN RMMD SMWD AAD IMD XHD IRD NID OLD VCE DRG1 POD SLKD CCSD SWD LND CNDD CFTA SFA MRD DDV CNIA CDCA MSID DAPA BFED RCBD ICDA CDMD LLCN MCTD CLBD AUTU GPUD DPUD DNDD CFXA ARHD CLTD ASCD CPFA CPTA ABDD CFHA FICD NAID DNAA BUZZ UDI RCC HBTD AHD IPND DDGA NAMA MIND PRSD NRWD NRCD NROD DRDD EXRO USMD USRD ULAD CCBD RTDD RBDD RBHD PGND OCBD FLXD FTTC DNDY DNO3 MCBN FDSD NOVD VOLA VOUD CDMR PRED RECD MCDD T87D SBMD KEM3 MSNV FRA PKCH MUTA MWTD DVLD CROD ELCD VMSA CPND LANG ENG RCO O EFD 91786331 HUNT 91786331 EHT 91786331 DNDR O KEY 00 SCR 8000 0 MARP CPND CPND LANG ROMAN NAME Avaya, 1165 Uni XPLN 14 DISPLAY FMT FIRST, LAST ANIE O 01 CWT 02  $31$ 

**Note**: For CS1000 FAX over IP Support recommendation, refer to the Avaya Product Support Notice (PSN) referred to in **Section 11** [7], including the "**Analog Station Provisioning for V.34 Fax and Modem**" and "**Minimum Vintage Loadware Recommendation"** for MGC.

**The analog station used for fax should be provisioned as follows:**

**Analog Station Provisioning for V.34 Fax and Modem** (this setting is required for G.711 fax pass-through):

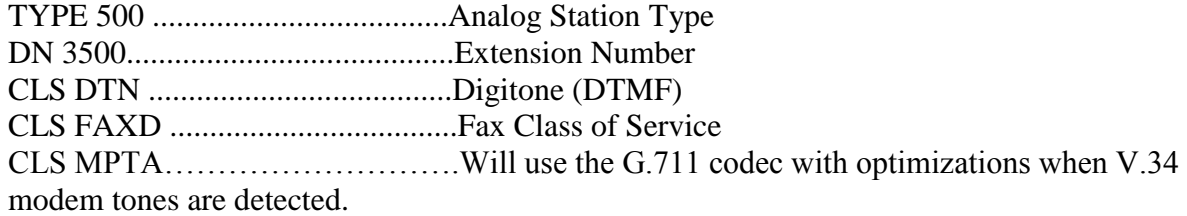

### **5.7.2. Enable Privacy for Phone**

This section shows how to enable or disable Privacy for a phone by changing its class of service (CLS); changes can be made by using **Unified Communications Management (UCM)** or **LD 11**. By modifying the configuration of the phone created in **Section 5.7.1**, the display of the outbound call will be changed appropriately. The privacy for a single call can be done by configuring per-call blocking and a corresponding dialing sequence, for example \*67. The resulting SIP privacy setting will be the same in either case.

To hide display name, set CLS to **namd**. The CS1000 will include "Privacy:user" in the SIP message header before sending to the Service Provider.

REQ: chq TYPE: 1110 TN 8001 ECHG yes ITEM cls namd ITEM | |

To hide display number, set CLS to **ddgd**. The CS1000 will include "Privacy:id" in the SIP message header before sending to the Service Provider.

REQ: chg TYPE: 1110 TN 8001 ECHG yes ITEM cls ddgd ITEM |

To hide display name and number, set CLS to **namd, ddgd**. The CS1000 will include "Privacy:id, user" in SIP message header before sending to Service Provider.

REQ: chg TYPE: 1110 TN 8001 ECHG yes ITEM cls namd ddgd ITEM  $\Box$ 

To allow display name and number, set CLS to **nama, ddga**. The CS1000 will send header "Privacy:none" to the Service Provider.

REQ: chg TYPE: 1110 TN 8001 ECHG yes ITEM cls nama ddga ITEM  $\Box$ 

**Note**: Privacy did not worked as expected, setting CLS to **ddgd** to hide the display of the number, as described above, did not blocked the number from being displayed. Setting CLS to **namd** to hide the display of the name did blocked the name and the number from being displayed, thus setting CLS to **namd** could be used for privacy. Refer to **Section 2.2**.

## **5.7.3. Enable Call Forward for the Phone**

This section shows how to configure the Call Forward feature at the system level and phone level.

Select **Customers** from the left pane to display the **Customers** screen as shown below. Select **Customer 00** as shown below.

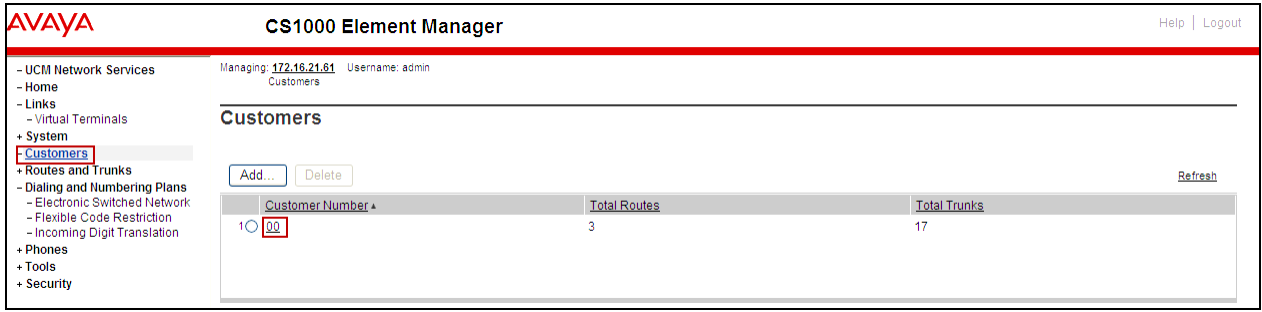

Select **Call Redirection** as shown below.

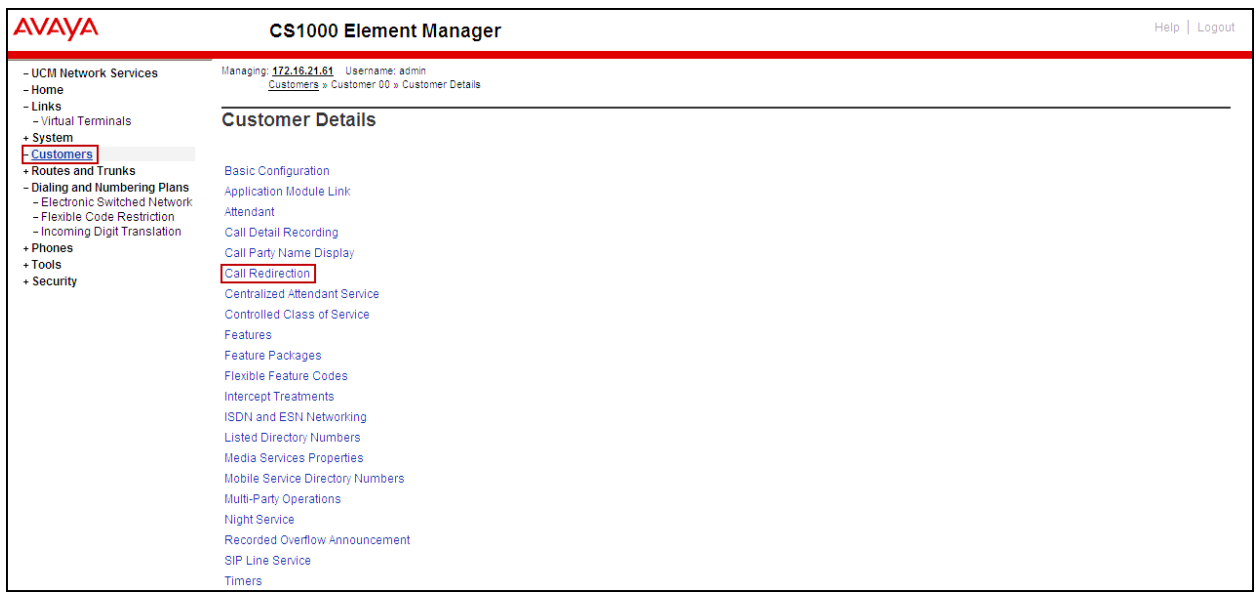

The **Call Redirection** page is displayed as shown below.

Set the following fields:

- **Total redirection count limit**: **0** (unlimited).
- **Call Forward:** Check **Originating.**
- **Number of normal ring cycles of CFNA: 4.**
- Click on **Save**.

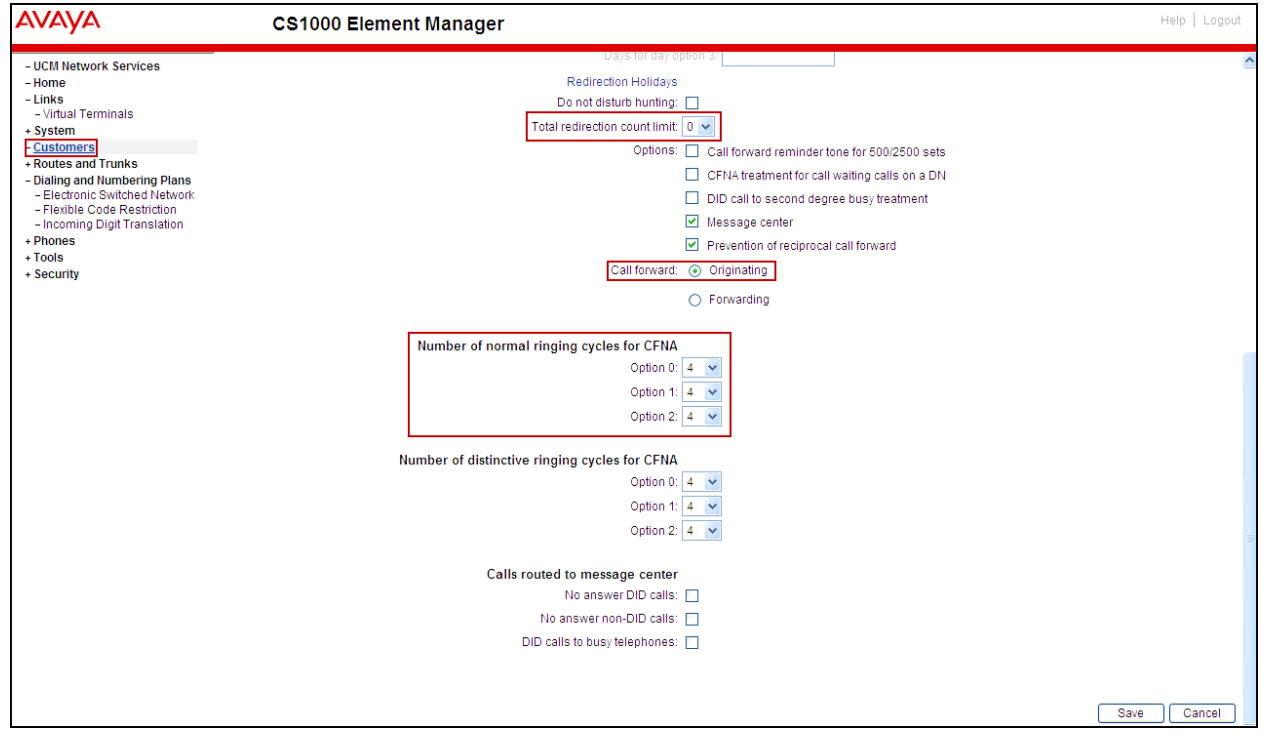

To enable **Call Forward All Calls** (**CFAC**) for the phone over the SIP trunk by using **LD 11**, change its CLS to **CFXA,** then program the forward number on the phone set. The following is the configuration of a phone that has CFAC enabled; the phone was forwarded to the PSTN number **919195551212**.

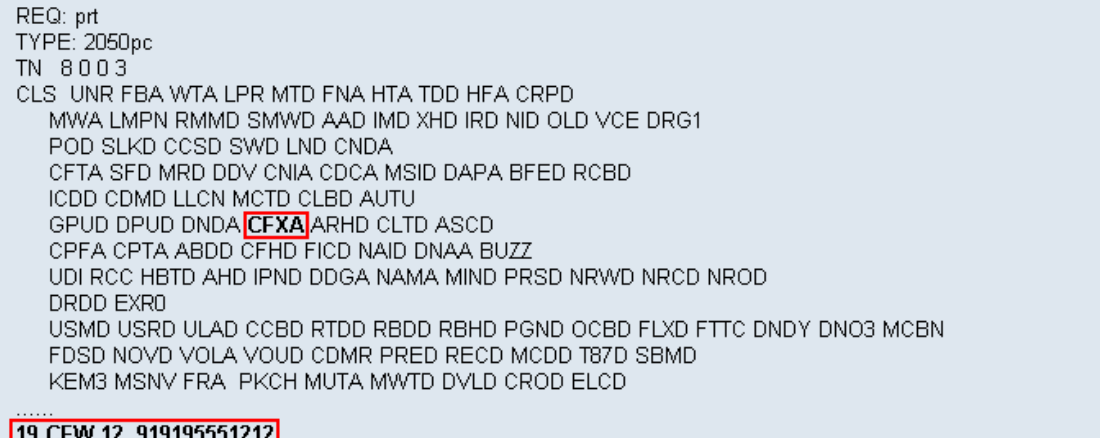

To enable **Call Forward Busy (CFB)** for the phone over the SIP trunk by using **LD 11**, change its CLS to **FBA, HTA,** and then program the forward number as **HUNT**. The following is the configuration of a phone that has CFB enabled; the phone was CFB to the PSTN number **919195551212**.

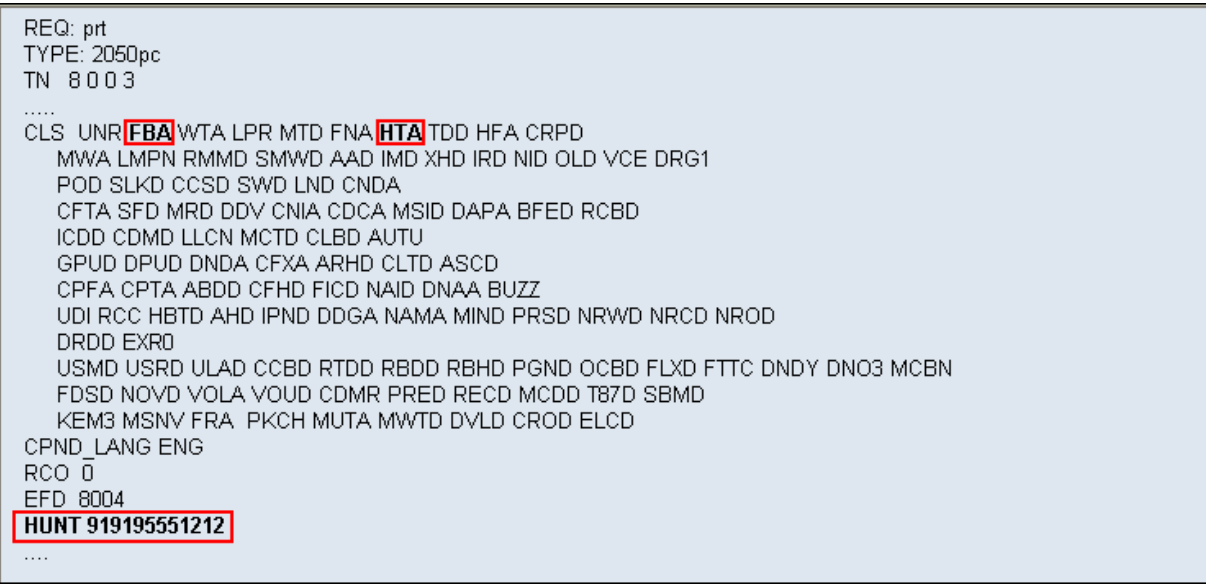

To enable **Call Forward No Answer (CFNA)** for the phone over the SIP trunk by using **LD 11**, change CLS to **FNA, SFA,** then program the forward number as **FDN**. The following is the configuration of a phone that has CFNA enabled; the phone was CFNA to the PSTN number **919195551234**.

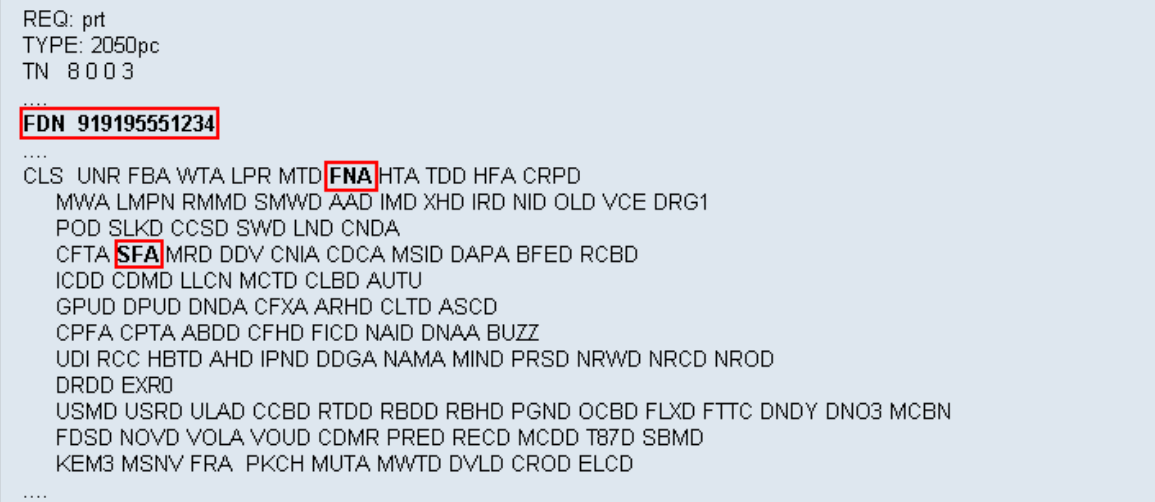

# **5.7.4. Enable Call Waiting for the Phone**

This section shows how to configure the **Call Waiting** feature at the phone level.

To configure the Call Waiting feature for the phone by using **LD 11**, change the CLS to **HTD**, **SWA** and add **CWT** to a key as shown below.

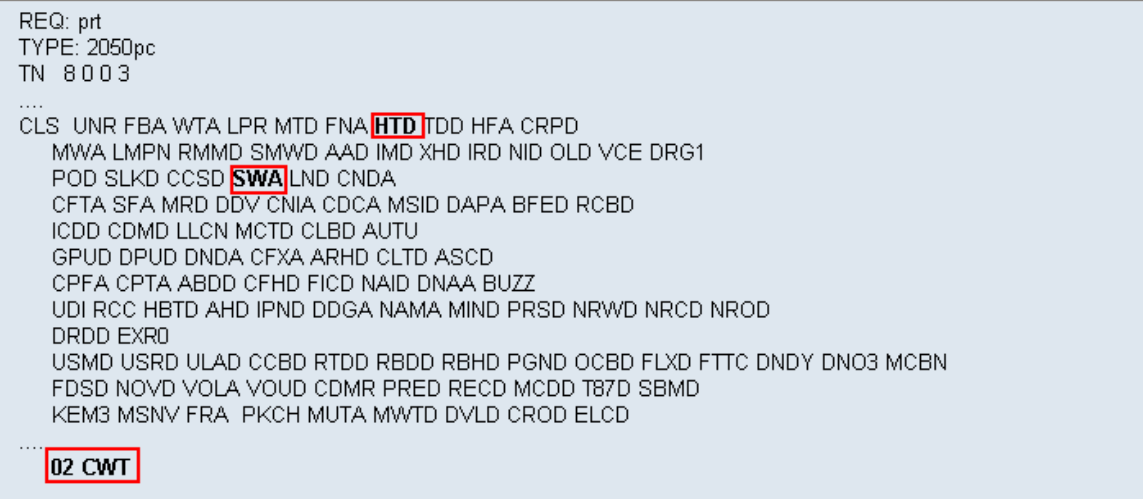

# **6. Configure Avaya Aura® Session Manager**

This section provides the procedures for configuring Session Manager. The procedures include adding the following items:

- SIP domain.
- Logical/physical Location that can be occupied by SIP Entities.
- Adaptation module to perform dial plan manipulation.
- SIP Entities corresponding to the CS1000, the Avaya SBCE, and Session Manager itself.
- Entity Links, which define the SIP trunk parameters used by Session Manager when routing calls to/from SIP Entities.
- Routing Policies, which control call routing between the SIP Entities.
- Dial Patterns, which govern to which SIP Entity a call is routed.
- Regular Expressions, which also can be used to route calls.
- Session Manager, corresponding to the Session Manager Server to be managed by System Manager.

It may not be necessary to create all the items above when creating a connection to the service provider since some of these items would have already been defined as part of the initial Session Manager installation. This includes items such as certain SIP domains, locations, SIP entities, and Session Manager itself. However, each item should be reviewed to verify the configuration.

**Note:** Some of the default information in the screenshots that follow may have been cut out (not) included) for brevity

### **6.1. System Manager Login and Navigation**

Session Manager configuration is accomplished by accessing the browser-based GUI of System Manager, using the URL "https://<ip-address>/SMGR", where "<ip-address>" is the IP address of System Manager. Log in with the appropriate credentials and click on **Login** (not shown). The screen shown below is then displayed; click on **Routing**.

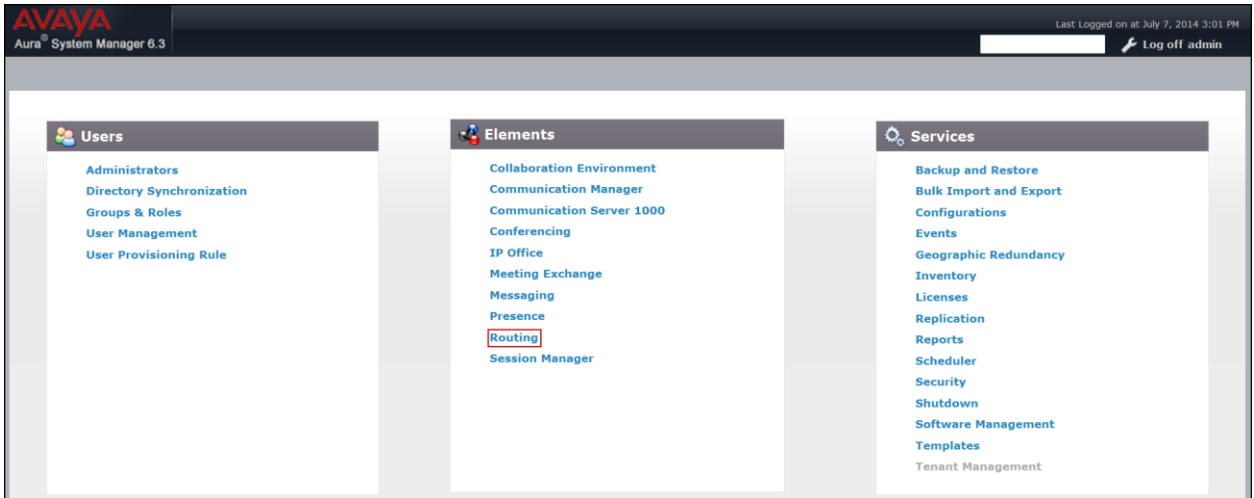

The navigation tree displayed in the left pane below will be referenced in subsequent sections to navigate to items requiring configuration. Most items discussed in this section will be located under the **Routing** link shown below.

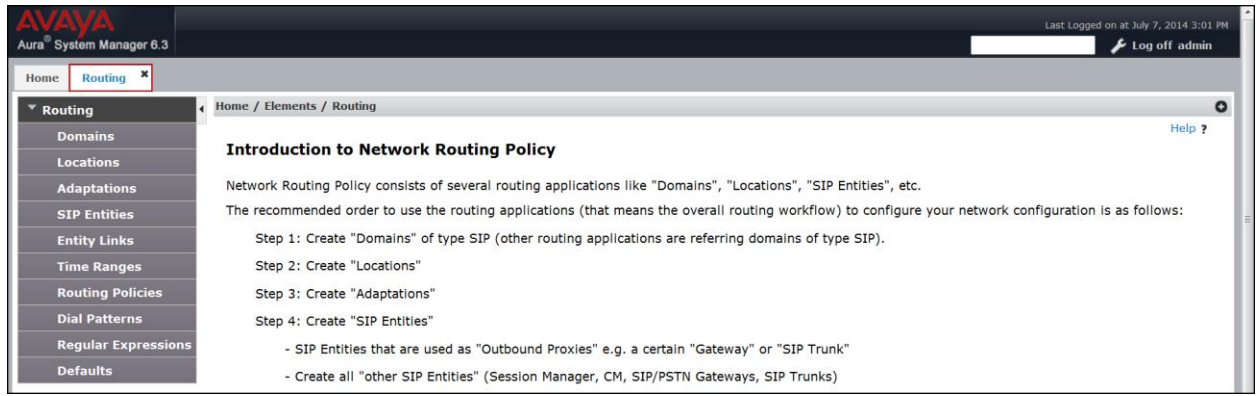

# **6.2. Specify SIP Domain**

Create a SIP domain for each domain of which Session Manager will need to be aware in order to route calls. For the compliance test the enterprise domain **avaya.lab.com** was used.

To add a domain Navigate to **Routing**  $\rightarrow$  **Domains** in the left-hand navigation pane and click the **New** button in the right pane (not shown). In the new right pane that appears (shown below), fill in the following:

- **Name:** Enter the domain name.
- **Type:** Select **sip** from the pull-down menu.
- **Notes:** Add a brief description (optional).
- Click **Commit** to save.

The screen below shows the entry for the enterprise domain **avaya.lab.com**.

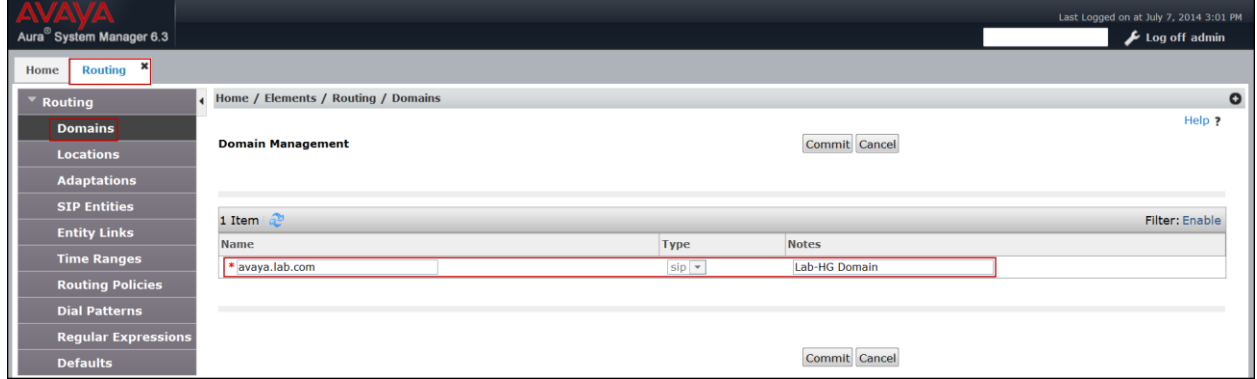

# **6.3. Add Location**

Locations can be used to identify logical and/or physical locations where SIP Entities reside for the purposes of bandwidth management and call admission control. To add a location, navigate to **Routing Locations** in the left-hand navigation pane and click the **New** button in the right pane (not shown).

In the **General** section, enter the following values. Use default values for all remaining fields:

- **Name:** Enter a descriptive name for the location.
- **Notes:** Add a brief description (optional).
- Click **Commit** to save.

The screen below shows the **HG Session Manager** location. This location will be assigned later to the SIP Entity corresponding to Session Manager.

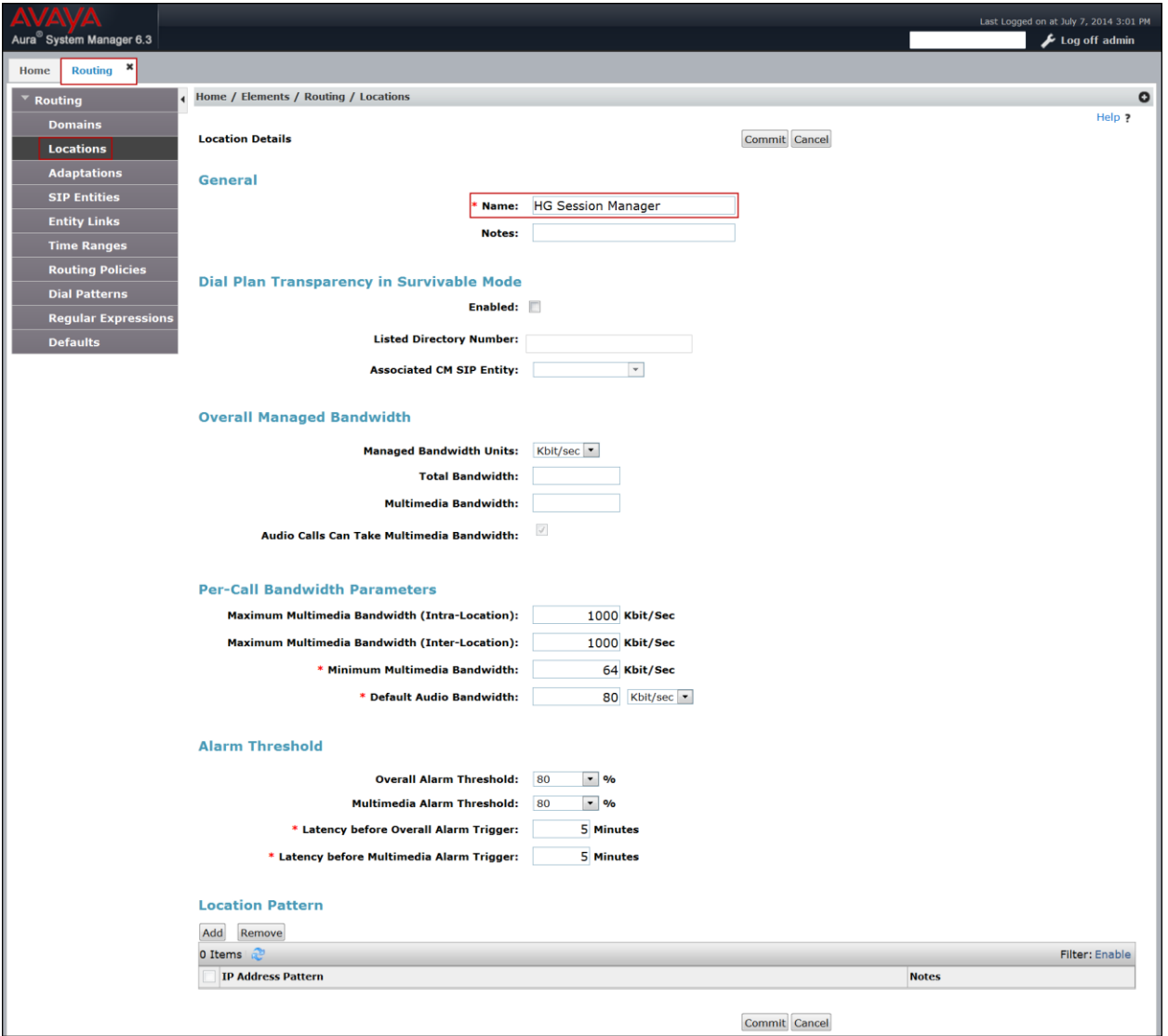

HG; Reviewed: SPOC 9/16/2014 Solution & Interoperability Test Lab Application Notes ©2014 Avaya Inc. All Rights Reserved.

70 of 136 BellACS1KSMSBCE The following screen shows the **CS1k Node** location. This location will be assigned later to the SIP Entity corresponding to the CS1000.

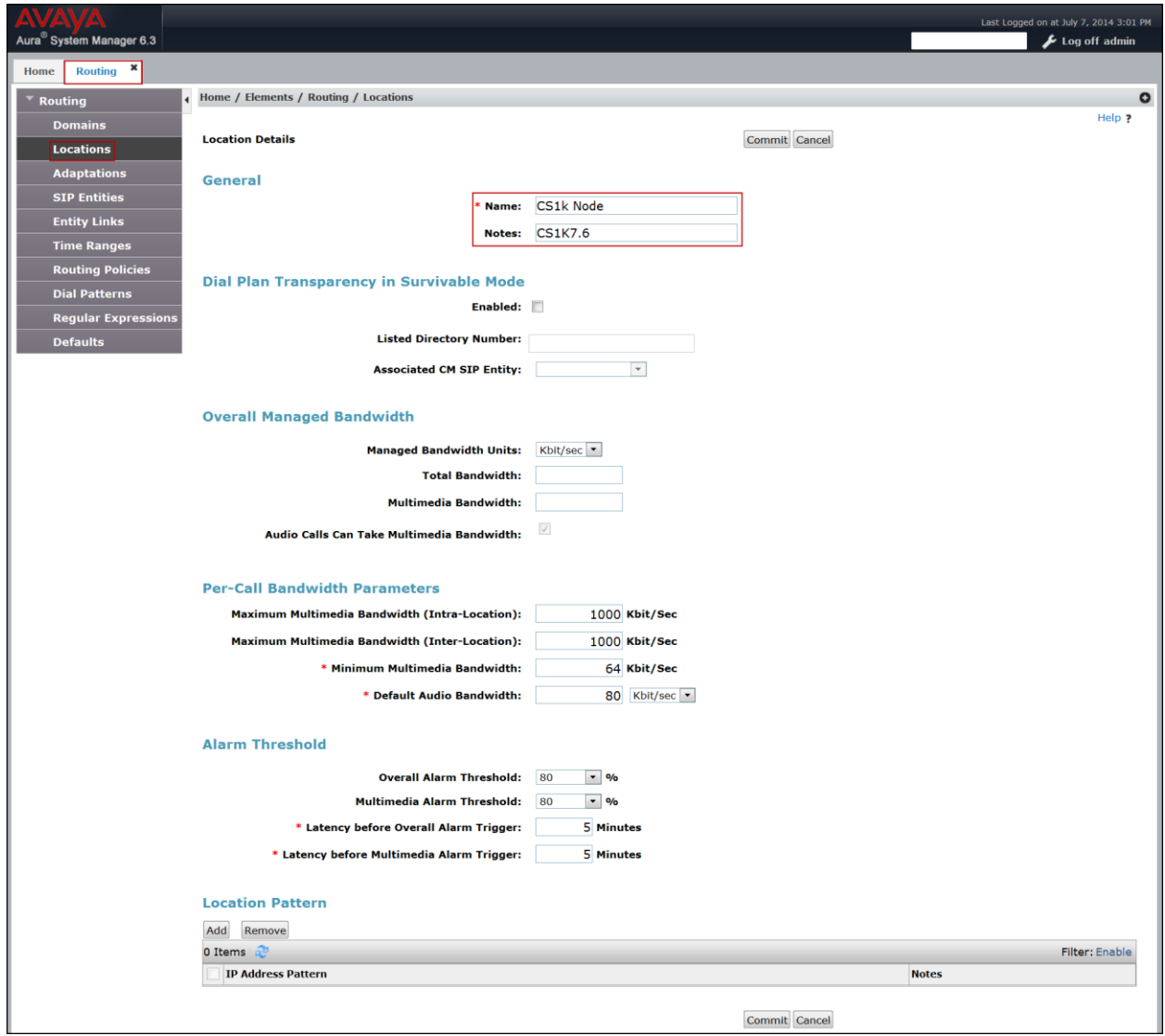

The following screen shows the **HG ASBCE** location. This location will be assigned later to the SIP Entity corresponding to the Avaya SBCE.

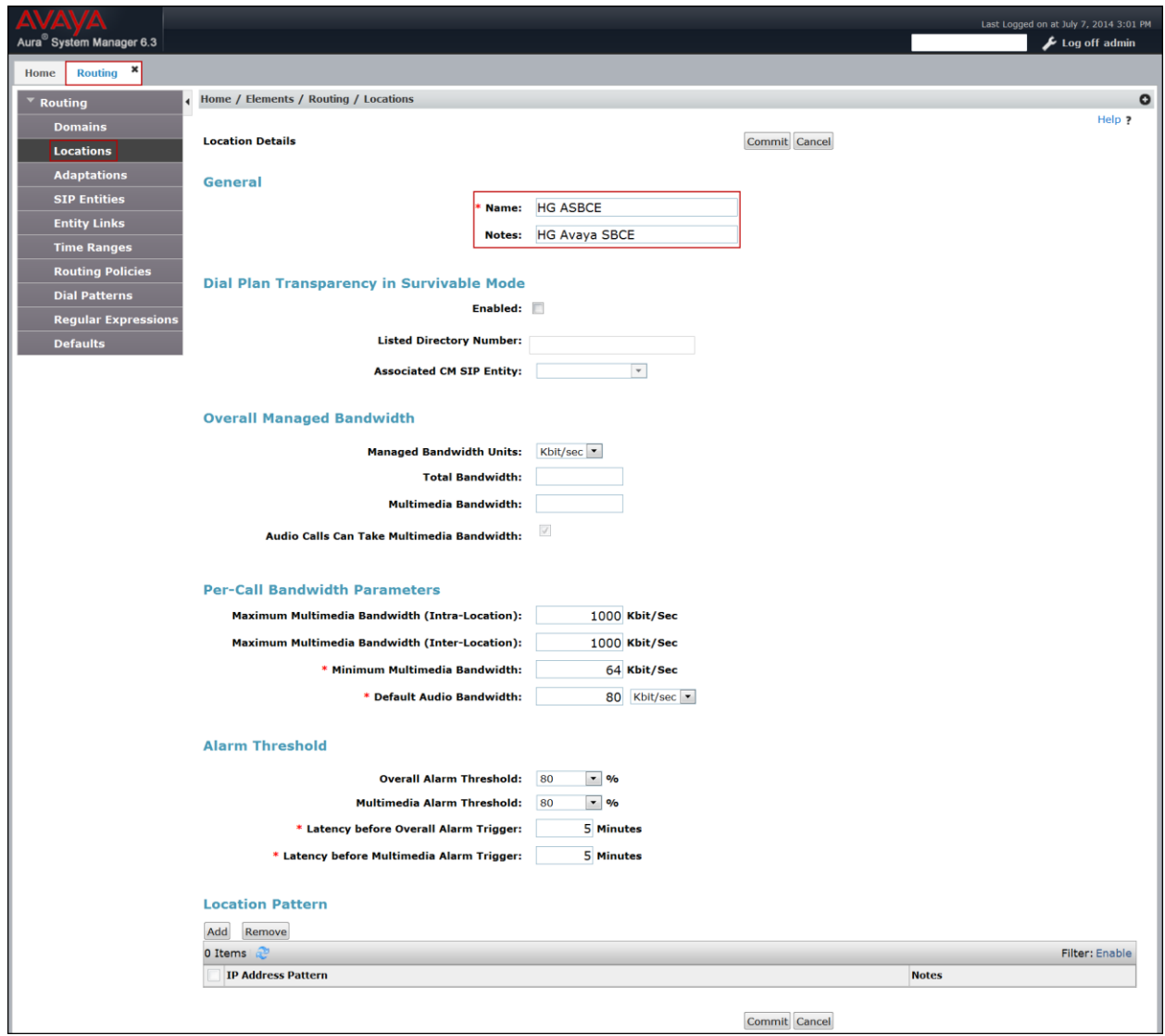
### **6.4. Add Adaptation Module**

Session Manager can be configured with adaptation modules that can modify SIP messages before or after routing decisions have been made. A generic adaptation module, **DigitConversionAdapter**, supports digit conversion of telephone numbers in specific headers of SIP messages. Other adaptation modules are built on this generic module, and can modify other SIP headers to permit interoperability with third party SIP products.

To view or change adaptations, select **Routing**  $\rightarrow$  **Adaptations**. Click on the checkbox corresponding to the name of an adaptation and **Edit** to edit an existing adaptation, or the **New**  button to add an adaptation.

The adaptation named **CS1K76** shown on the screen below was created. It will later be assigned to the SIP Entity corresponding to the CS1000.

In the **General** section, enter the following values:

- **Adaptation Name:** Enter a descriptive name for the adaptation.
- **Module Name:** Enter **CS1000Adapter** from the drop-down menu (or type the adapter name if not previously defined).
- Click **Commit** to save.

The following screen shows the **CS1K76** adaptation. This adaptation will be assigned later to the SIP Entity corresponding to the CS1000.

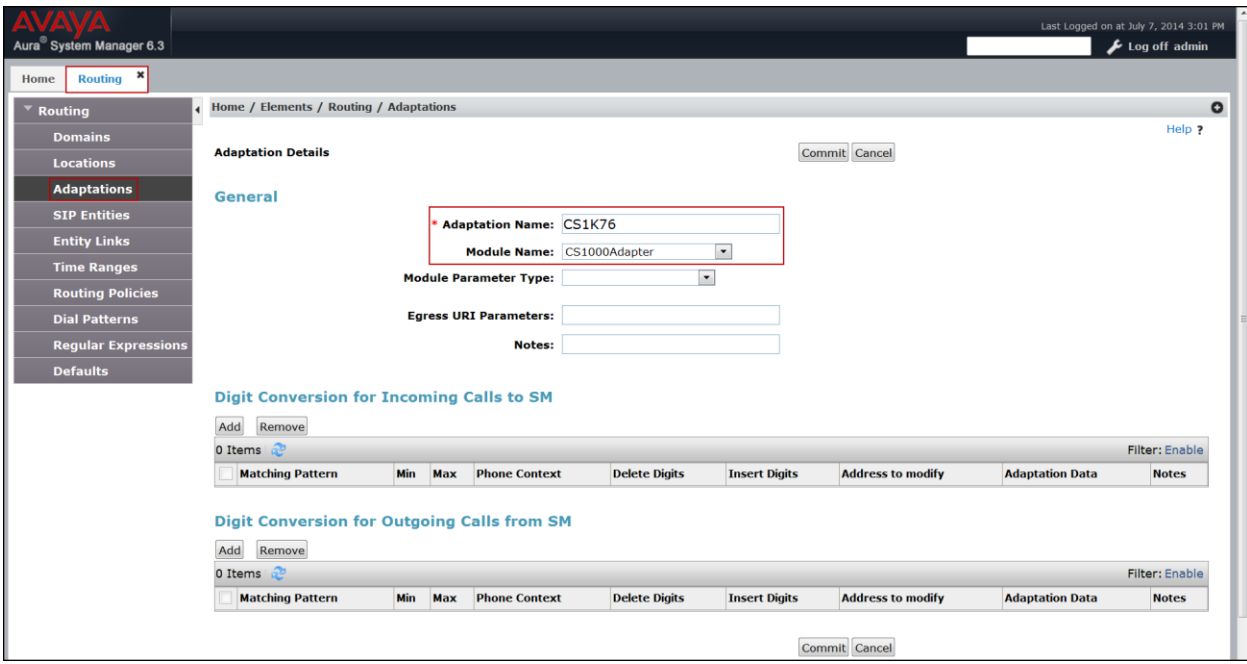

A second adaptation named **HG SBCE** shown below was created. This adaptation will later be assigned to the SIP Entity corresponding to the Avaya SBCE.

The adaptation uses the **DigitConversionAdapter**. **MIME** set to **no** will remove MIME types inserted by the CS1000 which are not used for call processing and should not be sent to Bell Aliant.

- **Adaptation Name:** Enter a descriptive name for the adaptation.
- **Module Name:** Enter **DigitConversionAdapter**.
- **Module parameter Type:** Click **Add**
	- **Name**: Enter **MIME**.
	- **Value**: Enter **no**.
- Click **Commit** to save.

The following screen shows the **HG SBCE** adaptation. This adaptation will be assigned later to the SIP Entity corresponding to the Avaya SBCE.

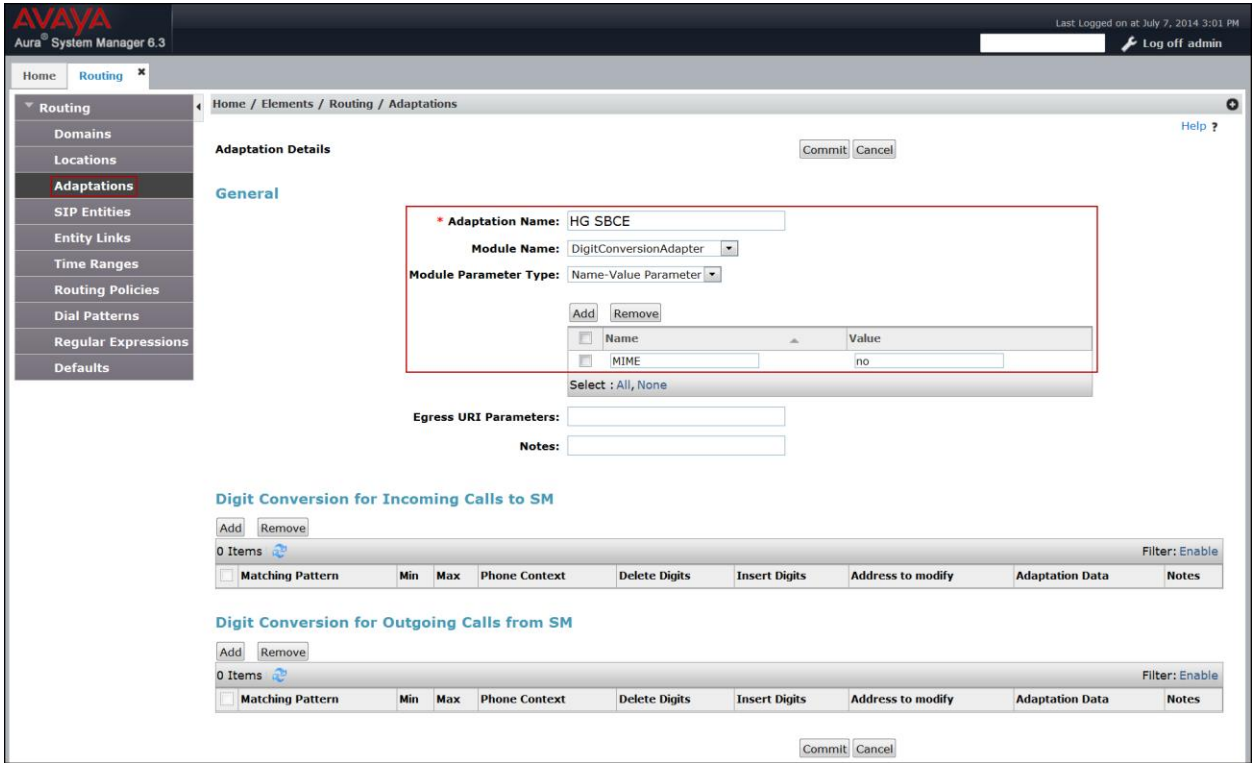

# **6.5. Add SIP Entities**

A SIP Entity must be added for Session Manager and for each SIP telephony system connected to it, which includes the CS1000 and the Avaya SBCE. Navigate to **Routing**  $\rightarrow$  **SIP Entities** in the left-hand navigation pane and click on the **New** button in the right pane (not shown).

Add the SIP entity for Session Manager, as follows:

In the **General** section, enter the following values. Use default values for all remaining fields:

- **Name:** Enter a descriptive name.
- FODN or IP Address: Enter the FODN or IP address of the SIP Entity that is used for SIP signaling, in this case the IP address of the Session Manager Security Module Interface.
- **Type:** Enter **Session Manager** for Session Manager, **Other** for the CS1000 and the Avaya SBCE.
- **Adaptation:** This field is only present if **Type** is not set to **Session Manager**. If applicable, select the **Adaptation Name** defined in **Section 6.4**.
- **Location:** Select one of the locations defined in **Section 6.3**.
- **Time Zone:** Select the time zone which the entity belongs to.

To define the ports used by Session Manager, scroll down to the **Port** section of the **SIP Entity Details** screen. This section is only present for **Session Manager** SIP entities. In the **Port** section, click **Add** and enter the following values. Use default values for all remaining fields:

For the compliance test, only two Ports were used:

- **5060** with **TCP** for connecting to the Avaya SBCE.
- **5085** with **UDP** for connecting to the CS1000.
- Click **Commit** to save.

The following screen shows the addition of the **HG Session Manager** SIP Entity. This SIP Entity will be assigned later to the Entity Link corresponding to the CS1000 and the Avaya SBCE.

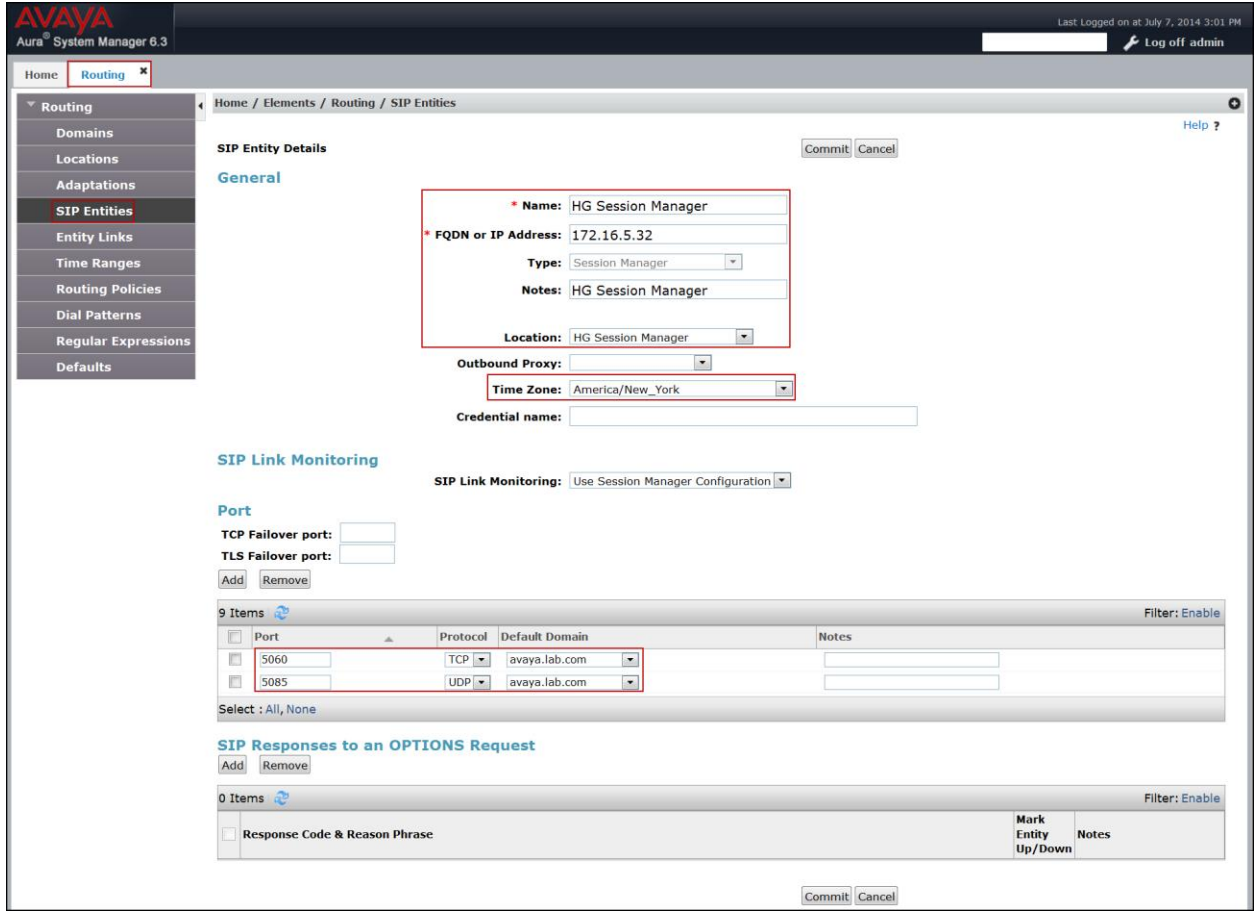

A separate SIP entity for the CS1000, other than the one created for Session Manager during installation, is required in order to route calls to the CS1000.

For the compliance testing, the following values were used:

- **Name:** Enter a descriptive name.
- The **FQDN or IP Address** field is set to the TLAN IP address of the CS1000 Signaling Gateway (Node IP address), refer to **Section 5.2.1**.
- For **Adaptation**, select the **CS1K76** adaptation defined in **Section 6.4**.
- For **Location**, select the **CS1k Node** location defined in **Section 6.3**.

The following screen shows the addition of the **CS1K7.6** SIP entity. This SIP Entity will be assigned later to the Entity Link corresponding to the CS1000.

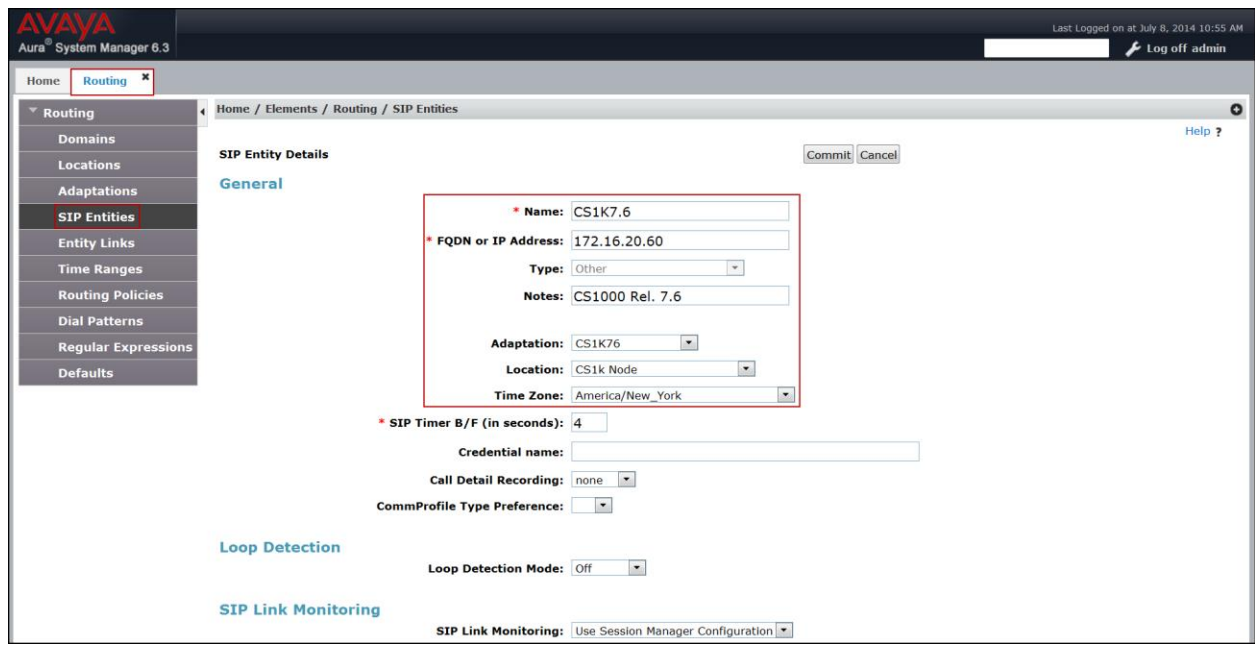

A separate SIP entity for the Avaya SBCE is required in order to route calls to the service provider.

For the compliance test, the following values were used:

- **Name**: Enter a descriptive name.
- The **FQDN or IP Address** field is set to the IP address of the inside or private network interface of the Avaya SBCE (see **Figure 1**).
- For **Adaptation**, select the **HG SBCE** adaptation defined in **Section 6.4**.
- For **Location**, select the **HG ASBCE** location defined **Section 6.3**.

The following screen shows the addition of the **HG ASBCE** SIP entity. This SIP Entity will be assigned later to the Entity Link corresponding to the Avaya SBCE.

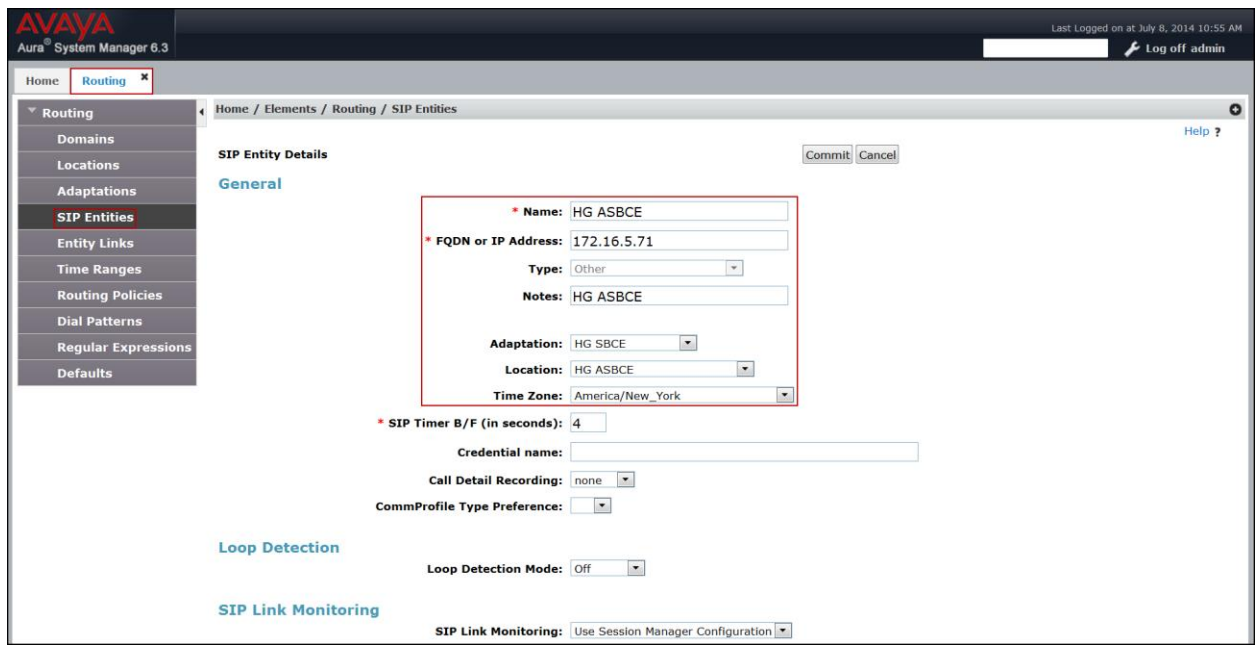

## **6.6. Add Entity Links**

A SIP trunk between Session Manager and a telephony system is described by an Entity Link. Two Entity Links were created; one to the CS1000 and the other to the Avaya SBCE. To add an Entity Link, navigate to **Routing**  $\rightarrow$  **Entity Links** in the left-hand navigation pane and click on the **New** button in the right pane (not shown). Fill in the following fields in the new row that is displayed:

- **Name**: Enter a descriptive name.
- **SIP Entity 1**: Select Session Manager Entity configured in **Section 6.5**.
- **Protocol**: Select the transport protocol used for this link. This must match the protocol defined in **Section 6.5.**
- **Port:** Port number on which Session Manager will receive SIP requests. This must match the port defined in **Section 6.5.**
- **SIP Entity 2**: Select the name of the other system. For the CS1000 and the Avaya SBCE, select the CS1000 or the Avaya SBCE SIP entity defined in **Section 6.5**.
- Port: Port number on which the far-end will receive SIP requests. For the CS1000 this must match the port defined under **SIP Gateway Settings** tab, under **Proxy or Redirect Server** in **Section 5.5.1**. For the Avaya SBCE, this must match the port defined under **Server Configuration** in **Section 7.2.5.**
- **Connection Policy**: Select **Trusted** from the pull-down menu.
- Click **Commit** to save.

The following screen illustrates the Entity Link to the CS1000.

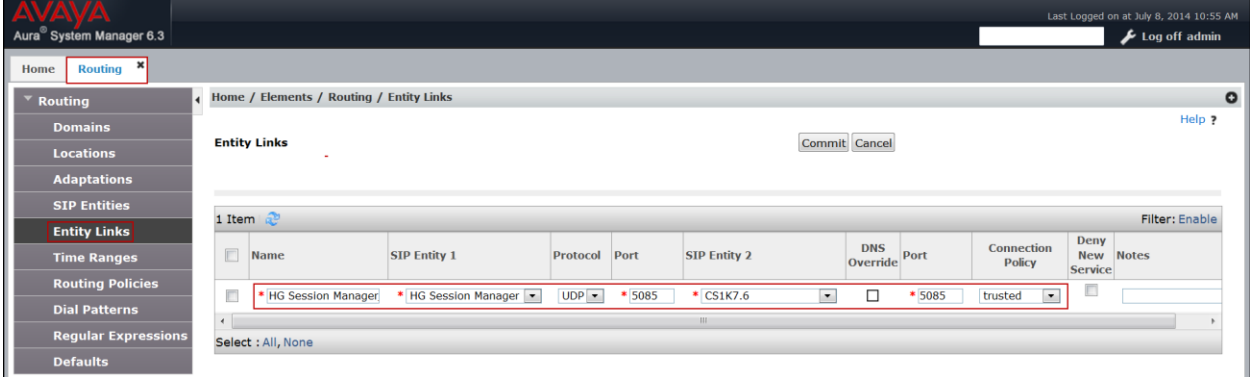

The following screen illustrates the Entity Link to the Avaya SBCE.

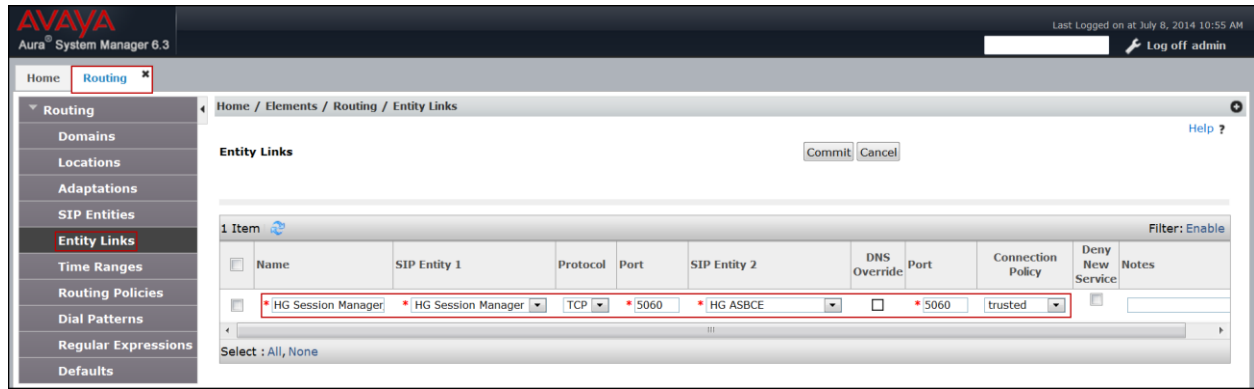

The following screen shows the list of Entity Links. Note that only the highlighted entity links were created for the compliance test, and are the ones relevant to these Application Notes.

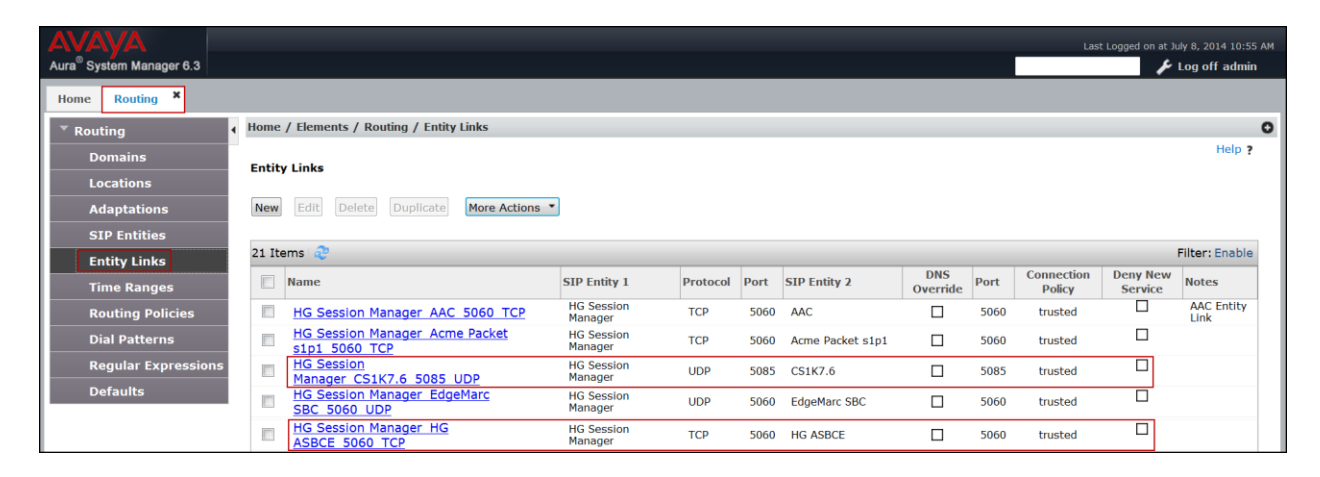

# **6.7. Add Routing Policies**

Routing Policies describe the conditions under which calls will be routed to the SIP Entities specified in **Section 6.5**. Two routing policies were added for this compliance test: one for the CS1000 and one for the Avaya SBCE. To add a routing policy, navigate to **Routing**  $\rightarrow$  **Routing Policies** in the left-hand navigation pane and click on the **New** button in the right pane (not shown). The following screen is displayed. Fill in the following:

In the **General** section, enter the following values. Use default values for all remaining fields:

- **Name:** Enter a descriptive name.
- **Notes:** Add a brief description (optional).
- In the **SIP Entity as Destination** section, click **Select**. The **SIP Entity List** page opens (not shown). Select the appropriate SIP entity to which this routing policy applies and click **Select**. The selected SIP Entity displays on the **Routing Policy Details** page as shown below. Use default values for remaining fields.
- Click **Commit** to save.

The following screen shows the Routing Policy for the CS1000.

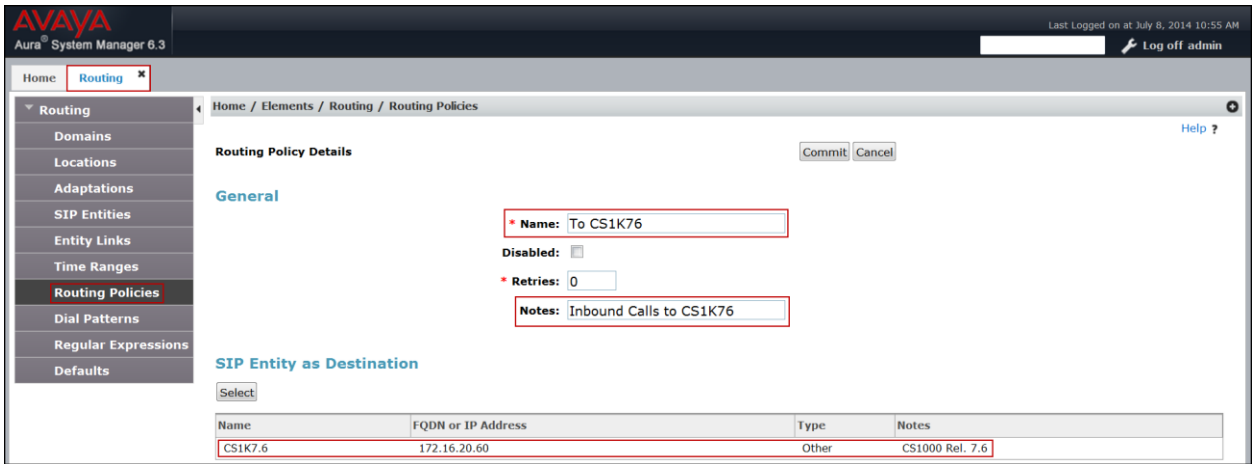

The following screen shows the Routing Policy for the Avaya SBCE.

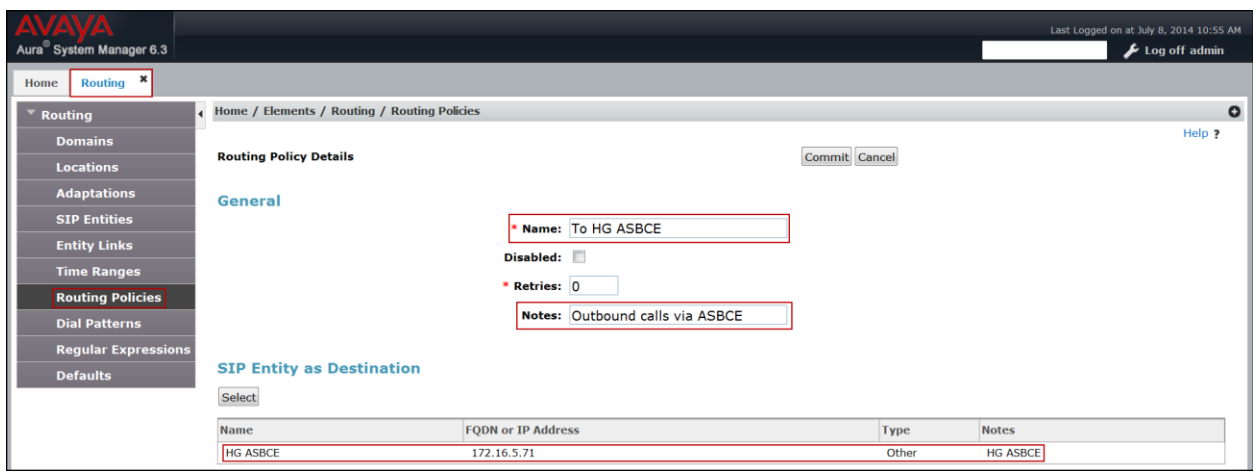

### **6.8. Add Dial Patterns**

Dial Patterns are needed to route calls through Session Manager. For the compliance test, dial patterns were configured to route calls from the CS1000 to Bell Aliant and vice versa. Dial Patterns define which route policy will be selected for a particular call based on the dialed digits, destination domain and originating location. To add a dial pattern, navigate to **Routing**  $\rightarrow$  **Dial Patterns** in the left navigation pane and click on the **New** button in the right pane (not shown). Fill in the following, as shown in the screens below:

In the **General** section, enter the following values. Use default values for all remaining fields:

- **Pattern:** Enter a dial string that will be matched against the Request-URI of the call.
- **Min:** Enter a minimum length used in the match criteria.
- **Max:** Enter a maximum length used in the match criteria.
- **SIP Domain:** Enter the destination domain configured in **Section 6.2** used in the matching criteria.
- **Notes:** Add a brief description (optional).
- In the **Originating Locations and Routing Policies** section, click **Add**. From the **Originating Locations and Routing Policy List** that appears (not shown), select the appropriate originating location for use in the match criteria. Lastly, select the routing policy from the list that will be used to route all calls that match the specified criteria. Click **Select**.
- Default values can be used for the remaining fields.
- Click **Commit** to save.

The example below shows that for calls beginning with dial pattern **1** (the North American Numbering Plan area prefix), with a length between **1** and **11** digits, with a SIP Domain of **–ALL-** and an Originating Location Name of **CS1k Node**, the Routing Policy Name **To HG ASBCE** will be used. Note that –**ALL-** was used for the SIP Domain since dial pattern **1** is being shared with other domain names being used by other test activities in the lab. The specific domain name could have been used instead (i.e., avaya.lab.com)

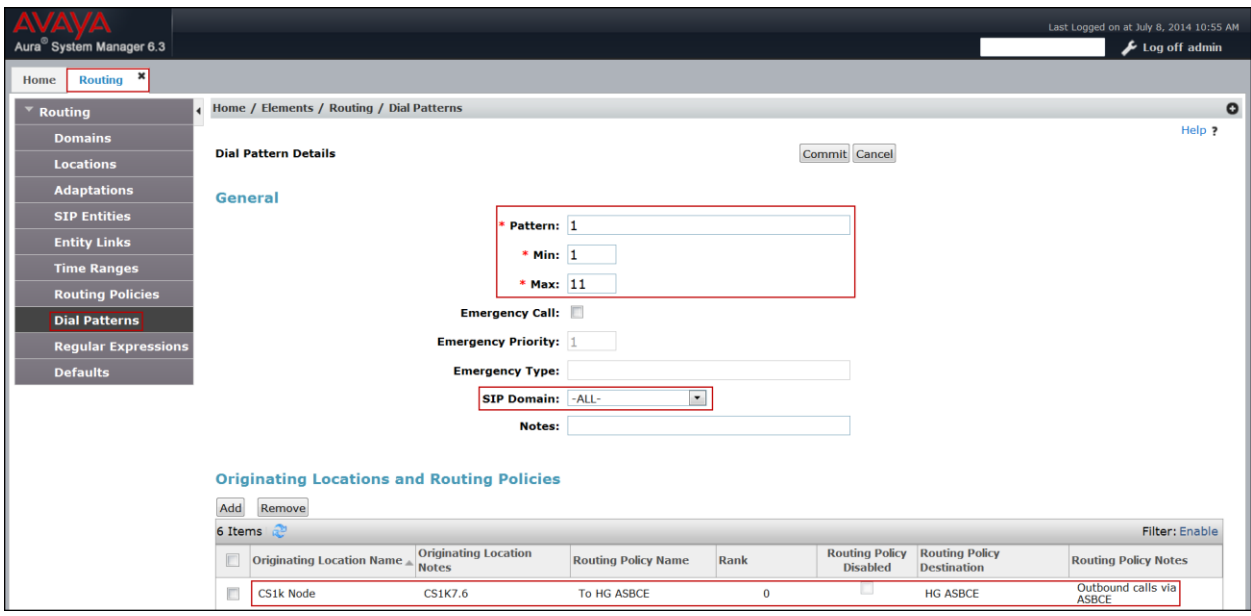

The next example shown below is for dial pattern **506** to route inbound calls to DID numbers provided by Bell Aliant (DID numbers assigned to extensions in the CS1000). For calls that begin with 506, are between **3** and **10** digits in length, have a SIP Domain of **avaya.lab.com** and an Originating Location Name of **HG ASBCE**, Routing Policy **To CS1K76** will be used.

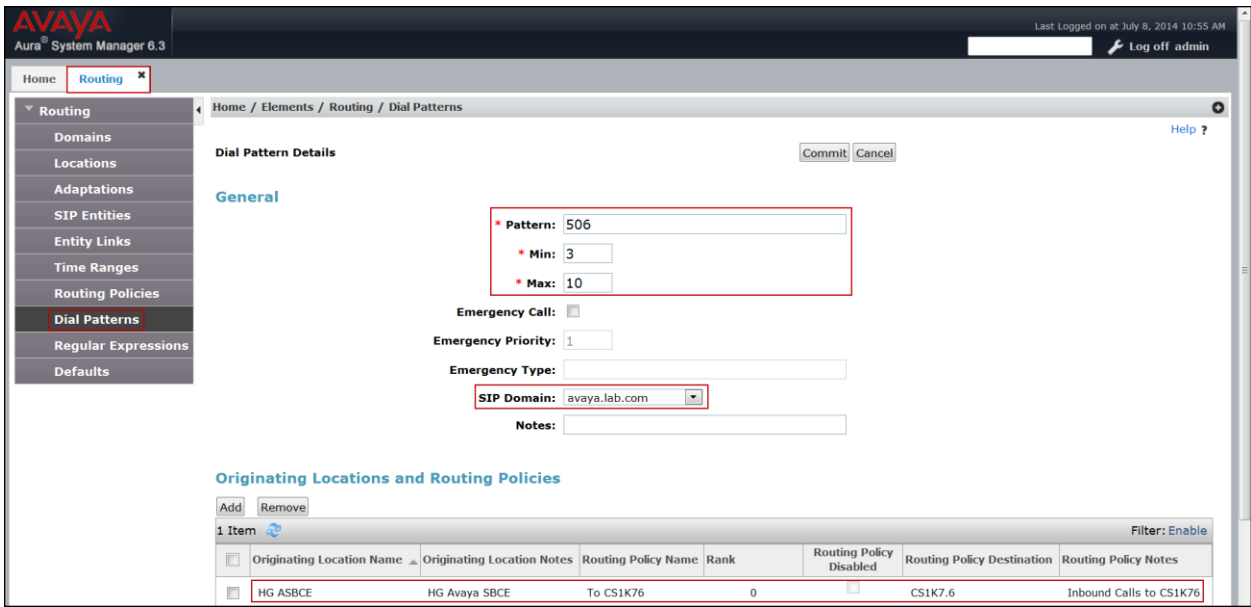

The next example shown below is for dial pattern "**69**" for outbound seven digits local calls, have a SIP Domain of **avaya.lab.com***,* Originating Location Name of **CS1k Node**, uses Routing Policy Name of **To HG ASBCE**.

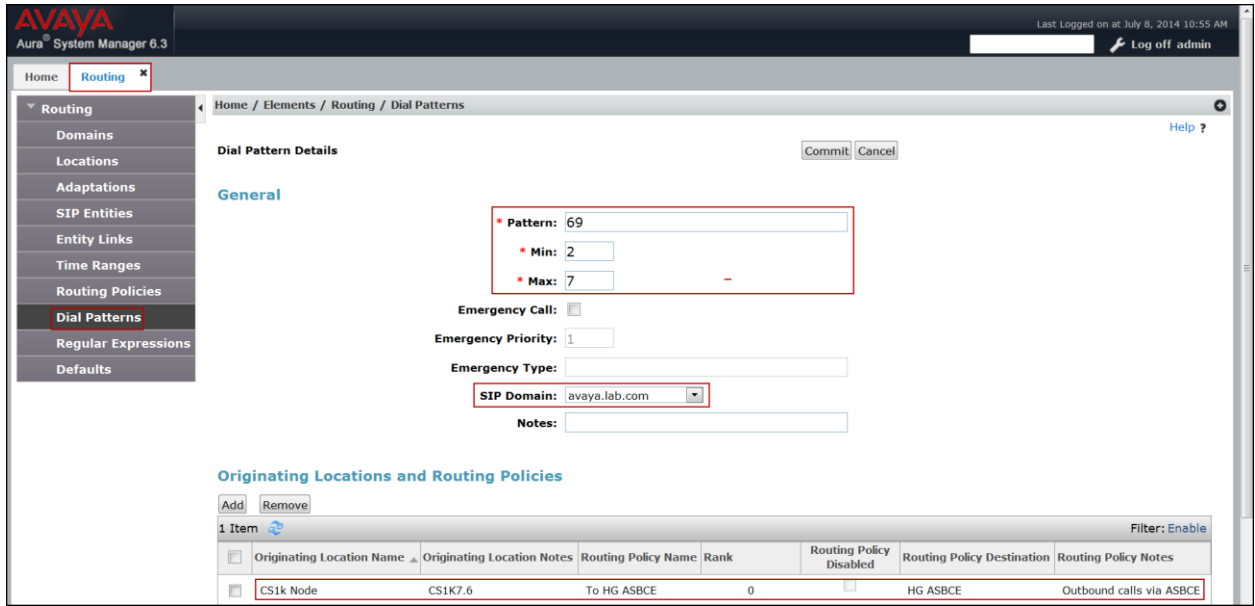

The same procedure should be followed to add other required dial patterns, such as: **011** for International calls, **411** for Directory Assistance calls, **911** for Emergency calls, **0** for Operator calls, etc.

# **6.9. Add/View Session Manager**

The creation of a Session Manager element provides the linkage between System Manager and Session Manager. This was done as part of the initial Session Manager installation. To add Session Manager, navigate to **Elements Session Manager Session Manager Administration** in the left-hand navigation pane, and click on the **New** button in the right pane (not shown). If Session Manager already exists, click **View** (not shown) to view the configuration. Enter/verify the data as described below and shown in the following screen:

In the **General** section, enter the following values:

- **SIP Entity Name:** Select the SIP Entity created for Session Manager.
- **Description**: Add a brief description (optional).
- **Management Access Point Host Name/IP:** Enter the IP address of the Session Manager Management interface.

In the **Security Module** section, enter the following values:

- **SIP Entity IP Address:** Should be filled in automatically based on the SIP Entity Name. Otherwise, enter the IP address of the Session Manager signaling interface.
- **Network Mask:** Enter the network mask corresponding to the IP address of the Session Manager signaling interface.
- **Default Gateway**: Enter the IP address of the default gateway for the Session Manager signaling interface.
- Use default values for the remaining fields.
- Click **Save** (not shown) to add Session Manager.

The screen below shows Session Manager Values used for the compliance test.

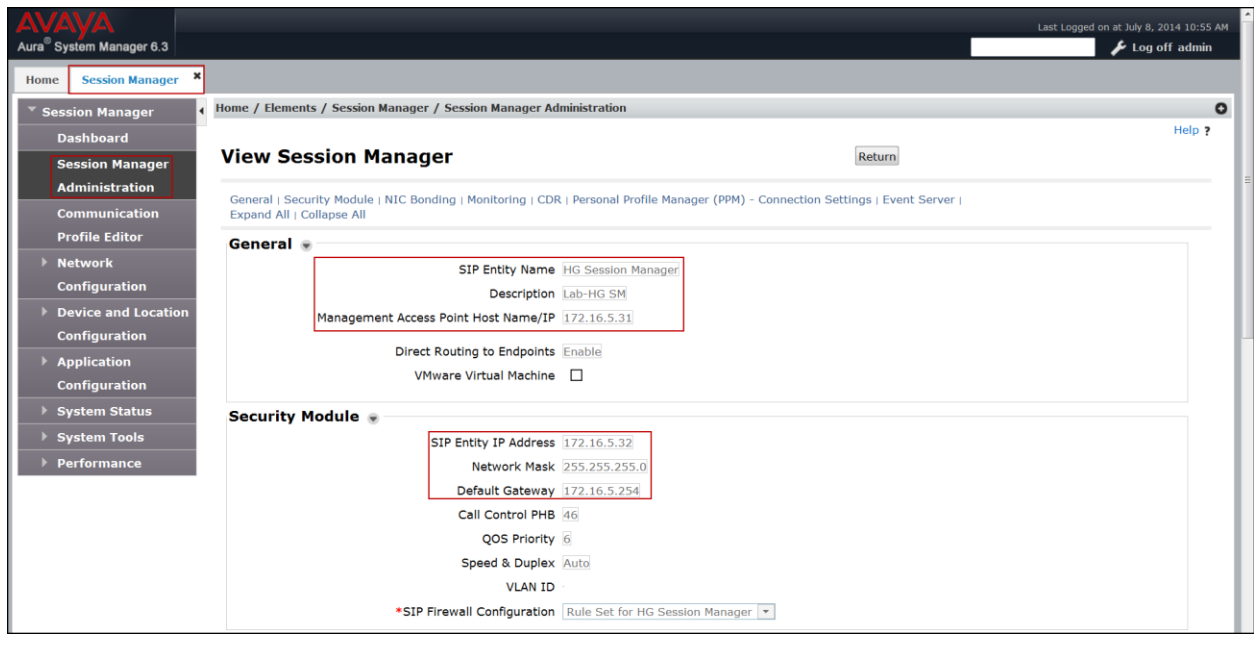

# **7. Configure Avaya Session Border Controller for Enterprise (Avaya SBCE).**

This section describes the required configuration of the Avaya SBCE to connect to Bell Aliant's SIP Trunk service.

It is assumed that the Avaya SBCE was provisioned and is ready to be used; the configuration shown here is accomplished using the Avaya SBCE web interface.

**Note:** In the following pages, and for brevity in these Application Notes, not every provisioning step will have a screenshot associated with it.

# **7.1. Log in Avaya SBCE**

Use a Web browser to access the Avaya SBCE Web interface. Enter https://<ip-addr>/sbc in the address field of the web browser, where  $\langle$ ip-addr $\rangle$  is the Avaya SBCE management IP address.

Enter the appropriate credentials and click **Log In**.

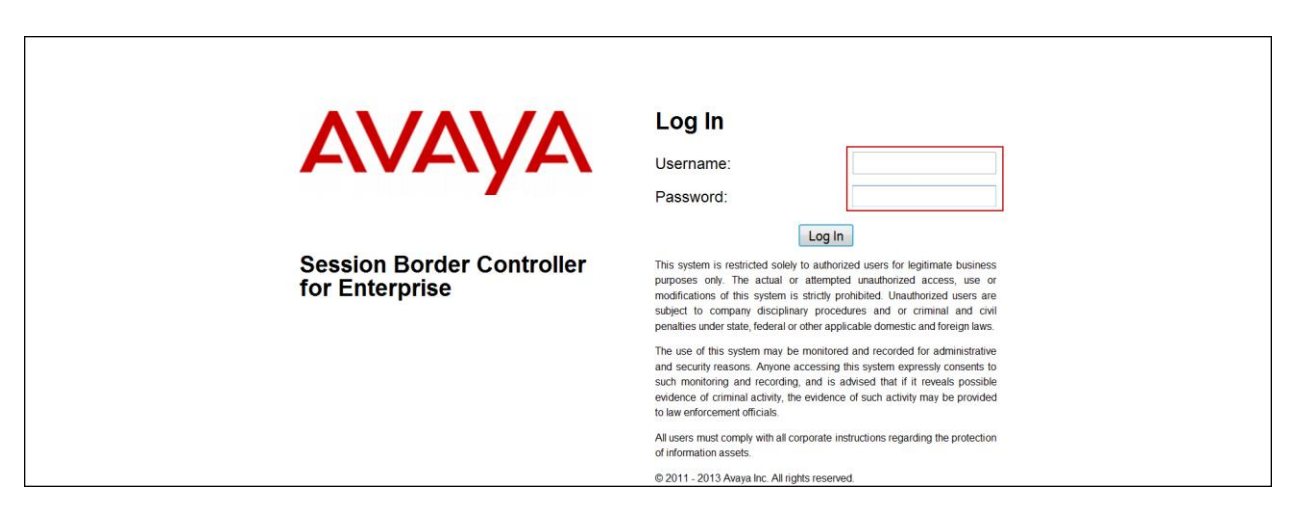

The **Dashboard** main page will appear as shown below.

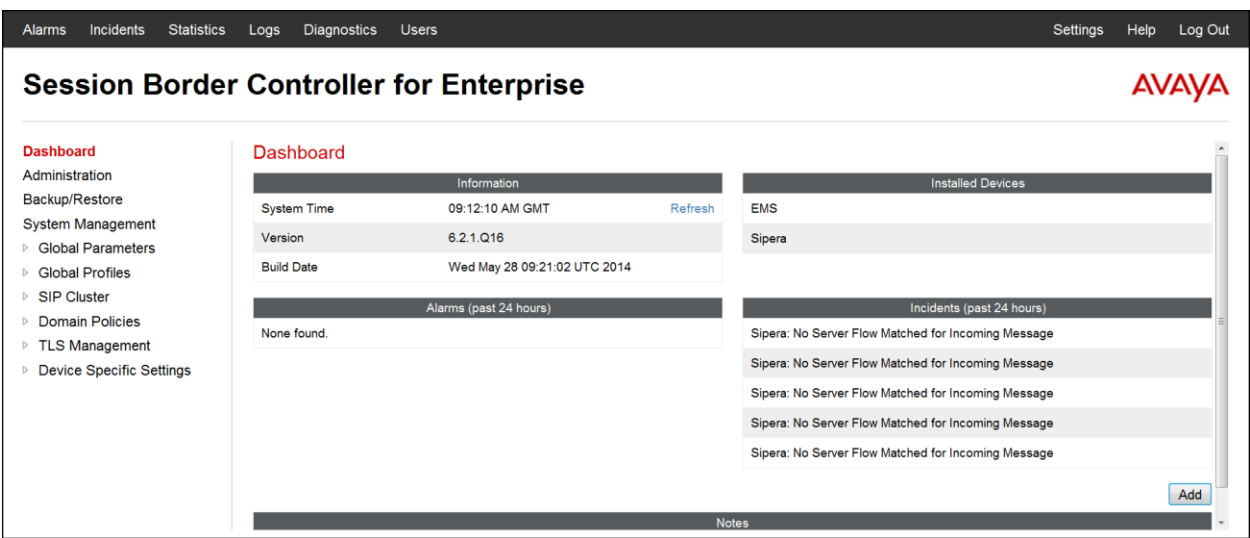

To view the system information that has been configured during installation, navigate to **System Management**. A list of installed devices is shown in the right pane. In the compliance testing, a single Device Name **Sipera** was already added. To view the configuration of this device, click on **View** as shown in the screenshot below.

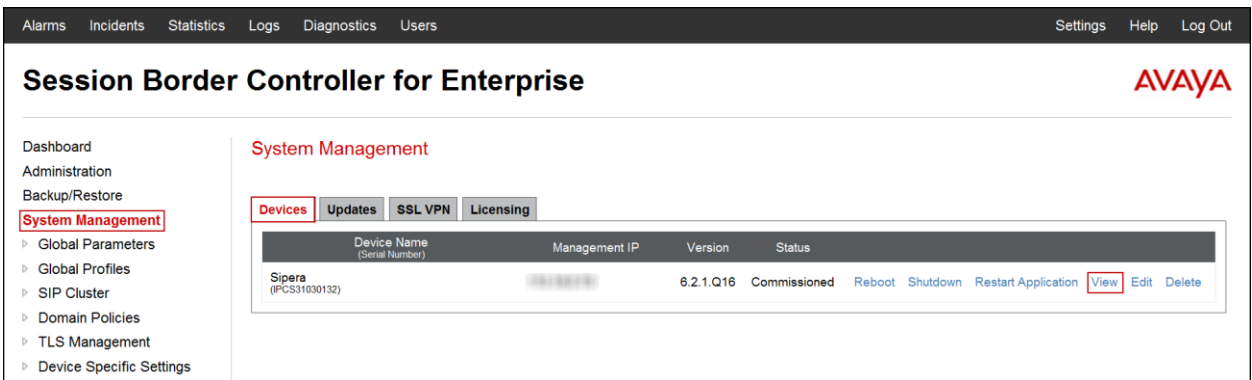

To view the network configuration assigned to the Avaya SBCE, click **View** on the screen above. The **System Information** window is displayed as shown below.

The **System Information** screen shows the **Network Configuration**, **DNS Configuration** and **Management IP(s)** information provided during installation and corresponds to **Figure 1**. The **Box Type** was set to **SIP** and the **Deployment Mode** was set to **Proxy**. Default values were used for all other fields.

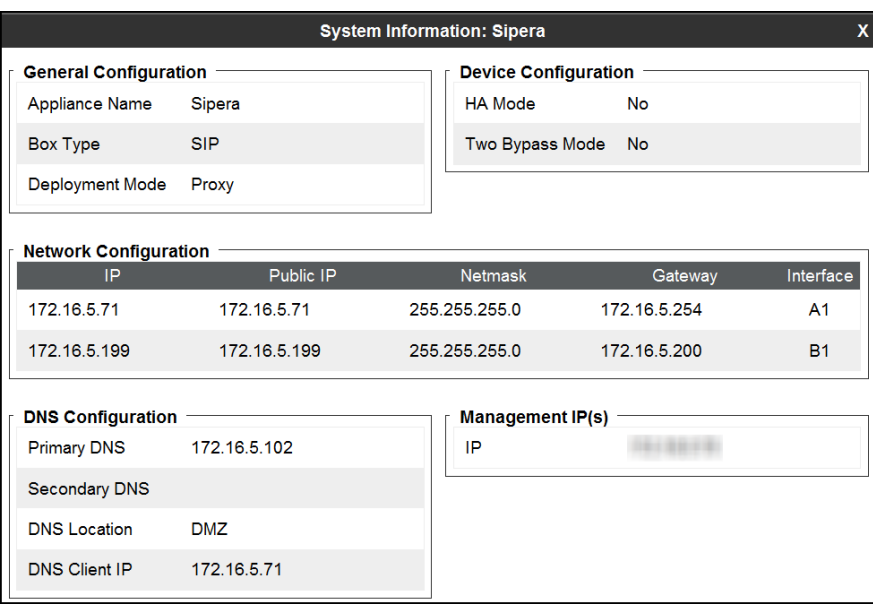

On the previous screen, note that the **A1** corresponds to the inside interface (toward Session Manager) and **B1** corresponds to the outside interface (toward the Service Provider) of the Avaya SBCE. The management IP was blurred out for security reasons.

**IMPORTANT! – During the Avaya SBCE installation, the Management interface, (labeled "M1"), of the Avaya SBCE must be provisioned on a different subnet than either of the Avaya SBCE private and public network interfaces (e.g., A1 and B1). If this is not the case, contact your Avaya representative to have this resolved.**

### **7.2. Global Profiles**

The Global Profiles Menu, on the left navigation pane, allows for the configuration of parameters across all devices.

#### **7.2.1. Server Interworking - Avaya-SM**

Interworking Profile features are configured to facilitate interoperability of implementations between enterprise SIP-enabled solutions and different SIP trunk service providers.

Several profiles have been already pre-defined and they populate in the list under **Interworking Profiles** on the screen below. If a different profile is needed, a new Interworking Profile can be created, or an existing default profile can be modified or "cloned". Since modifying a default profile is generally not recommended, for the test configuration the default **avaya-ru** profile was duplicated, or "cloned", and then modified to meet specific requirements for the enterprise SIPenabled solution.

On the left navigation pane, select **Global Profiles**  $\rightarrow$  **Server Interworking**. From the **Interworking Profiles** list, select **avaya-ru.** Click **Clone Profile.**

Enter the new profile name in the **Clone Name** field, the name of **Avaya-SM** was chosen in this example. Click **Finish**.

For the newly created **Avaya-SM** profile, click **Edit** at the bottom of the **Advanced** tab:

- Uncheck **Include End Point IP for Context Lookup**.
- Leave other fields with their default values.
- Click **Finish**.

The following screen capture shows the **General** tab of the newly created **Avaya-SM** Profile.

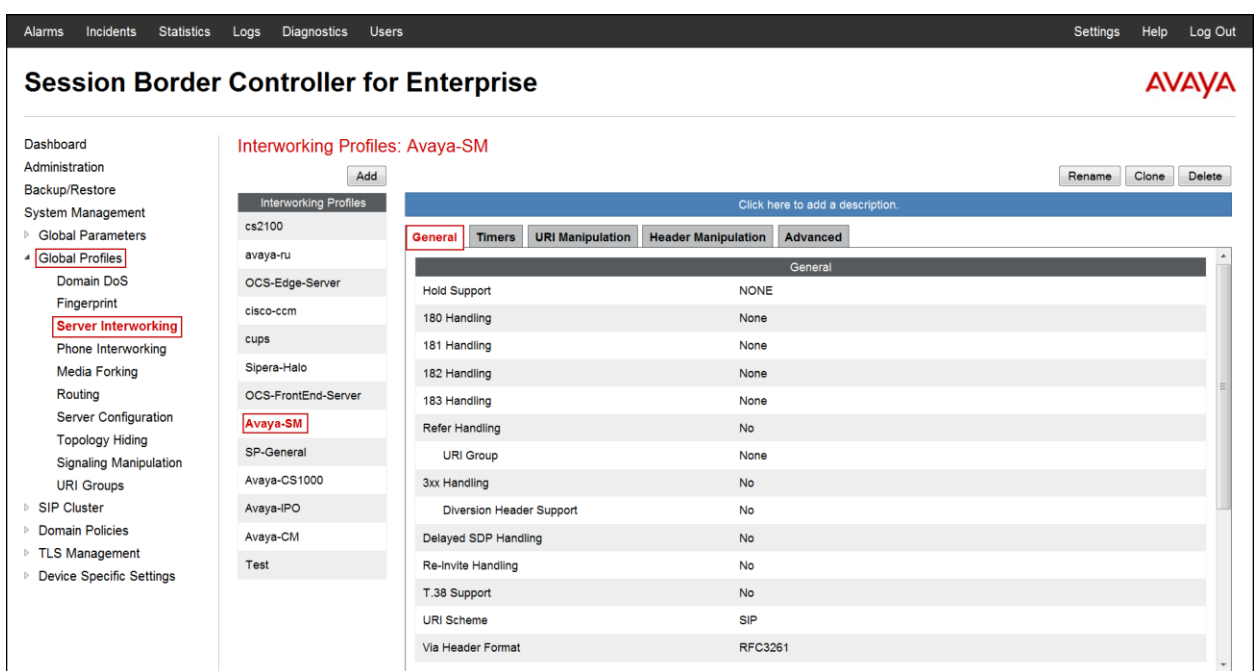

The following screen capture shows the **Advanced** tab of the newly created **Avaya-SM** Profile.

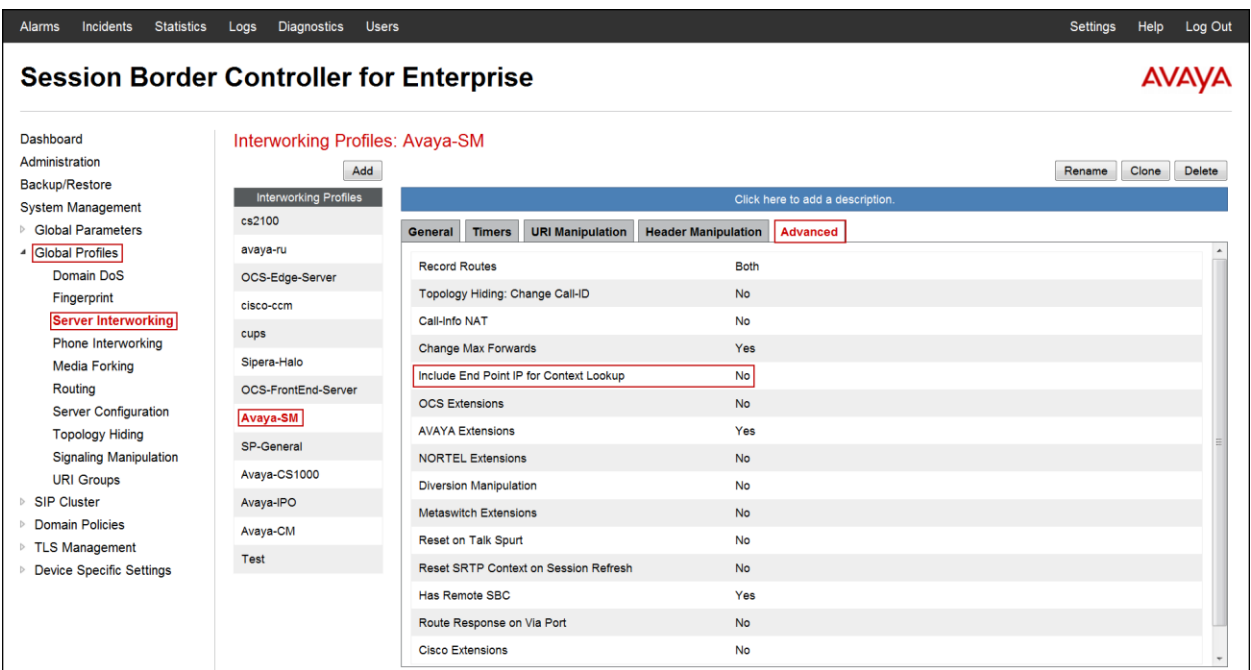

#### **7.2.2. Server Interworking - SP-General**

A second Server Interworking profile named **SP-General** was created for the Service Provider.

On the left navigation pane, select **Global Profiles**  $\rightarrow$  **Server Interworking**. From the **Interworking Profiles** list, select **Add.**

Enter the new profile name, the name of **SP-General** was chosen in this example. Accept the default values for all fields by clicking **Next** and then Click **Finish.**

The following screen capture shows the **General** tab of the newly created **SP-General** profile.

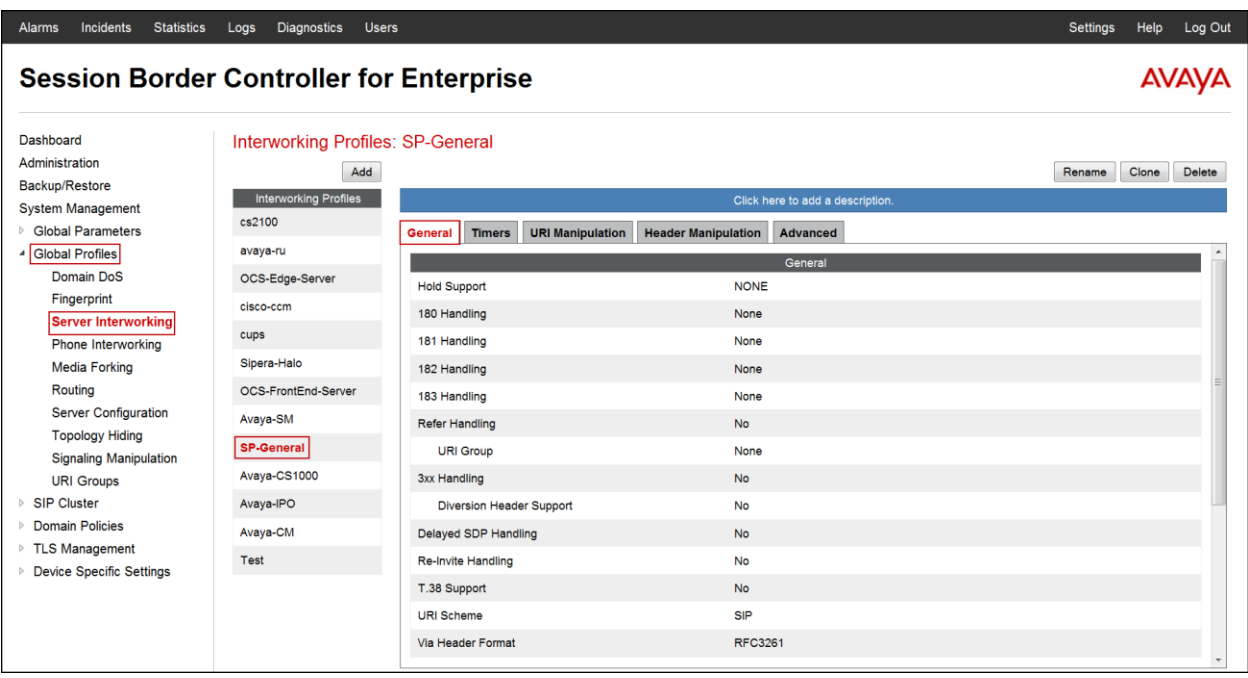

The following screen capture shows the **Advanced** tab of the newly created **SP-General** profile.

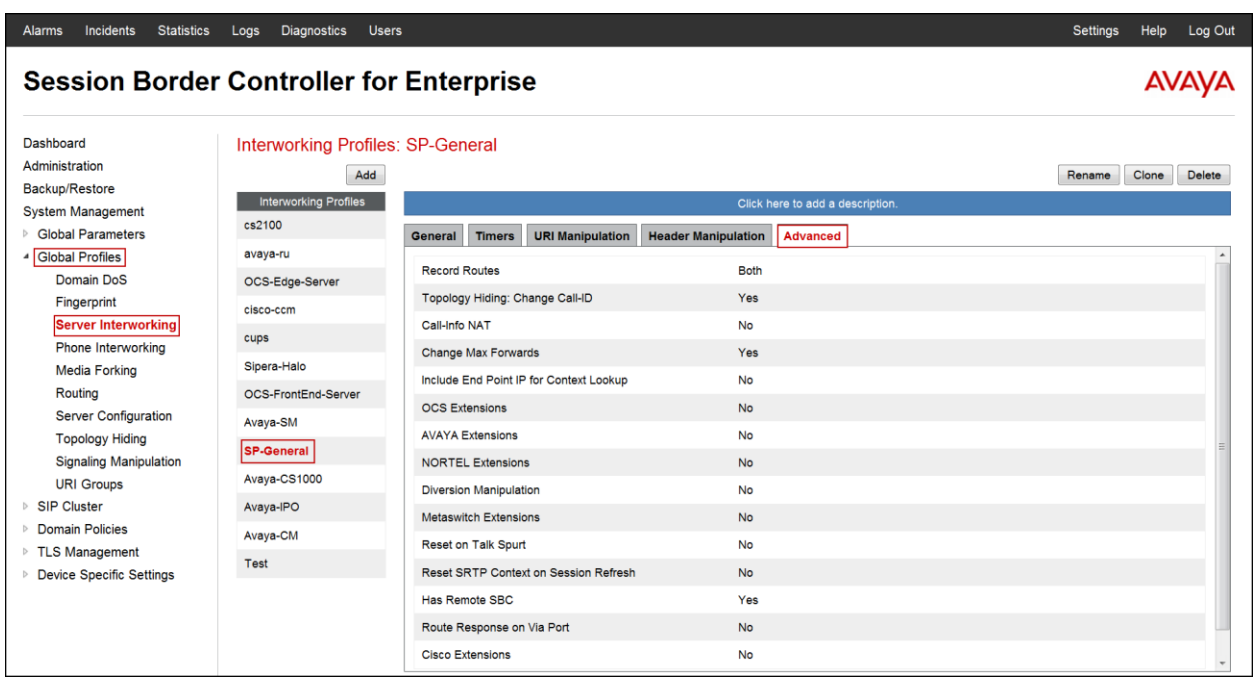

# **7.2.3. Routing Profiles**

Routing profiles define a specific set of routing criteria that are used, in conjunction with other types of domain policies, to determine the route that SIP packets should follow to arrive at their intended destination.

Two Routing profiles were created, one for inbound calls, with Session Manager as the destination, and the second one for outbound calls, which are sent to the Service Provider SIP trunk.

To create the inbound route, from the **Global Profiles** menu on the left-hand side:

- Select **Routing**.
- Click **Add** in the **Routing Profiles** section**.**
- Enter Profile Name: **Route\_to\_SM.**
- Click **Next.**

On the next screen, complete the following:

- **Next Hop Server 1: 172.16.5.32** (Session Manager IP address).
- Check **Routing Priority Based on Next Hop Server.**
- **Outgoing Transport:** select **TCP.**
- Click **Finish**.

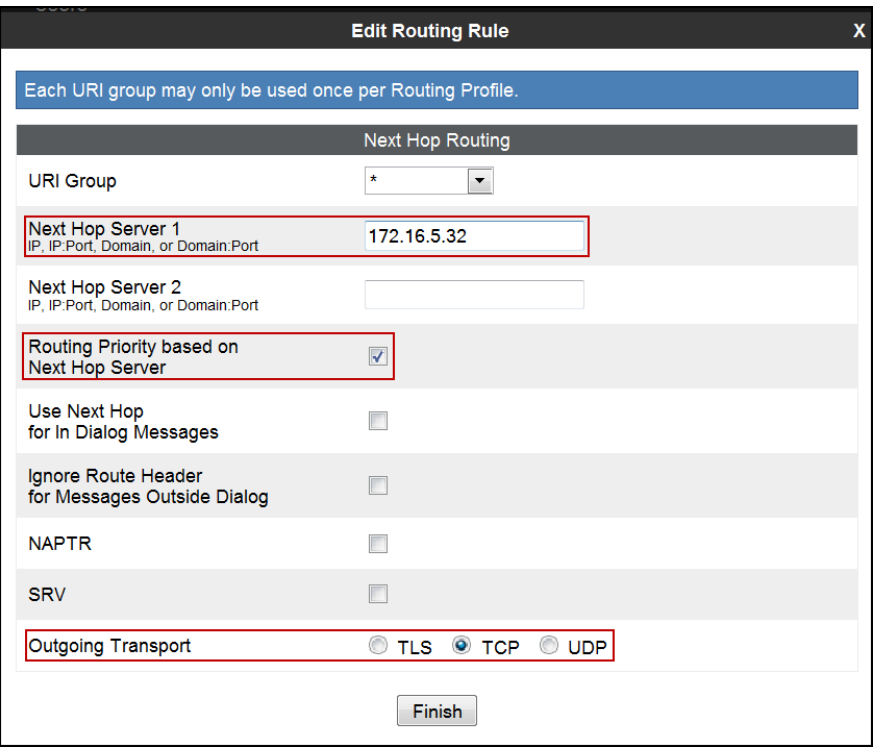

The following screen shows the newly created **Route\_to\_SM** Profile.

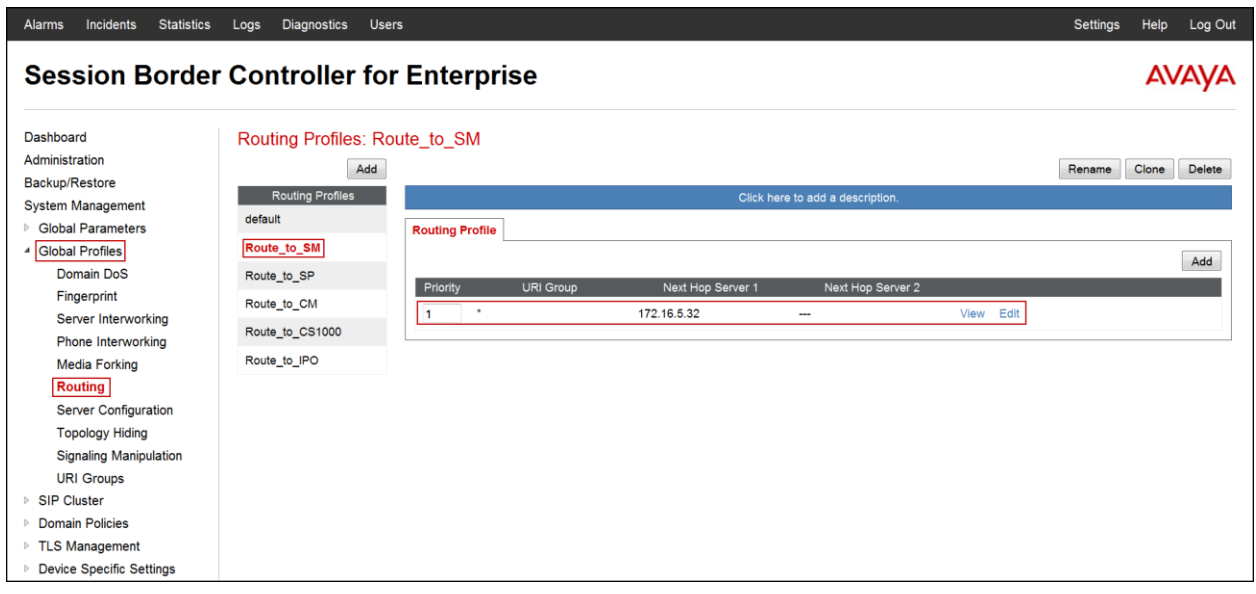

Similarly, for the outbound route:

- Click **Add** in the **Routing Profiles** section**.**
- Enter Profile Name: **Route\_to\_SP**
- Click **Next.**
- Next Hop Server 1: 142.125.72.11 (Service Provider SIP Proxy IP address)
- Check **Routing Priority Based on Next Hop Server.**
- **Outgoing Transport:** select **UDP.**
- Click **Finish.**

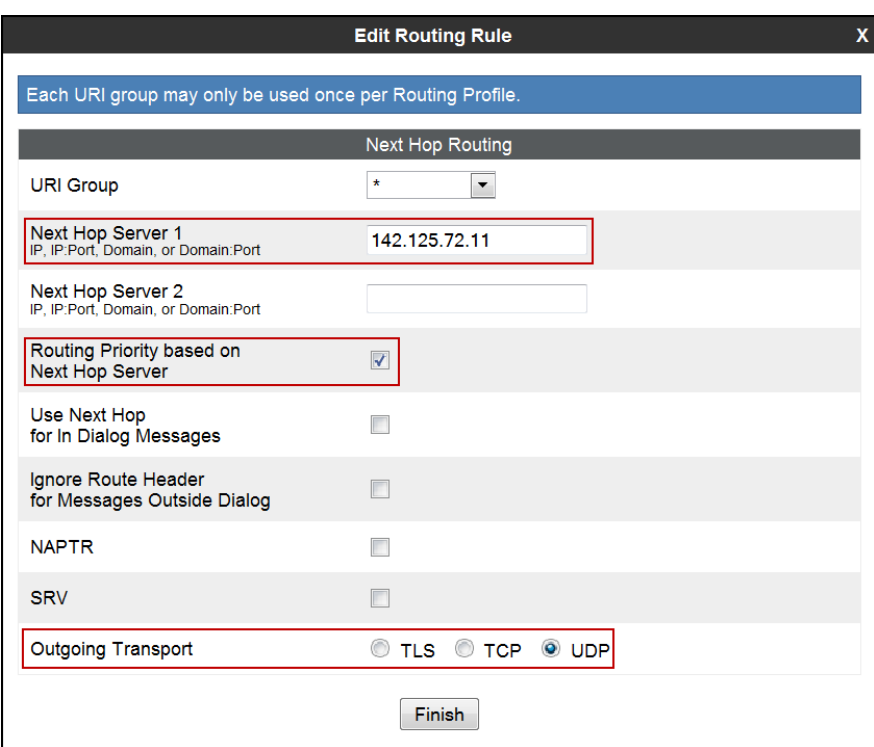

The following screen capture shows the newly created **Route to SP** Profile.

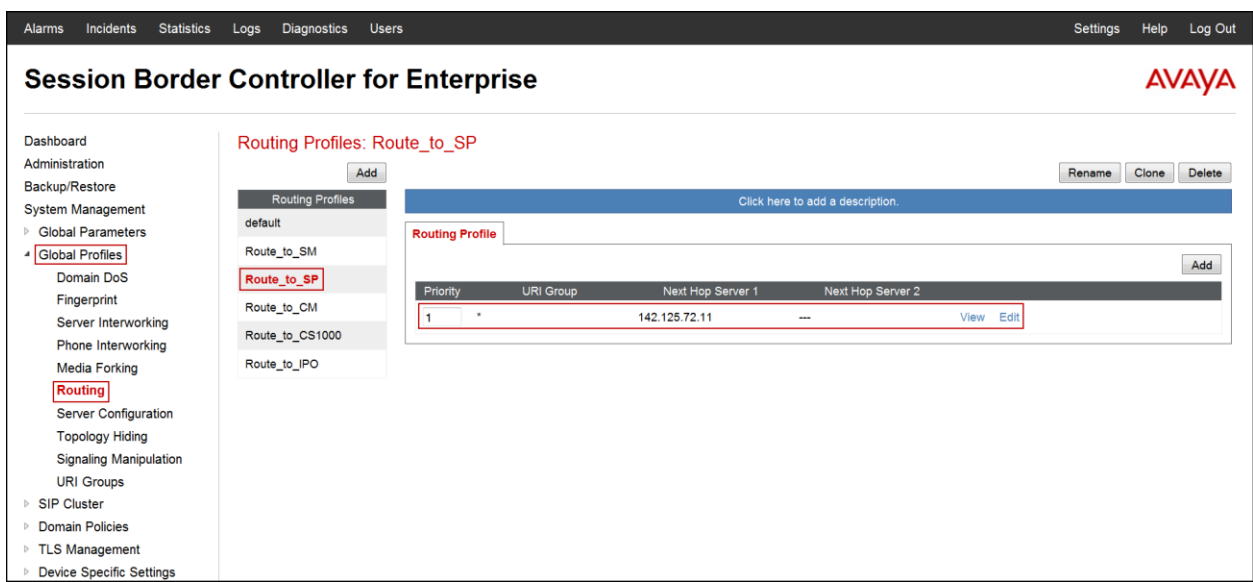

### **7.2.4. Signaling Manipulation**

The Signaling Manipulation feature of the Avaya SBCE allows an administrator to perform a granular header manipulation on the headers of the SIP messages, which sometimes is not possible by direct configuration on the web interface. This ability to configure header manipulation in such a highly flexible manner is achieved by the use of a proprietary scripting language called SigMa.

The script can be created externally as a regular text file and imported in the Signaling Manipulation screen, or they can be written directly in the page using the embedded Sigma Editor. In the reference configuration, the Editor was used. A detailed description of the structure of the SigMa scripting language and details on its use is beyond the scope of these Application Notes. Consult **[12]** on the **References** section for more information on this topic.

A Sigma script was created during the compliance test to hardcode the PAI with the first DID number in the DID group provided by Bell Aliant. This was required in order to make outbound calls from the CS1000 to the PSTN and for the correct number to be displayed at the PSTN (CallID).

**Note**: Additional Avaya SBCE header manipulation will be performed by implementing Signaling Rules, in **Section 7.3.1** later in this document.

On the left navigation pane, select **Global Profiles**  $\rightarrow$  **Signaling Manipulation**. From the **Signaling Manipulation Scripts** list, select **Add**.

- For **Title** enter a name, the name **Hardcode PAI** was chosen in this example.
- Enter the script as shown on the screen below (**Note**: The script can be copied from **Appendix A**).
- Click **Save**.

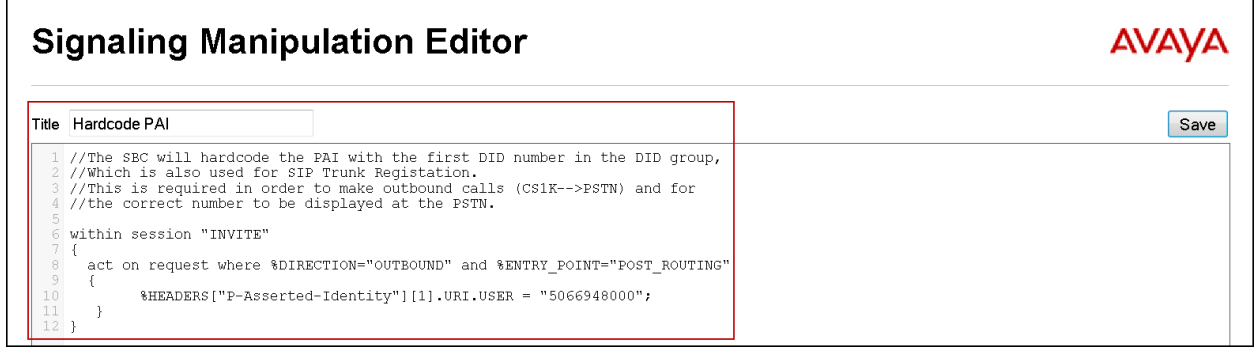

The following screen capture shows the Hardcode PAI SigMa script after it was added.

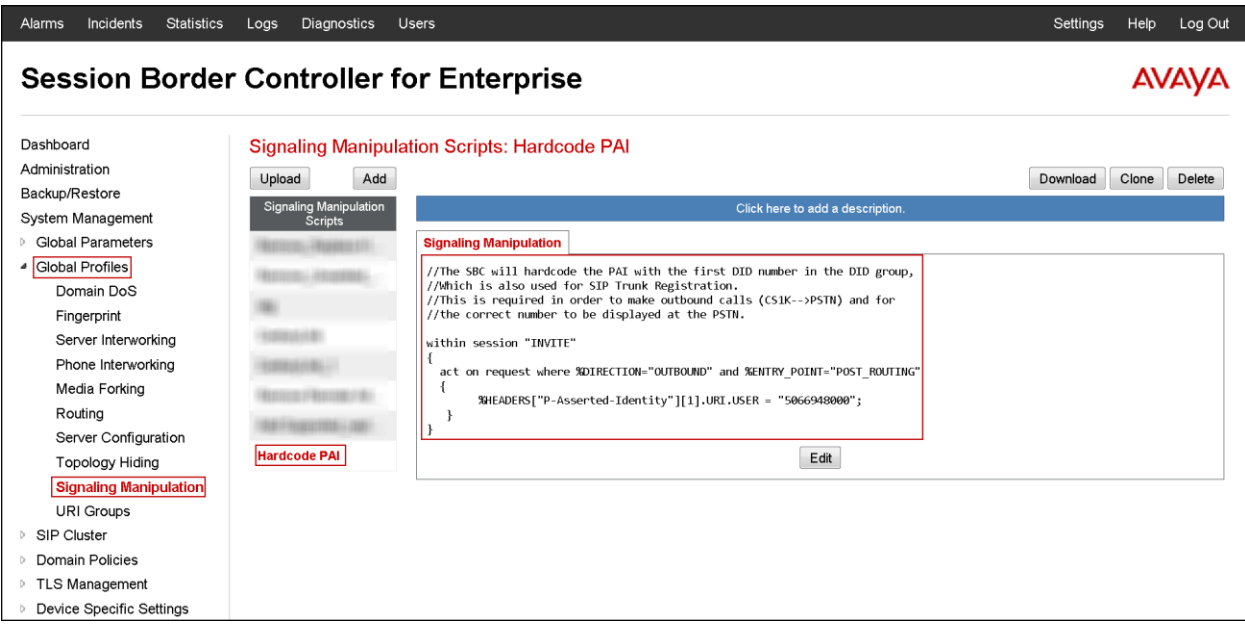

#### **7.2.5. Server Configuration**

Server Profiles should be created for the Avaya SBCE's two peers, the Call Server (Session Manager) and the Trunk Server or SIP Proxy at the service provider's network.

To add the profile for the Call Server, from the **Global Profiles** menu on the left-hand navigation pane, select **Server Configuration**. Click **Add Profile** and enter the profile name: **Session Manager**.

On the **Add Server Configuration Profile** - **General** window:

- **Server Type:** Select **Call Server.**
- **IP Address: 172.16.5.32** (IP Address of Session Manager Security Module).
- **Supported Transports**: Check **TCP**.
- **TCP Port: 5060** (This port must match the port number defined in **Section 6.6)**.
- Click **Next.**
- Click **Next** on the **Authentication** tab.
- Click **Next** on the **Heartbeat** tab.

The following screen capture shows the **General** tab of the **Session Manager** profile.

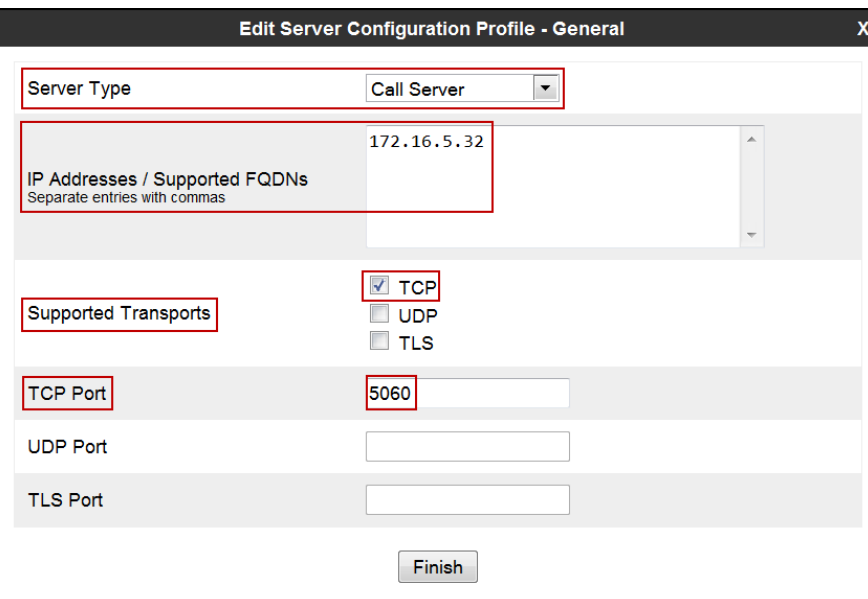

On the **Advanced** window:

- Check **Enable Grooming**
- Select **Avaya-SM** from the **Interworking Profile** drop down menu.
- Leave the **Signaling Manipulation Script** at the default **None**.
- Click **Finish.**

The following screen capture shows the **Advanced** tab of the **Session Manager** profile.

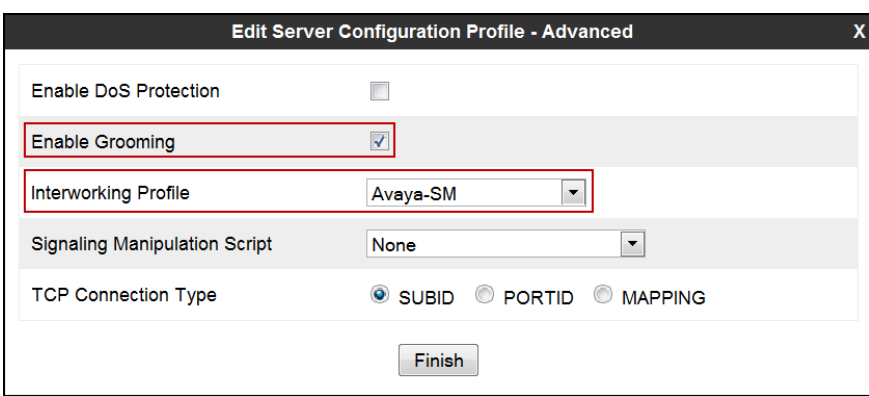

The following screen capture shows the **General** tab of the newly created **Session Manager** profile.

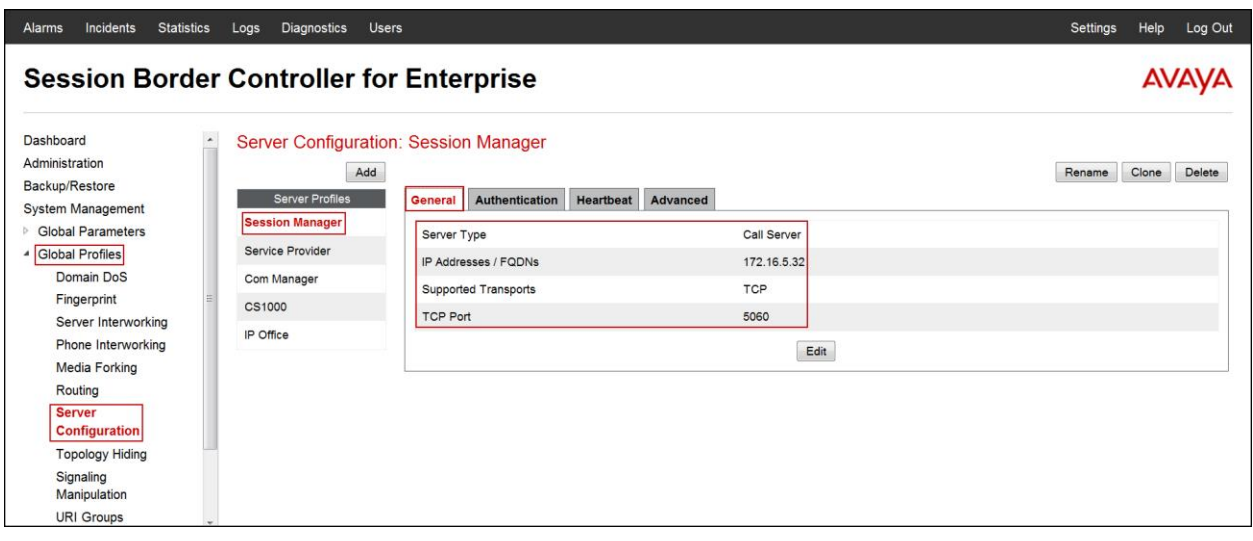

The following screen capture shows the **Advanced** tab of the newly created **Session Manager** profile

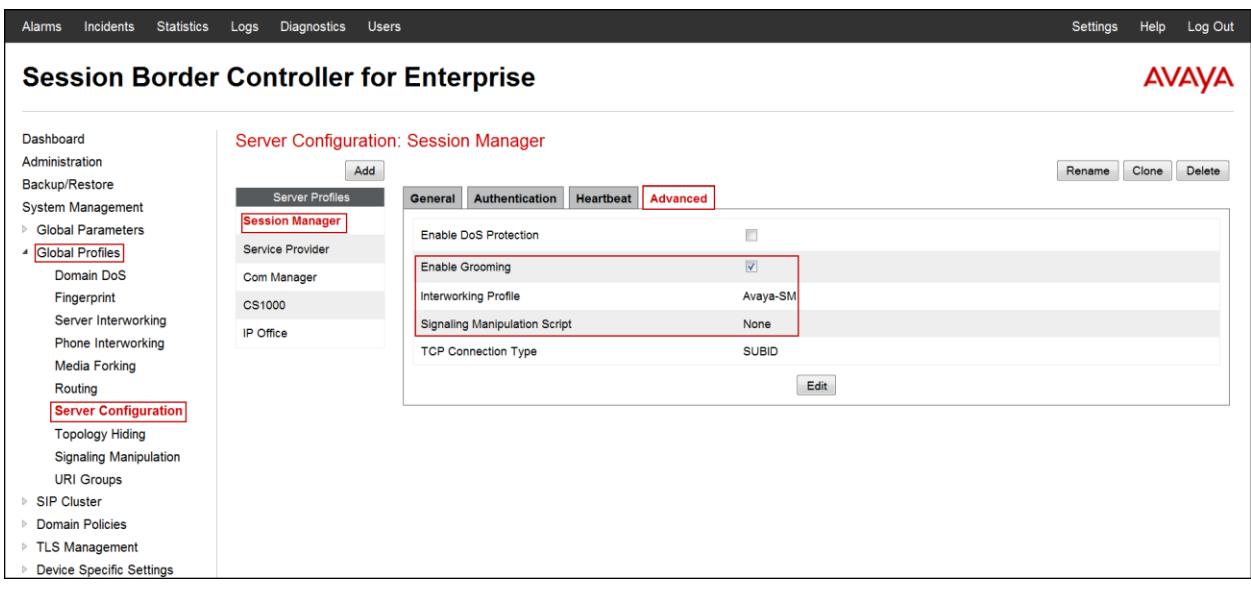

To add the profile for the Trunk Server, from the **Server Configuration** screen, click **Add** in the **Server Profiles** section and enter the profile name: **Service Provider.**

In the **Add Server Configuration Profile - General** window

- **Server Type:** select **Trunk Server.**
- **IP Address: 142.125.72.11** (service provider's SIP Proxy IP address).
- **Supported Transports**: check **UDP**.
- **UDP Port:** enter **5060**.
- Click **Next**.

The following screen capture shows the **General** tab of the **Service Provider** profile.

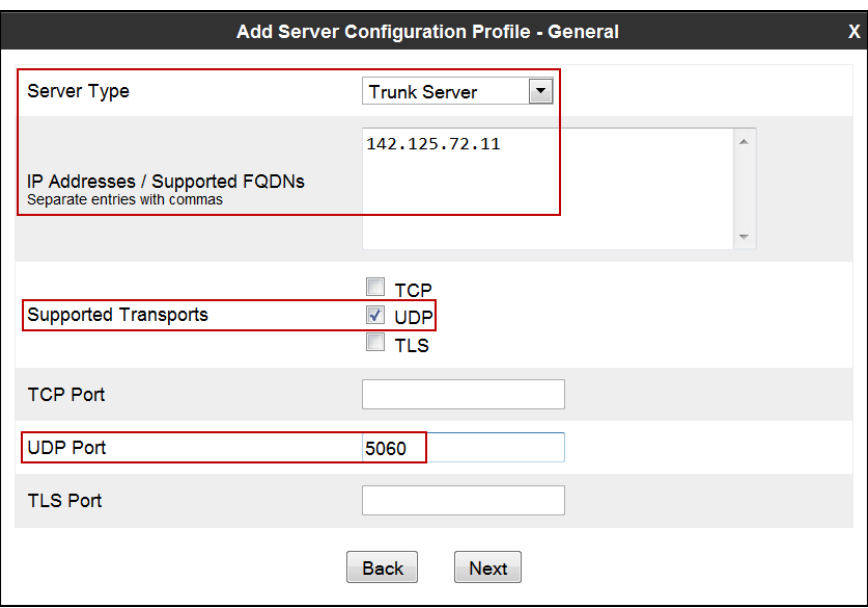

On the **Authentication** tab:

- Check the **Enable Authentication** box.
- Enter the **User Name** credential information supplied by the service provider for the authentication of the SIP trunk.
- Enter the **Realm** information supplied by the service provider for the authentication of the SIP trunk. (Must be entered, currently cannot be detected automatically from the challenge)
- Enter **Password** credential information supplied by the service provider for the authentication of the SIP trunk.
- Click **Next**.

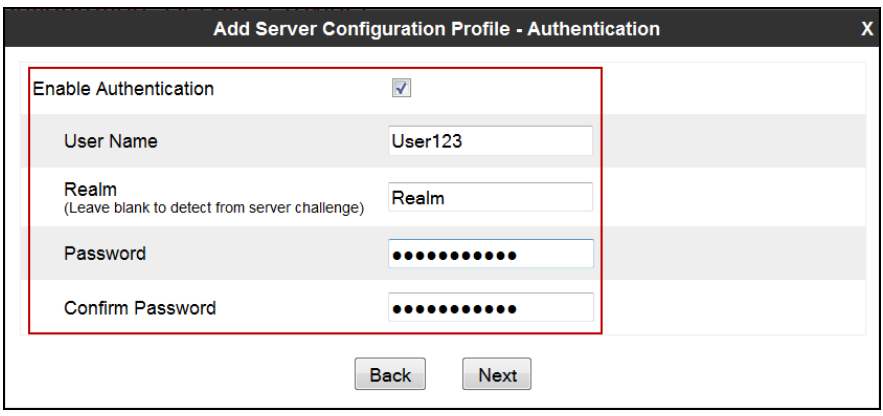

On the **Heartbeat** tab:

- Check the **Enable Heartbeat** box.
- Under **Method**, select **REGISTER** from the drop down menu.
- **Frequency:** Enter the amount of time (in seconds) between REGISTER messages that will be sent from the enterprise to the Service Provider Proxy Server to refresh the registration binding of the SIP trunk. This value should be chosen in consultation with the service provider, **60** seconds was the value used during the compliance test.
- The **From URI** and **To URI** entries for the REGISTER messages are built using the following:
	- **From URI**: use the **User Name** entered above in the **Authentication** screen and the Service Provider's domain name, as shown on the screen below.
	- **To URI**: Use the **User Name** entered above in the **Authentication** screen and the Service Provider Proxy Provider's domain name**,** as shown on the screen below.
	- Click **Next**.

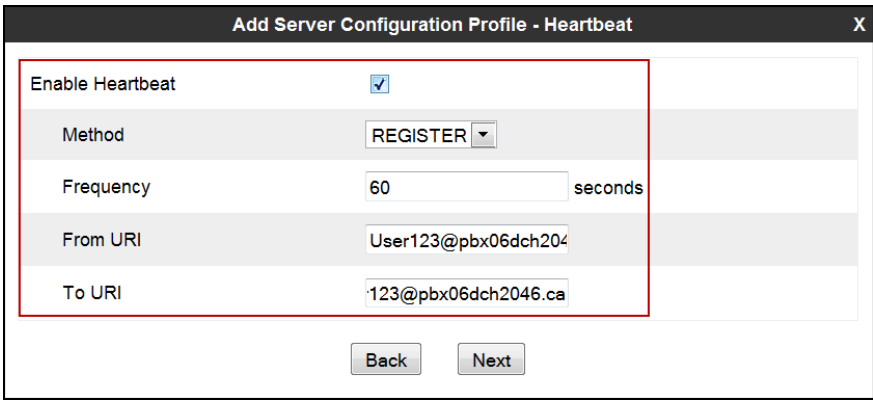

On the **Advanced** tab:

- Select **SP-General** from the **Interworking Profile** drop down menu.
- Under **Signaling Manipulation Script**, select the **Hardcode PAI** script created in **Section 7.2.4**.
- Click **Finish**.

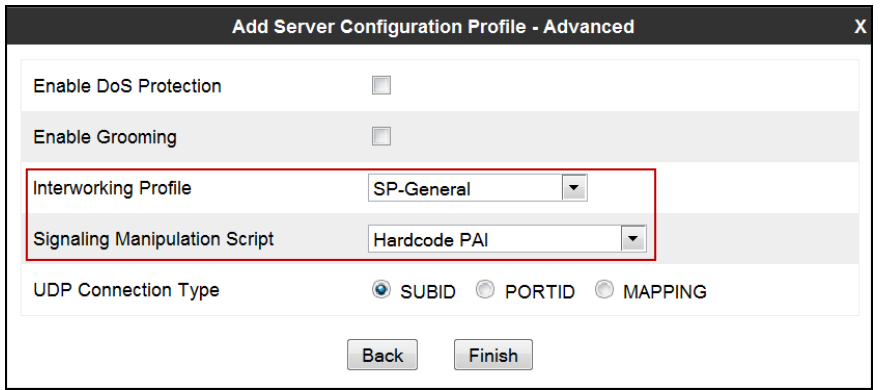

The following screen capture shows the **General** tab of the newly created **Service Provider** profile.

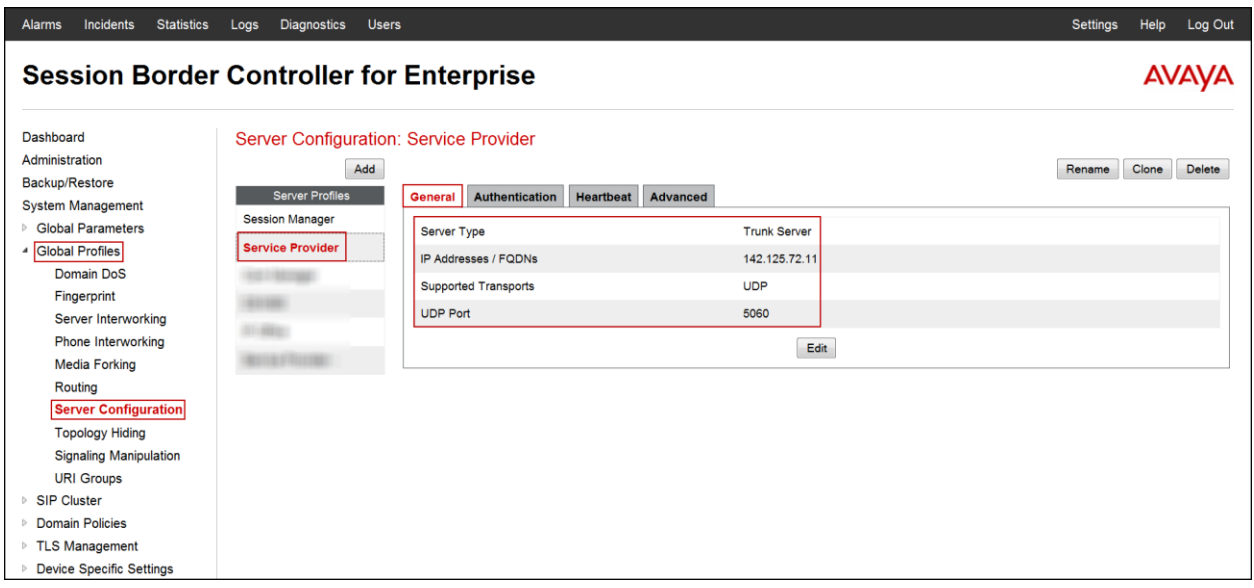

The following screen capture shows the **Authentication** tab of the newly created **Service Provider** profile.

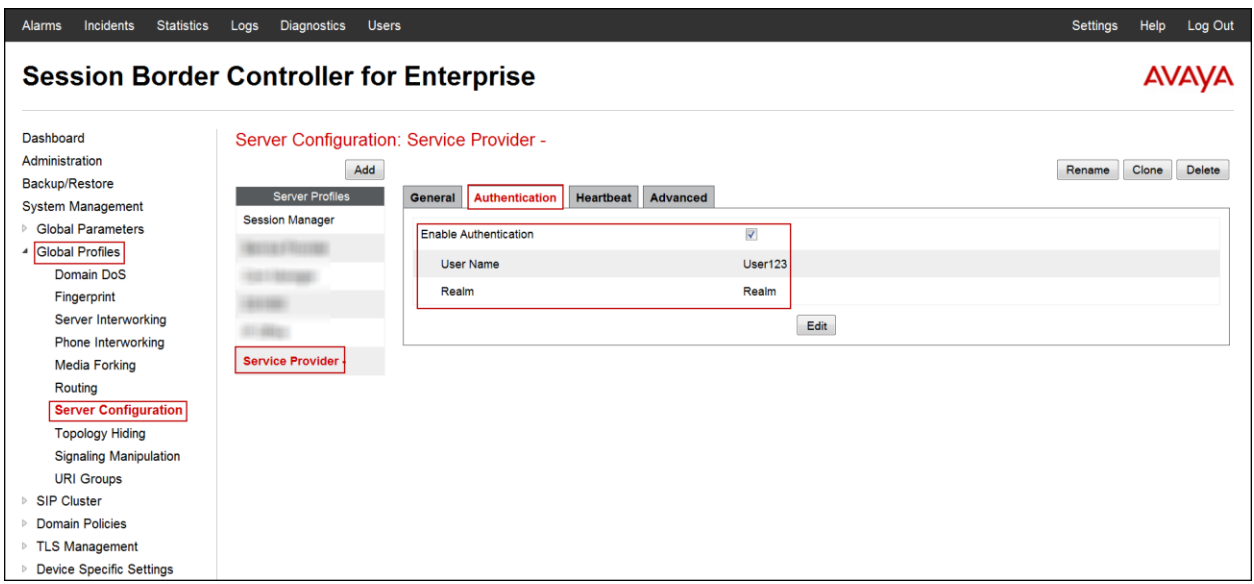

The following screen capture shows the **Heartbeat** tab of the newly created **Service Provider** Profile.

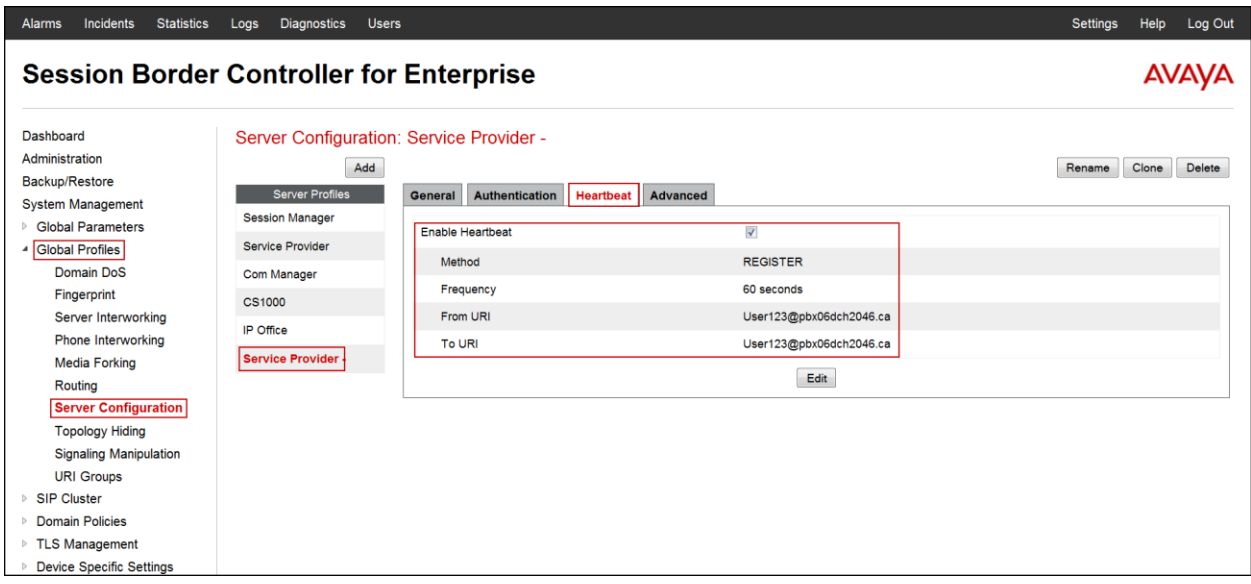

The following screen capture shows the **Advanced** tab of the newly created **Service Provider** Profile.

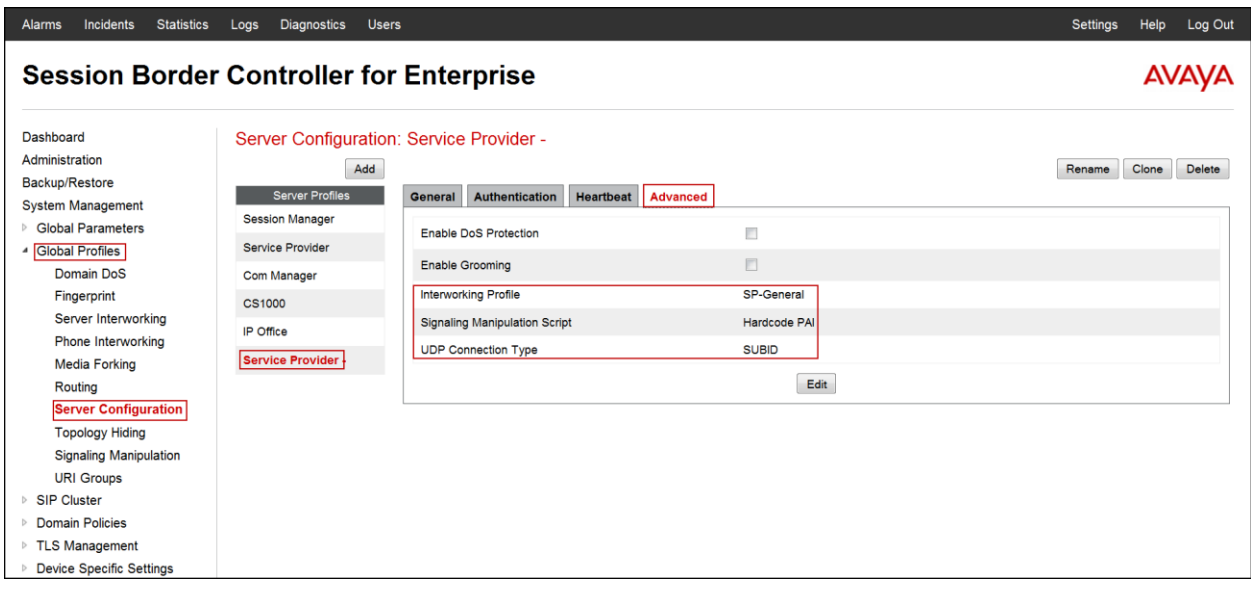

#### **7.2.6. Topology Hiding**

Topology Hiding is a security feature which allows changing several parameters of the SIP packets, preventing private enterprise network information from being propagated to the untrusted public network.

Topology Hiding can also be used as an interoperability tool to adapt the host portion in SIP headers like To, From, Request-URI, Via, Record-Route and SDP to the IP addresses or domains expected by Session Manager and the SIP trunk service provider, allowing the call to be accepted in each case. For the compliance test, only the minimum configuration required to achieve interoperability on the SIP trunk was performed. Additional steps can be taken in this section to further mask the information that is sent from the Enterprise to the public network.

To add the Topology Hiding Profile in the Enterprise direction, select **Topology Hiding** from the **Global Profiles** menu on the left-hand side:

- Click on **default** profile and select **Clone Profile.**
- Enter the **Profile Name**: **Session\_Manager**.
- Click **Finish**.

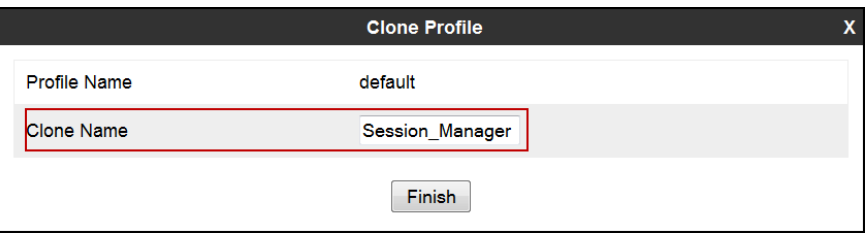

The following screen capture shows the newly added **Session\_Manager** Profile. Note that for Session Manager no values were overwritten (default).

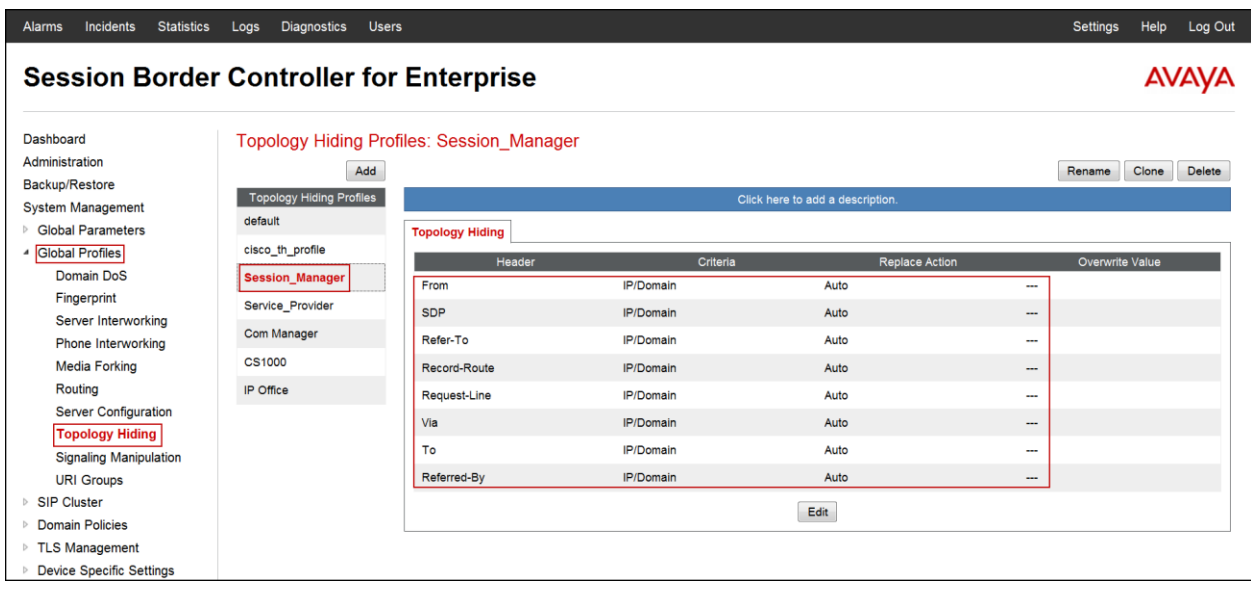

Solution & Interoperability Test Lab Application Notes ©2014 Avaya Inc. All Rights Reserved.

To add the Topology Hiding Profile in the Service Provider direction, select **Topology Hiding**  from the **Global Profiles** menu on the left-hand side:

- Click on **default** profile and select **Clone Profile**
- Enter the **Profile Name**: **Service\_Provider.**
- Click **Finish**.

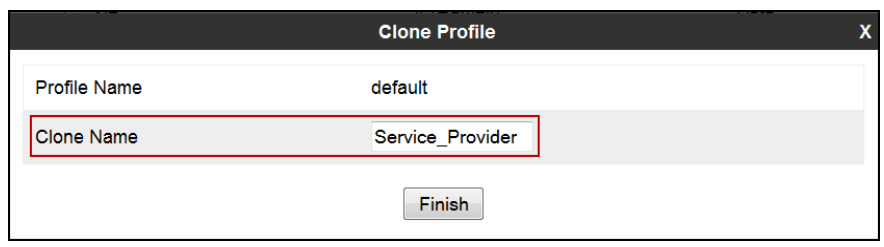

- Click **Edit** on the newly added **Service\_Provider** Topology Hiding profile.
- In the **From** choose **Overwrite** from the pull-down menu under **Replace Action,** enter the domain name for the Service Provider **(pbx06dch2046.ca)** under **Overwrite Value**.
- In the **To** choose **Overwrite** from the pull-down menu under **Replace Action,** enter the domain name for the Service Provider **(pbx06dch2046.ca)** under **Overwrite Value**.
- In the **Request-Line** choose **Overwrite** from the pull-down menu under **Replace Action;** enter the domain name for the Service Provider **(pbx06dch2046.ca)** under **Overwrite Value**.

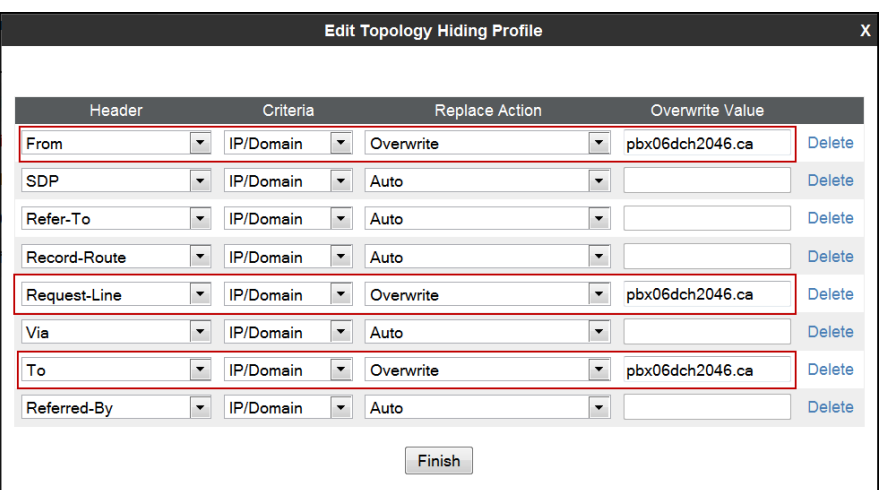
The following screen capture shows the newly added **Service\_Provider** Profile.

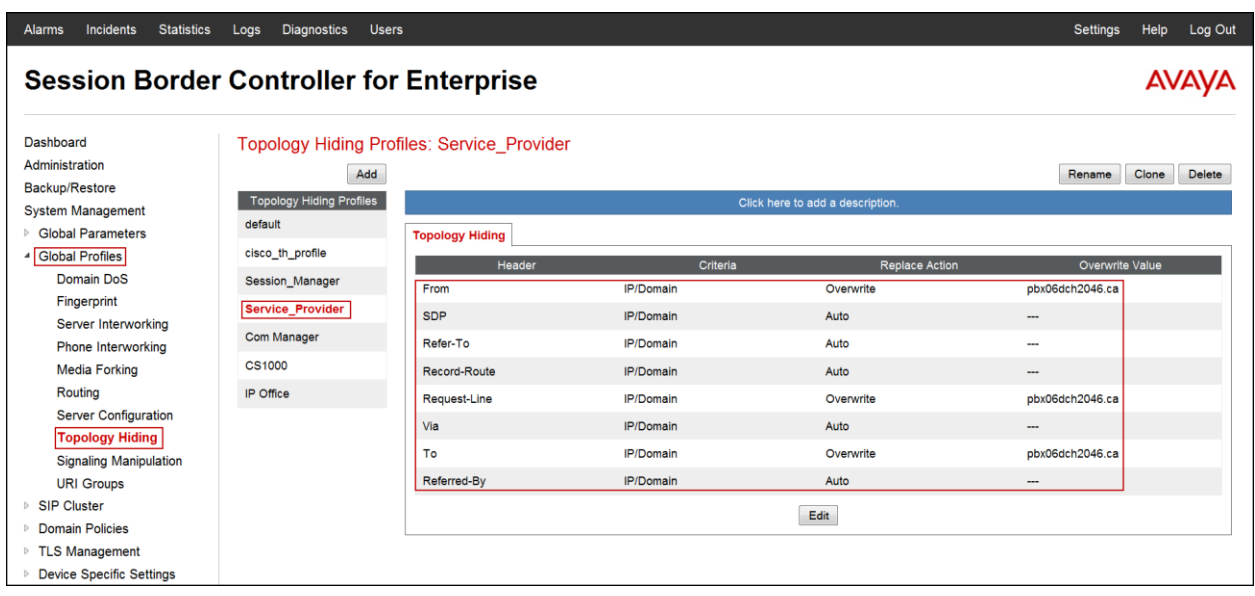

## **7.3. Domain Policies**

Domain Policies allow the configuration of sets of rules designed to control and normalize the behavior of call flows, based upon various criteria of communication sessions originating from or terminating in the enterprise. Domain Policies include rules for Application, Media, Signaling, Security, etc.

In the reference configuration, two new Signaling Rules were defined. All other rules under the Domain Policies menu, linked together on End Point Policy Groups later in this section, used one of the default sets already pre-defined in the configuration. Please note that changes should not be made to any of the defaults. If changes are needed, it is recommended to create a new rule by cloning one the defaults and then make the necessary changes to the new rule.

### **7.3.1. Signaling Rules**

Signaling Rules define the actions to be taken (Allow, Block, Block with Response, etc.) for each type of SIP-specific signaling request and response message. They also allow the control of the Quality of Service of the signaling packets.

Headers such as Alert-Info, P-Location, P-Charging-Vector and others are sent in SIP messages from Session Manager to the Avaya SBCE for egress to the Service Provider's network. These headers should not be exposed external to the enterprise. For simplicity, these headers were simply removed (blocked) from both requests and responses for both inbound and outbound calls.

A Signaling Rule was created, to later be applied in the direction of the Enterprise or the Service Provider. To create a rule to block these headers coming from Session Manager from being propagated to the network, in the **Domain Policies** menu, select **Signaling Rules**:

- Click on **default** in the **Signaling Rules** list.
- Click on **Clone** on top right of the screen.
- Enter a name: **SessMgr\_SigRule**. Click **Finish**.

Select the **Request Headers** tab of the newly created Signaling rule.

To add the **AV-Global-Session-ID** header:

- Select **Add in Header Control**
- Check the **Proprietary Request Header** box
- **Header Name: AV-Global-Session-ID**
- **Method Name: ALL**
- **Header Criteria: Forbidden**
- **Presence Action: Remove Header**
- Click **Finish**

To add the **Alert-Info** header:

- Select **Add in Header Control**
- **Header Name: Alert-Info**
- **Method Name: ALL**
- **Header Criteria: Forbidden**
- **Presence Action: Remove Header**
- Click **Finish.**

To add the **History-Info** header:

- Select **Add in Header Control**
- **Header Name: History-Info**
- **Method Name: ALL**
- **Header Criteria: Forbidden**
- **Presence Action: Remove Header**
- Click **Finish**

To add the **P-AV-Message-Id** header:

- Select **Add in Header Control.**
- Check the **Proprietary Request Header** box
- **Header Name: P-AV-Message-ID**
- **Method Name: ALL**
- **Header Criteria: Forbidden**
- **Presence Action: Remove Header**
- Click **Finish**

HG; Reviewed: SPOC 9/16/2014 To add the **P-Charging-Vector** header:

- Select **Add in Header Control**
- Check the **Proprietary Request Header** box
- **Header Name: P-Charging-Vector**
- **Method Name: ALL**
- **Header Criteria: Forbidden**
- **Presence Action: Remove Header**
- Click **Finish**

To add the **P-Location** header:

- Select **Add in Header Control**
- Check the **Proprietary Request Header** box
- **Header Name: P-Location**
- **Method Name: ALL**
- **Header Criteria: Forbidden**
- **Presence Action: Remove Header**
- Click **Finish**

To add the **x-nt-e164-clid** header:

- Select **Add in Header Control**
- Check the **Proprietary Request Header** box
- **Header Name: x-nt-e164-clid**
- **Method Name: ALL**
- **Header Criteria: Forbidden**
- **Presence Action: Remove Header**
- Click **Finish**

The following screen capture shows the **Request Headers** tab of the **SessMgr\_SigRule** signaling rule.

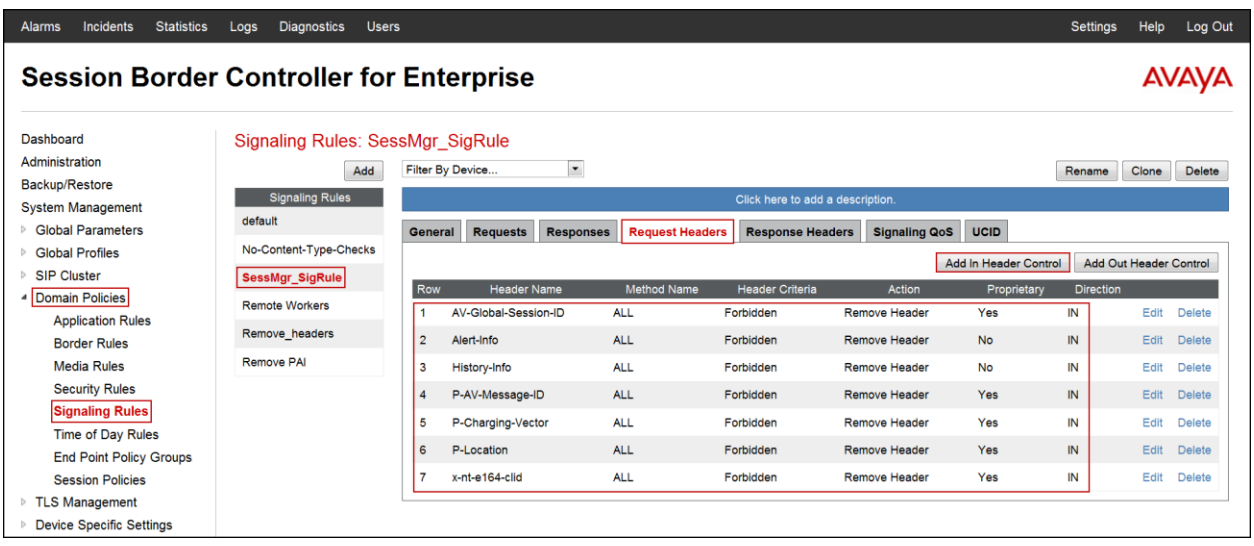

Select the **Response Headers** tab of the newly created Signaling rule.

To add the **AV-Global-Session-ID** header:

- Select **Add in Header Control**
- Check the **Proprietary Request Header** box
- **Header Name: AV-Global-Session-ID**
- **Response Code: 1XX**
- **Method Name: ALL**
- **Header Criteria: Forbidden**
- **Presence Action: Remove Header**
- Click **Finish**

To add the **AV-Global-Session-ID** header:

- Select **Add in Header Control**
- Check the **Proprietary Request Header** box
- **Header Name: AV-Global-Session-ID**
- **Response Code: 200**
- **Method Name: ALL**
- **Header Criteria: Forbidden**
- **Presence Action: Remove Header**
- Click **Finish**

To add the **Alert-Info** header:

- Select **Add in Header Control**
- **Header Name: Alert-Info**
- **Response Code: 200**
- **Method Name: ALL**
- **Header Criteria: Forbidden**
- **Presence Action: Remove Header**
- Click **Finish**

To add the **P-AV-Message-ID** header:

- Select **Add in Header Control**
- Check the **Proprietary Request Header** box
- **Header Name: P-AV-Message-ID**
- **Response Code: 1XX**
- **Method Name: ALL**
- **Header Criteria: Forbidden**
- **Presence Action: Remove Header**
- Click **Finish**

To add the **P-AV-Message-ID** header:

- Select **Add in Header Control**
- Check the **Proprietary Request Header** box
- **Header Name: P-AV-Message-ID**
- **Response Code: 200**
- **Method Name: ALL**
- **Header Criteria: Forbidden**
- **Presence Action: Remove Header**
- Click **Finish**

To add the **P-Charging-Vector** header:

- Select **Add in Header Control**
- Check the **Proprietary Request Header** box
- **Header Name: P-Charging-Vector**
- **Response Code: 200**
- **Method Name: ALL**
- **Header Criteria: Forbidden**
- **Presence Action: Remove Header**
- Click **Finish**

To add the **P-Location** header:

- Select **Add in Header Control**
- Check the **Proprietary Request Header** box
- **Header Name: P-Location**
- **Response Code: 1XX**
- **Method Name: ALL**
- **Header Criteria: Forbidden**
- **Presence Action: Remove Header**
- Click **Finish**

To add the **P-Location** header:

- Select **Add in Header Control**
- Check the **Proprietary Request Header** box
- **Header Name: P-Location**
- **Response Code: 200**
- **Method Name: ALL**
- **Header Criteria: Forbidden**
- **Presence Action: Remove Header**
- Click **Finish**

The following screen capture shows the **Response Headers** tab of the **SessMgr\_SigRule**  signaling rule

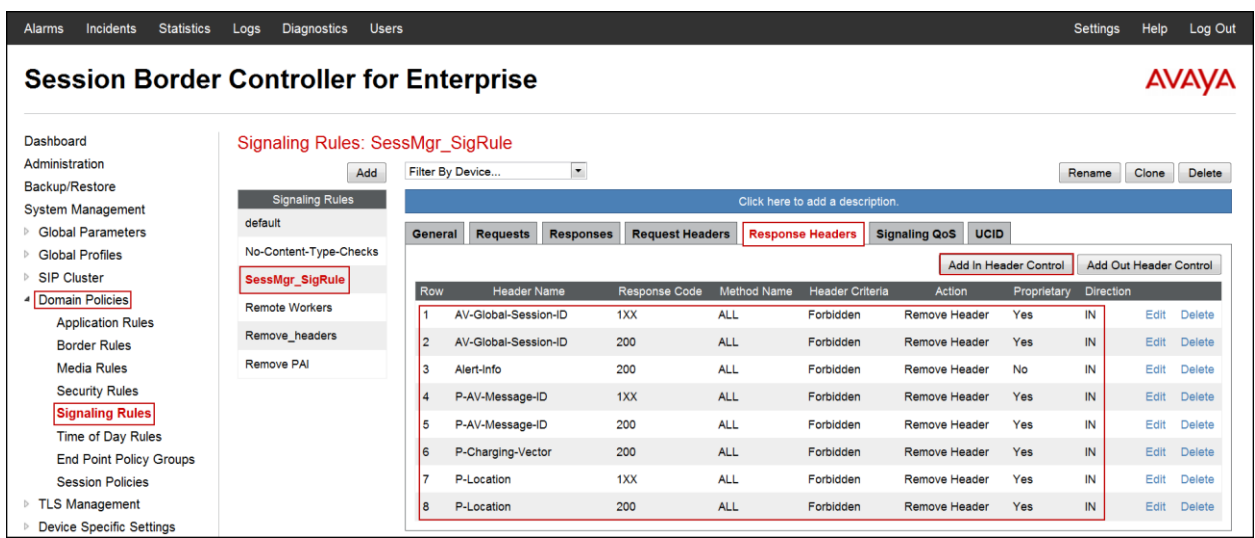

#### **7.3.2. End Point Policy Groups**

End Point Policy Groups are associations of different sets of rules (Media, Signaling, Security, etc.) to be applied to specific SIP messages traversing through the Avaya SBCE.

To create an End Point Policy Group for the Enterprise, from the **Domain Policies** menu, select **End Point Policy Groups**. Select **Add Group**.

- **Group Name: Enterprise**.
- Click **Next**.

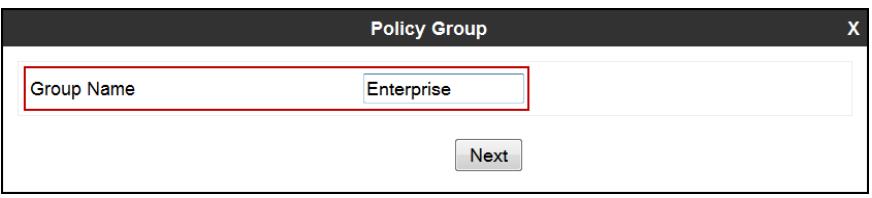

In the Policy Group tab, all fields used one of the default sets already pre-defined in the configuration, with the exception of the **Signaling Rule**, where the **SessMgr\_SigRule** rule created in **Section 7.3.1** was selected.

In the **Policy Group** screen select the following:

- **Application Rule**: **default-trunk.**
- **Signaling Rule**: **SessMgr\_SigRule.**

All other fields will default to the values shown below.

Click **Finish**.

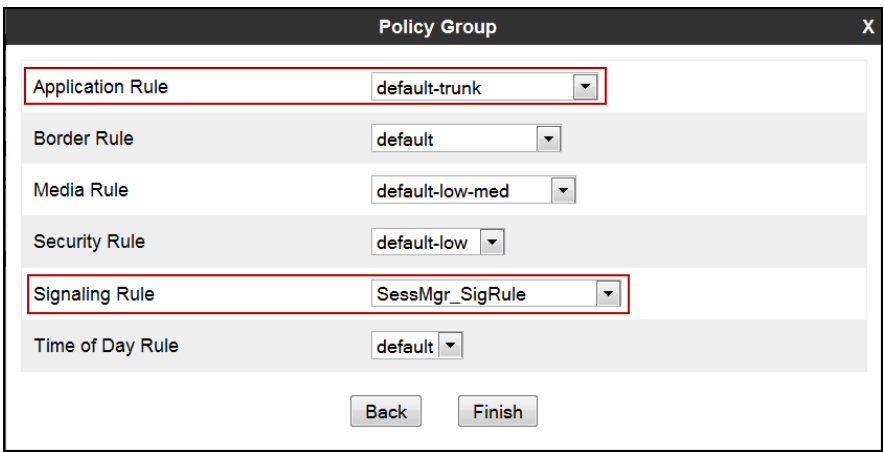

The following screen capture shows the newly created **Enterprise** End Point Policy Group.

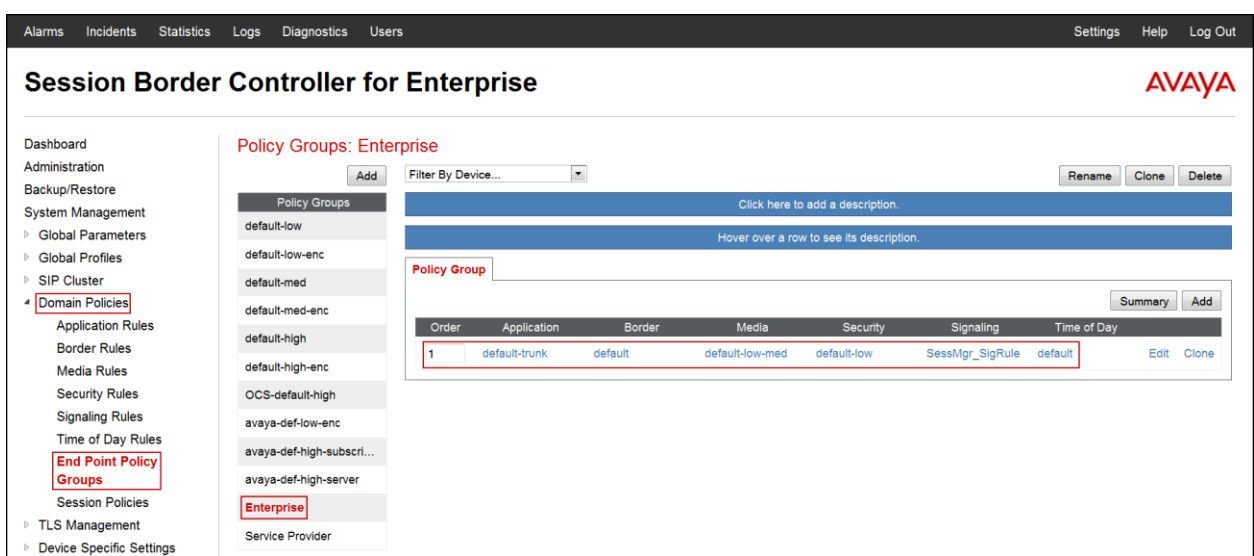

A second End Point Policy Group was created for the service provider, repeating the steps described above. Defaults were used for all fields. The name **Service Provider** was chosen in this example.

The screen below shows the newly created **Service Provider** End Point Policy Group.

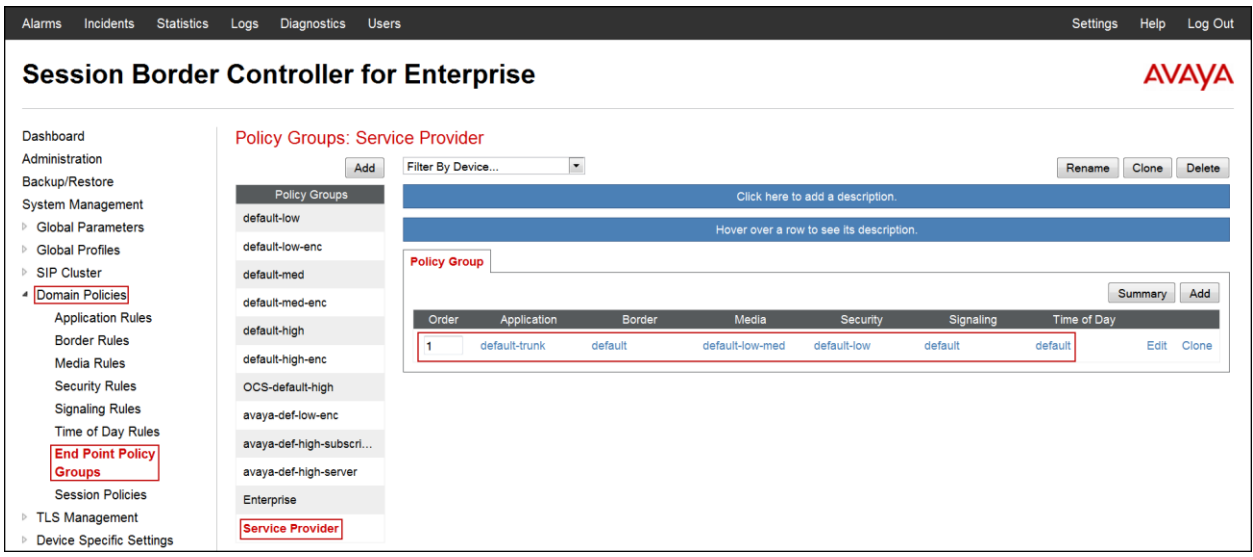

### **7.4. Device Specific Settings**

The **Device Specific Settings** allow the management of various device-specific parameters, which determine how a particular device will function when deployed in the network. Specific server parameters, like network and interface settings, as well as call flows, etc. are defined here.

#### **7.4.1. Network Management**

The network information should have been previously completed. To verify the network configuration, from the **Device Specific Settings** Menu on the left hand side, select **Network Management**. Select the **Network Configuration** tab.

In the event that changes need to be made to the network configuration information, they can be entered here.

Use **Figure 1** as reference for IP address assignments.

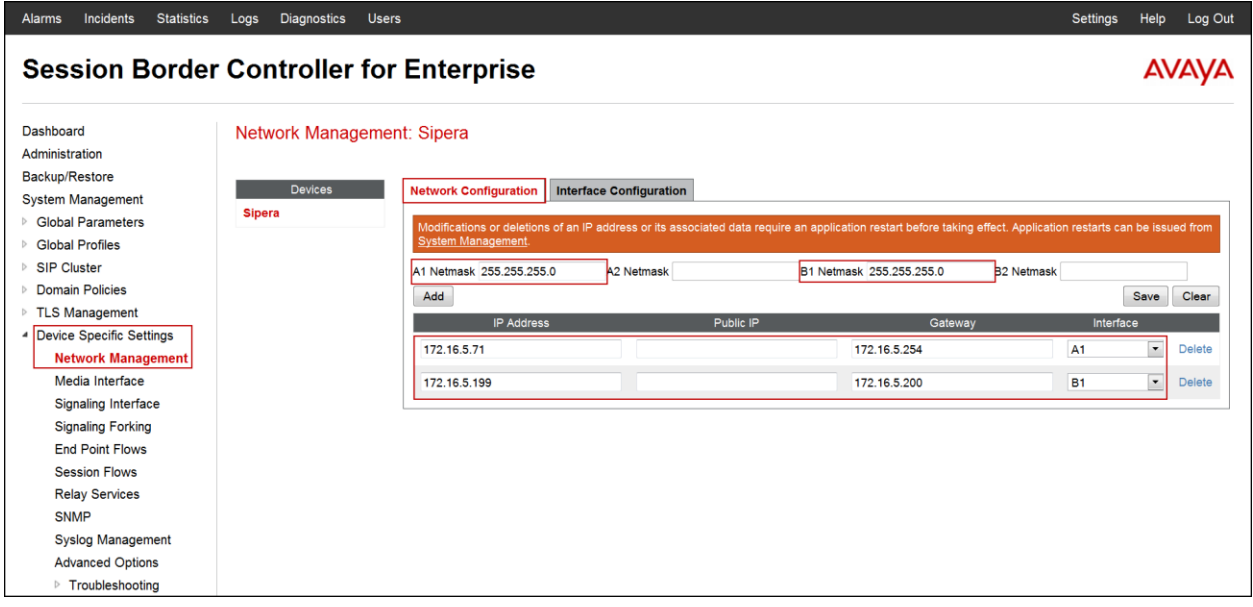

On the Interface Configuration tab, click the **Toggle** control for interfaces **A1** and **B1 to** change the status to **Enabled**. It should be noted that the default state for all interfaces is **disabled**, so it is important to perform this step, or the Avaya SBCE will not be able to communicate on any of its interfaces.

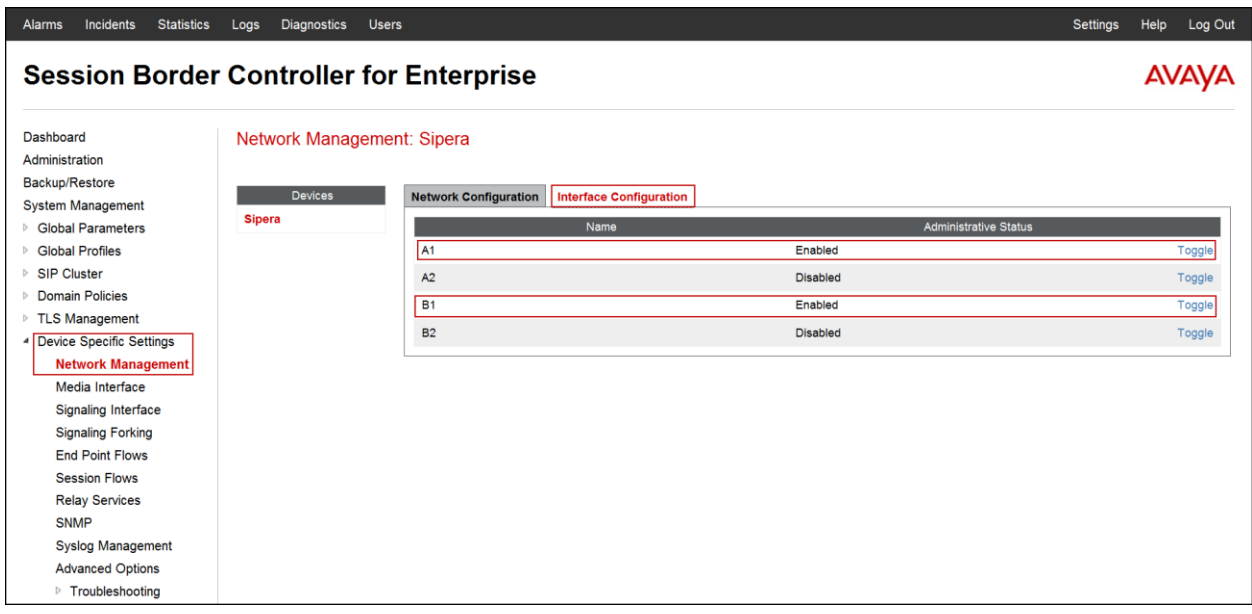

#### **7.4.2. Media Interface**

Media Interfaces were created to adjust the port range assigned to media streams leaving the interfaces of the Avaya SBCE. On the Private and Public interfaces of the Avaya SBCE, port range 35000 to 40000 was used.

From the **Device Specific Settings** menu on the left-hand side, select **Media Interface**. Below is the configuration of the inside, private Media Interface of the Avaya SBCE.

- Select **Add** in the **Media Interface** area (not shown).
- Name: Private med.
- **IP Address: 172.16.5.71** (Inside or A1 IP Address of the Avaya SBCE, toward Session Manager).
- **Port Range: 35000-40000.**
- Click **Finish.**

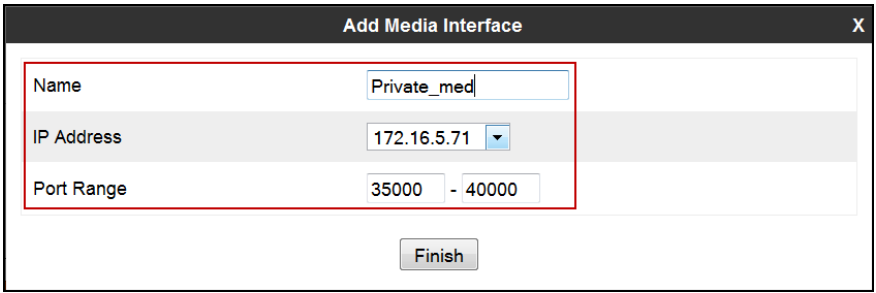

Below is the configuration of the outside, public Media Interface of the Avaya SBCE.

- Select **Add** in the **Media Interface** area**.**
- **Name: Public\_med.**
- **IP Address: 172.16.5.199** (Outside or B1 IP Address of the Avaya SBCE, toward the Service Provider via the IPSec VPN Tunnel).
- **Port Range: 35000-40000.**
- Click **Finish.**

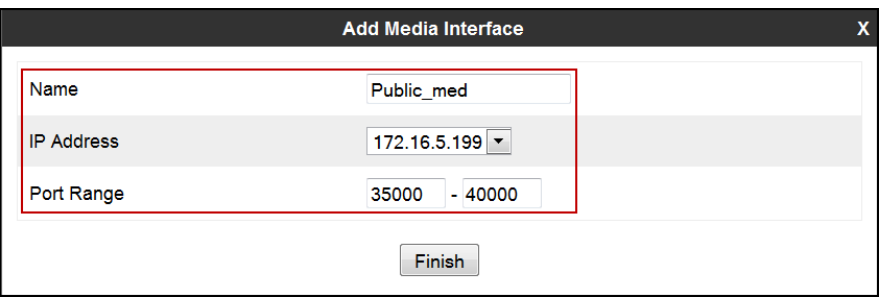

The following screen capture shows the newly created media interfaces.

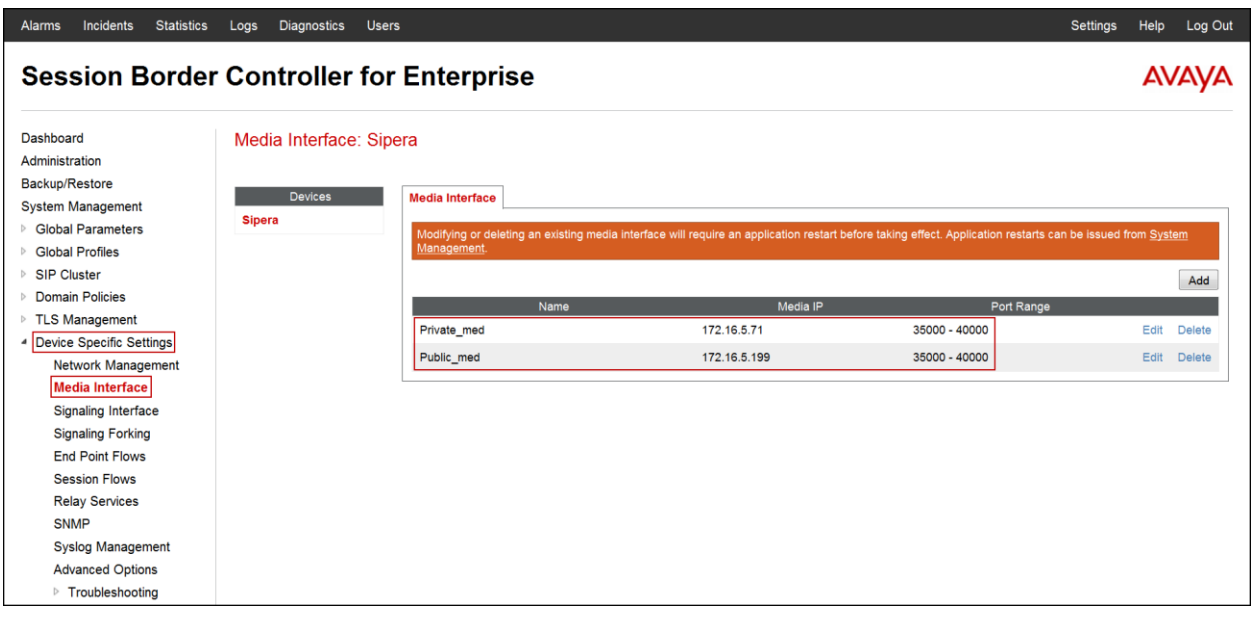

### **7.4.3. Signaling Interface**

To create the Signaling Interface toward Session Manager, from the **Device Specific** menu on the left hand side, select **Signaling Interface**.

Below is the configuration of the inside, private Signaling Interface of the Avaya SBCE.

- Select **Add** in the **Signaling Interface** area.
- **Name: Private\_sig.**
- Select **IP Address: 172.16.5.71** (Inside or A1 IP Address of the Avaya SBCE, toward Session Manager).
- **TCP Port: 5060.**
- Click **Finish**.

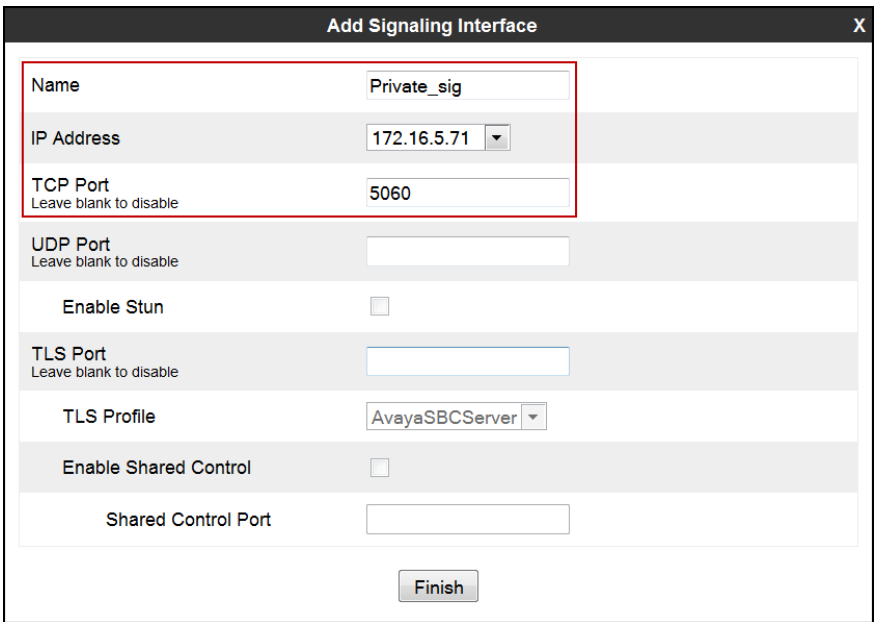

Below is the configuration of the outside, public signaling Interface of the Avaya SBCE.

- Select **Add** in the **Signaling Interface** area.
- **Name: Public\_sig.**
- **IP Address: 172.16.5.199** (Outside or B1 IP Address of the Avaya SBCE, toward the Service Provider via the IPSec VPN Tunnel).
- **UDP Port: 5060.**
- Click **Finish.**

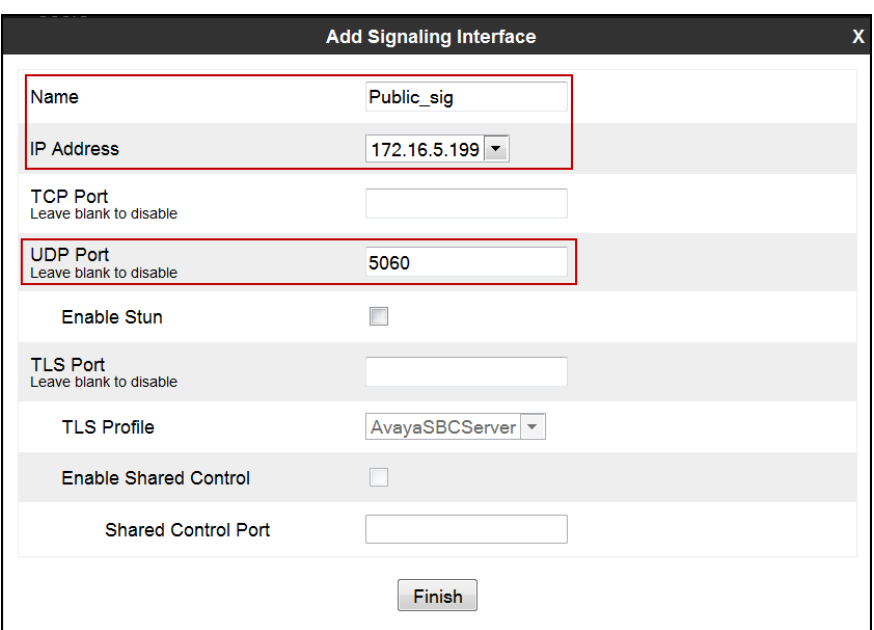

The following screen capture shows the newly created signaling interfaces.

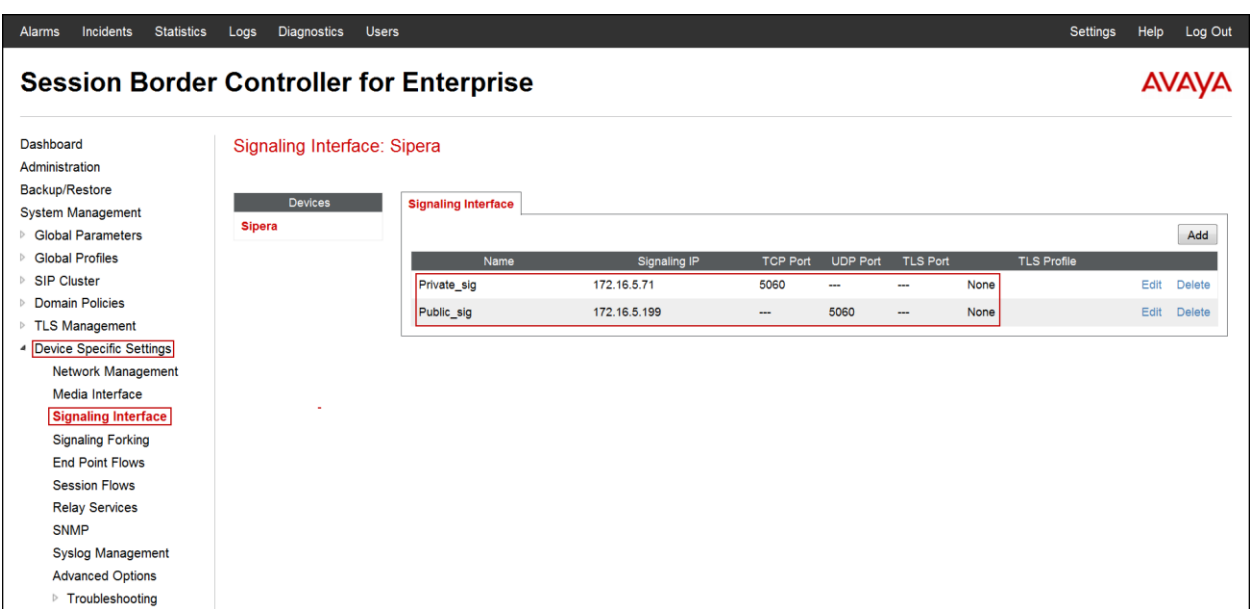

### **7.4.4. End Point Flows**

When a packet is received by Avaya SBCE, the content of the packet (IP addresses, URIs, etc.) is used to determine which flow it matches. Once the flow is determined, the flow points to a policy which contains several rules concerning processing, privileges, authentication, routing, etc. Once routing is applied and the destination endpoint is determined, the policies for this destination endpoint are applied. The context is maintained, so as to be applied to future packets in the same flow. The following screen illustrates the flow through to secure a SIP Trunk call.

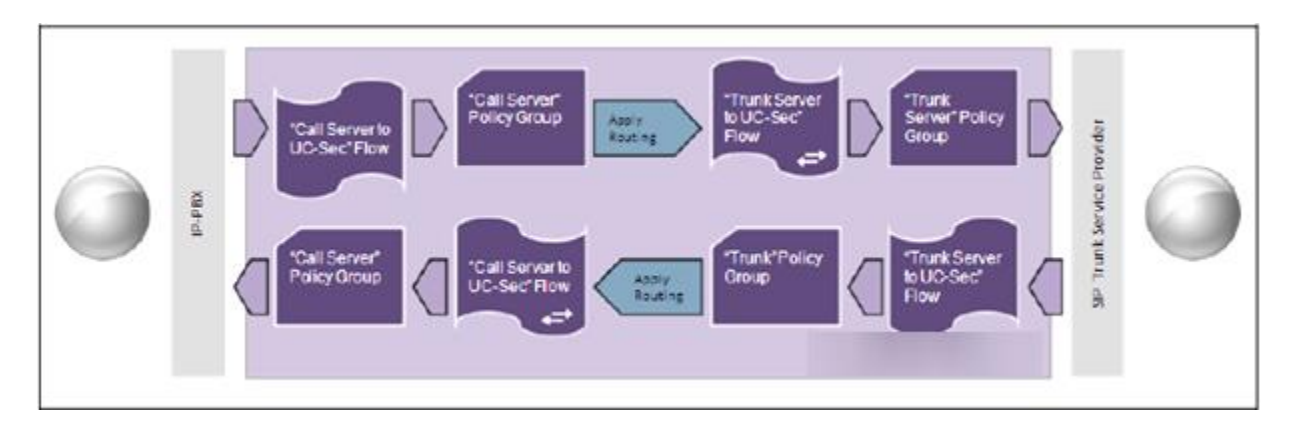

The **End-Point Flows** defines certain parameters that pertain to the signaling and media portions of a call, whether it originates from within the enterprise or outside of the enterprise.

To create the call flow toward the Service Provider SIP trunk, from the **Device Specific Settings** menu, select **End Point Flows**, and then the **Server Flows** tab. Click **Add Flow** (not shown).

- **Name: SIP\_Trunk\_Flow.**
- **Server Configuration**: **Service Provider.**
- **URI Group: \***
- **Transport: \***
- **Remote Subnet: \***
- **Received Interface**: **Private\_sig.**
- **Signaling Interface: Public\_sig.**
- **Media Interface**: **Public\_med.**
- **End Point Policy Group: Service Provider.**
- Routing Profile: Route\_to\_SM (Note that this is the reverse route of the flow).
- **Topology Hiding Profile: Service\_Provider.**
- **File Transfer Profile: None.**
- Click **Finish.**

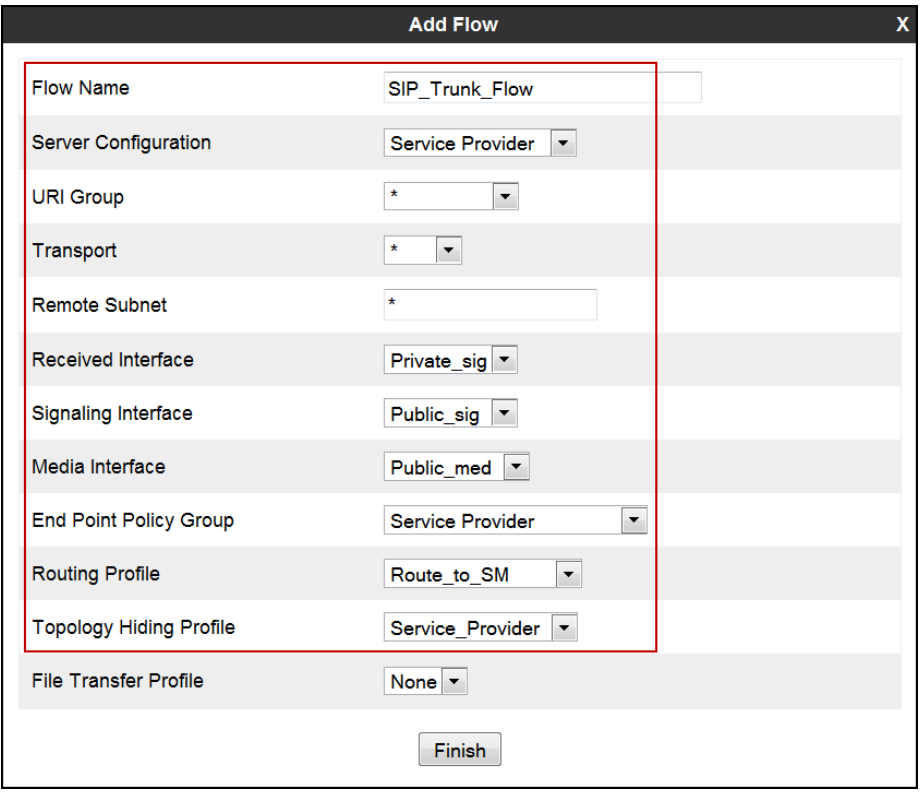

To create the call flow toward the Session Manager, click **Add Flow**.

- **Name: Session\_Manager\_Flow.**
- **Server Configuration**: **Session Manager.**
- **URI Group: \***
- **Transport: \***
- **Remote Subnet: \***
- **Received Interface**: **Public\_sig.**
- **Signaling Interface: Private\_sig.**
- **Media Interface**: **Private\_med.**
- **End Point Policy Group: Enterprise.**
- **Routing Profile: Route\_to\_SP** (Note that this is the reverse route of the flow).
- **Topology Hiding Profile: Session\_Manager.**
- **File Transfer Profile: None.**
- Click **Finish.**

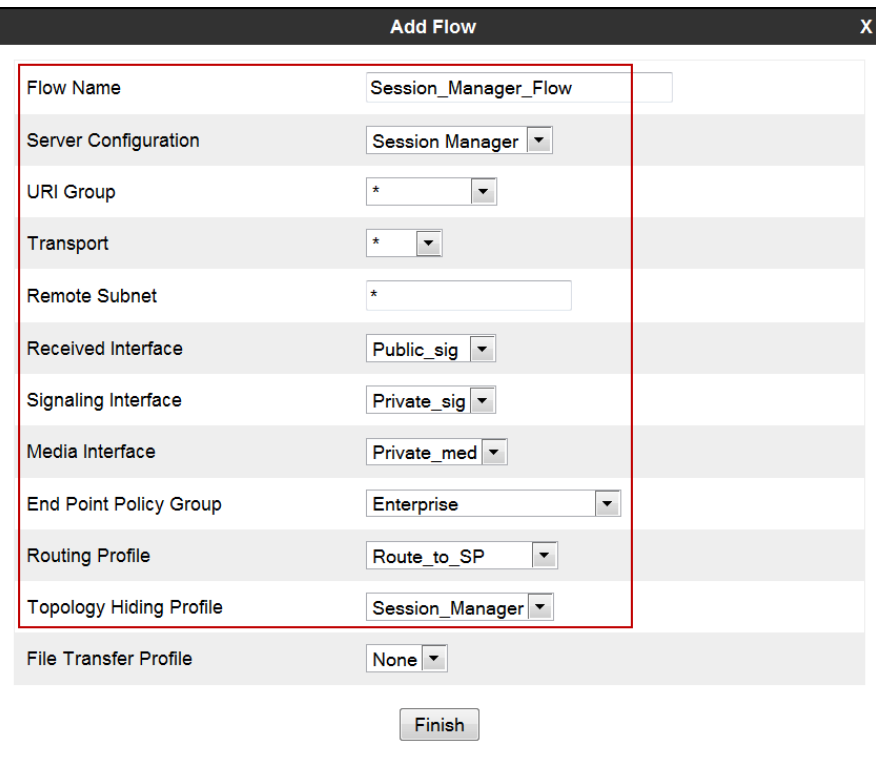

The following screen capture shows the newly created **End Point Flows.**

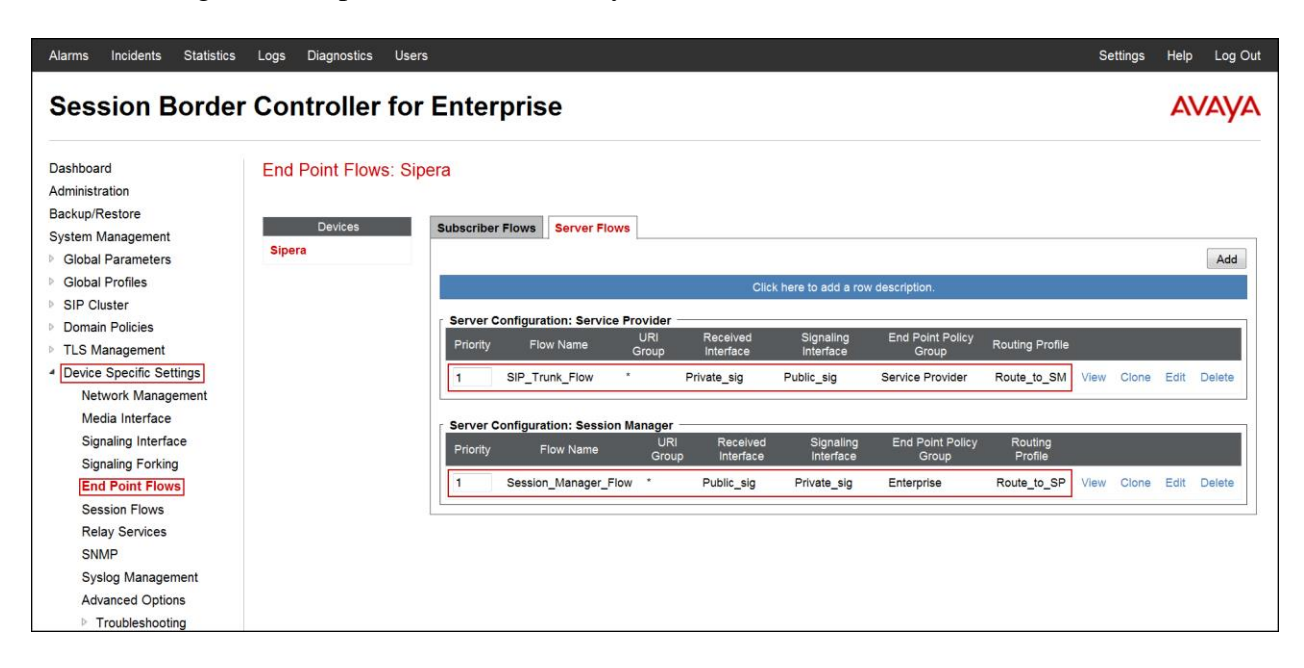

# **8. Bell Aliant SIP Trunk Service Configuration**

To use Bell Aliant's SIP Trunk service, a customer must request the service from Bell Aliant using the established sales processes. The process can be started by contacting Bell Aliant via the corporate web site at:<http://www.bellaliant.ca/index.shtml> and requesting information.

During the signup process, Bell Aliant and the customer will discuss details about the preferred method to be used to connect the customer's enterprise network to Bell Aliant's network. In the configuration described under these Application Notes, an IPSec VPN Tunnels was used. Bell Aliant will provide IP addresses, Direct Inward Dialed (DID) numbers to be assigned to the enterprise, etc. This information is used to complete the Avaya Communication Server 1000E, Avaya Aura® Session Manager, and the Avaya Session Border Controller for Enterprise configuration discussed in the previous sections.

During the interoperability testing, a VPN connection was used to connect the simulated enterprise site to Bell Aliant's network via the public internet. The connection could also be done without the use of VPN, by directly connecting the Avaya SBCE to a public facing SBC located in Bell Aliant's network. This is accomplished by assigning public IP addresses, capable of being reached across the public internet, to the Avaya SBCE (interface B1) and to the Bell Aliant's SBC.

## **9. Verification Steps**

The following steps may be used to verify the configuration.

### **9.1. General**

Place an inbound/outbound call to/from a PSTN phone and to/from an internal CS1000 phone, answer the call, and verify that two-way speech path exists. Check call displayed number to ensure the correct Call ID is received. Perform hold/retrieve on calls. Verify the call remains stable for several minutes and disconnects properly.

Verify Call Establishment on the CS1000 Call Server

#### **Active Call Trace (LD 80)**.

The following is an example of one of the commands available on the CS1000 to trace the extension (DN) when the call is active or idle. The call scenario involved the CS1000 extension 8001 calling a PSTN phone number (7863311234).

- Login to the Call Server CLI (please refer to **Section 5.1.2** for more detail)
- Login to the Overlay command prompt; issue the command **LD 80** and then **trac 0 8001** while the call is active.
- After the call is released, issue command **trac 0 8001** again to see if the DN is released back to idle state.

Below is the actual output of the Call Server Command Line mode when extension 8001 is in an active call:

Note that part of the telephone numbers have been blurred out for security reasons.

The following screen shows an example of an active call on extension 8001.

```
.trac 0 8001
ACTIVE VTN 008 0 00 01
ORIG
      VTN 048 0 00 00
                        VTRK IPTI RMBR 0 1 INCOMING VOIP GW CALL
  FAR-END SIP SIGNALLING IP: 172.16.5.71
  FAR-END MEDIA ENDPOINT IP: 172.16.5.71 PORT: 35802
  FAR-END VendorID: Nortel SESM 17.0.7.4 AVAYA-SM-6.3.8.0.638018
      VTN 008 0 00 01 KEY 0 SCR MARP CUST 0 DN 8001 TYPE 1110
TERM
  SIGNALLING ENCRYPTION: INSEC
  FAR-END SIP SIGNALLING IP: 172.16.21.61
 FAR-END MEDIA ENDPOINT IP: 10.10.10.1 PORT: 5200
 FAR-END SIP SIGNALLING IP: 172.16.21.61
  FAR-END MEDIA ENDPOINT IP: 10.10.10.1 PORT: 5200
MEDIA PROFILE: CODEC G.711 MU-LAW PAYLOAD 20 ms VAD OFF
RFC2833: RXPT 101 TXPT 101 DIAL DN 8001
MAIN PM ESTD
TALKSLOT ORIG 16
                    TERM 21
                                JUNCTOR ORIGO
                                                TERMO
EES DATA:
NONE
QUEU NONE
CALL ID 0 150
---- ISDN ISL CALL (ORIG) ----
CALL REF # = 385BEARER CAP = VOICE
HLC =CALL STATE = 10
                    ACTIVE
CALLING NO = 786331NUM PLAN: PRIVATE
                                             TON: ABBREVIATED
                                                             ESN: CDP
CALLED NO = 506694NUM PLAN: PRIVATE
                                             TON: ABBREVIATED ESN: CDP
```
The following screen shows an example after the call on extension 8001 was released.

```
.trace 0 8001IDLE VTN 008 0 00 01
                       MARP
```
The following screen shows an example after the call was released, it shows that there are no trunks BUSY.

 $>1d$  32 **NPROOO**  $15\times 48$  0 012 UNIT(S) IDLE 000 UNIT(S) BUSY 000 UNIT(S) DSBL OOO UNIT(S) MBSY

### **9.2. Protocol Traces**

Wireshark was used to verify the following header information for each call:

- **RequestURI**: verify the request number and SIP domain.
- From: verify the display name and display number.
- **To**: verify the display name and display number.
- **Diversion**: verity the name and number and reason code.
- **P-Asserted-Identity**: verify the display name and display number.
- **Privacy**: verify the "user, id" masking.
- **Connection Information**: verify IP addresses.
- **Time Description**: verify session timeout of far end endpoint.
- **Media Description**: verify audio port, codec, DTMF event description.
- **Media Attribute**: verify specific audio port, codec, ptime, send/ receive ability.
- **DTMF** events and **fax attributes**.

The following screen shows an example of a typical capture for a call made from an 1120 Deskphone (DID: 506694xxxx) on the CS1000, to a PSTN number (786331xxxx).

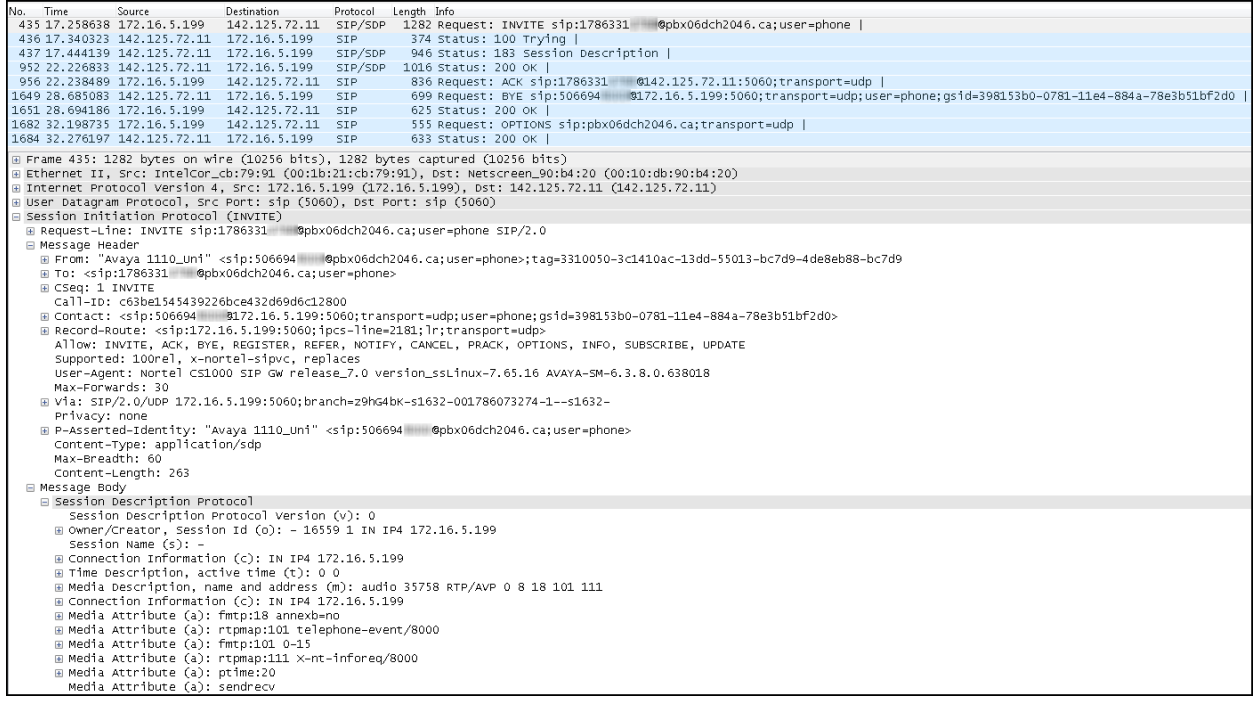

## **10. Conclusion**

These Application Notes describe the procedures necessary for configuring Bell Aliant SIP Trunk service with Avaya Communication Server 1000E Release 7.6, Avaya Aura® Session Manager Release 6.3 and Avaya Session Border Controller for Enterprise Release 6.2.1 as shown in **Figure 1**.

Bell Aliant SIP Trunk service passed compliance testing with the observation/limitations noted in **Section 2.2**.

## **11. References**

This section references the documentation relevant to these Application Notes.

Product documentation for the Avaya Communication Server 1000E, including the following, is available at:

<http://support.avaya.com/>

- [1] *Avaya Communication Server 1000 Network Routing Service Fundamentals*, Release 7.6, Document Number NN43001-130, Issue 04.04, June 2014.
- [2] *IP Peer Networking Installation and Commissioning, Avaya Communication Server 1000*, Release 7.6, Document Number NN43001-313, Issue 06.01, March 2013.
- [3] *Avaya Communication Server 1000E Overview*, Release 7.6, Document Number NN43041- 110, Issue 06.02, June 2014.
- [4] *Avaya Communication Server 1000 Unified Communications Management Common Services Fundamentals*, Release 7.6, Document Number NN43001-116, Issue 06.03, June 2014.
- [5] *Dialing Plans Reference, Avaya Communication Server 1000*, Release 7.6, Document Number NN43001-283, Issue 06.01, March 2013.
- [6] *Product Compatibility Reference, Avaya Communication Server 1000*, Release 7.6, Document Number NN43001-256, Issue 06.01 Standard, March 2013.
- [7] *Avaya Product Support Notice – PSN003460u – Configuring FAX over IP in CS 1000: An Overview*. Document Number PSN003460u, Issue 02, April 05, 2013.
- [8] *Communication Server 1000 Release 7.6 & Service Pack 4 Release Notes*, Issue 2.0 February 2014.

Product documentation for Avaya Aura® Session Manager and Avaya Aura® System Manager, including the following, is available at: <http://support.avaya.com/>

- [9] *Avaya Aura® System Manager Overview and Specification*, Release 6.3, Issue 4, June 2014. [10] *Administering Avaya Aura® Session Manager*, Release 6.3, Issue 4, June 2014.
- [11] *Maintaining and Troubleshooting Avaya Aura® Session Manager*, Release 6.3, Issue 5,
- June 2014.

Product documentation for the Avaya SBCE, including the following, is available at: <http://support.avaya.com/>

- [12] *Administering Avaya Session Border Controller for Enterprise*, Release 6.2, Issue 3, June 2014.
- [13] *Upgrading Avaya Session Border Controller for Enterprise,* Release 6.2, Issue 4, June 2014.

Other resources:

[14] *RFC 3261 SIP: Session Initiation Protocol*,<http://www.ietf.org/> [15] *RFC 2833 RTP Payload for DTMF Digits, Telephony Tones and Telephony Signals*, <http://www.ietf.org/>

# **12. Appendix A: SigMa Script**

The following is the Signaling Manipulation script used in the configuration of the Avaya SBCE, **Section 7.2.4**:

### **Title: Hardcode PAI**

//The SBC will hardcode the PAI with the first DID number in the DID group, //Which is also used for SIP Trunk Registration. //This is required in order to make outbound calls (CS1K-->PSTN) and for //the correct number to be displayed at the PSTN.

```
within session "INVITE"
{
  act on request where %DIRECTION="OUTBOUND" and 
%ENTRY_POINT="POST_ROUTING"
  {
     %HEADERS["P-Asserted-Identity"][1].URI.USER = "5066948000";
  }
}
```
#### **©2014 Avaya Inc. All Rights Reserved.**

Avaya and the Avaya Logo are trademarks of Avaya Inc. All trademarks identified by ® and ™ are registered trademarks or trademarks, respectively, of Avaya Inc. All other trademarks are the property of their respective owners. The information provided in these Application Notes is subject to change without notice. The configurations, technical data, and recommendations provided in these Application Notes are believed to be accurate and dependable, but are presented without express or implied warranty. Users are responsible for their application of any products specified in these Application Notes.

Please e-mail any questions or comments pertaining to these Application Notes along with the full title name and filename, located in the lower right corner, directly to the Avaya DevConnect Program at [devconnect@avaya.com.](mailto:devconnect@avaya.com)